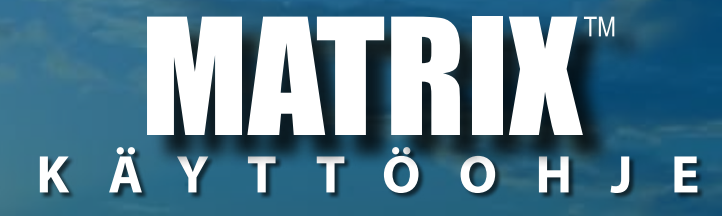

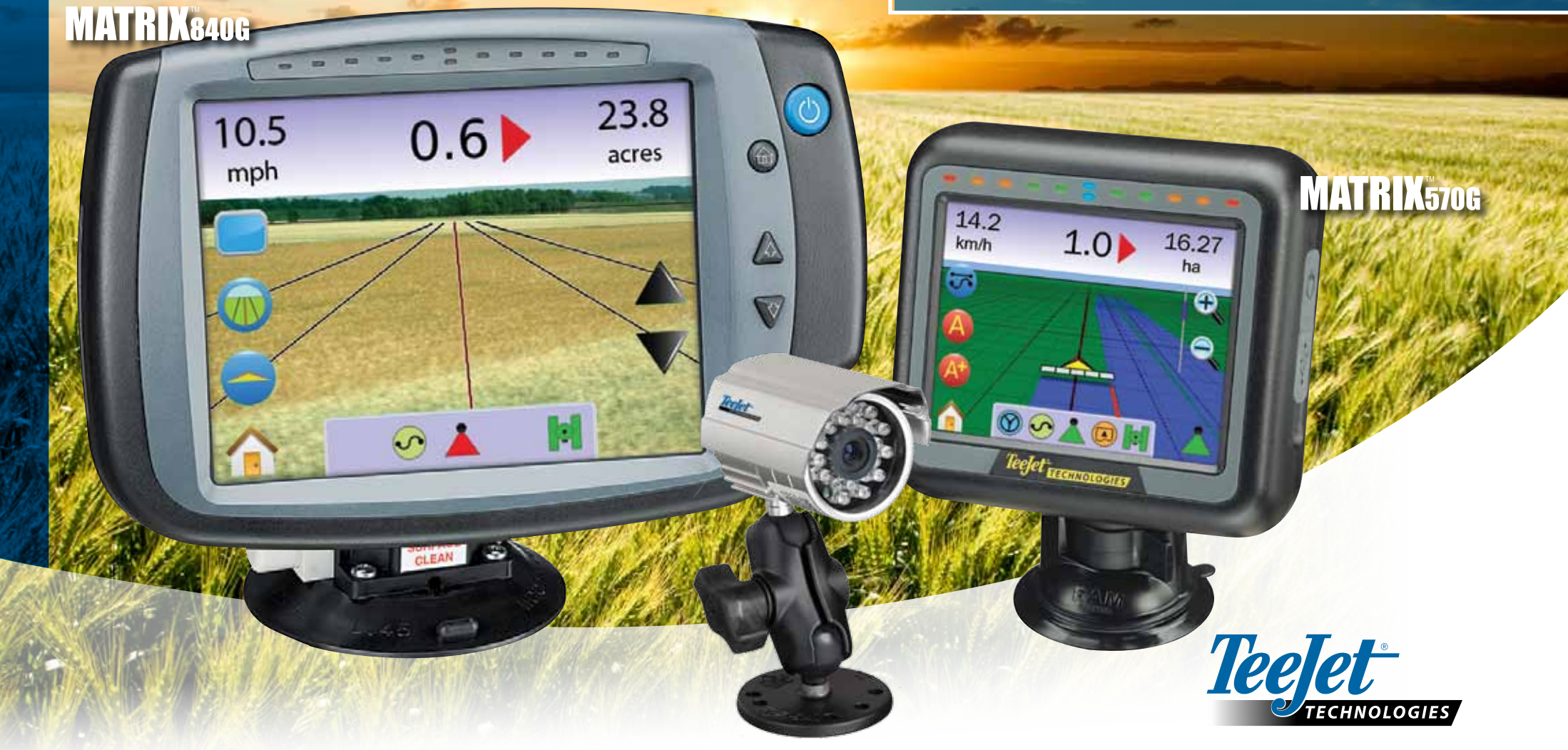

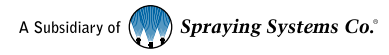

#### **COPYRIGHTS**

© 2010 Teeret Technologies. Kaikki oikeudet pidätetään. Mitään tämän käyttöohjeen osaa tai ohjeessa selostettuja ohjelmia ei saa jäljentää, kopioida, kääntää tai missään muodossa tai millään tavalla, sähköisesti tai mekaanisesti, äänittää tai pienentää ilman TeeJet Techologies kirjallista suostumusta.

#### TAVARAMERKIT

Ellei muuta mainita, ovat kaikki muut merkit tai tuotenimet ko. yritysten tai järjestöjen tavaramerkkejä tai rekisteröityjä tavaramerkkejä.

#### TAKUUN RAJOITUKSET

TEEJET TECHNOLOGIES TOIMITTAA TÄMÄN KIRJALLISEN MATERIAALIN TÄSSÄ MUODOSSA ILMAN MINKÄÄNLAISTA TAKUUTA, EI MAINITTUA EIKÄ AIOTTUA. TEKIJÄNOIKEUSTAKUUTA TAI PATENTTIA EI OLE. TEEJET TECHNOLOGIES EI MISSÄÄN TAPAUKSESSA VASTAA LIIKETOIMINNAN TAPPIOISTA, TULOSTAPPIOISTA, KÄYTÖN TAI TIEDON HÄVIÄMISESTÄ, LIIKETOIMINNAN KESKEYTYKSISTÄ, EIKÄ EPÄSUORASTA, ERITYISESTÄ TAI VÄLITTÖMISTÄ VAURIOISTA, VAIKKA TEEJET TECHNOLOGIES ON OLLUT TIETOINEN SIITÄ, ETTÄ SELLAISIA VAURIOITA VOI SYNTYÄ TEEJET TECHNOLOGIES OHJELMISTOSTA.

#### AUTOMAATTIOHJAUKSEN TURVATIEDOTE

Kun Matrix-järjestelmä liitetään FieldPilot-automaattiohjaukseen ("ohjausapu" -toiminto), on seuraavat ennalta ehkäisevät toimenpiteet huomioitava.

- 1. FieldPilot-järjestelmän pitää olla POIS PÄÄLTÄ kytkettynä aina, kun ajoneuvo ajetaan yleiselle tielle. Jos järjestelmä jätetään PÄÄLLE, voi se mahdollisesti haitata ohjausta ja aiheuttaa vaaratilanteita.
- 2. Asetusten käynnistäminen ja testitoiminnot voivat aiheuttaa ajoneuvon ohjaukseen liikkeitä, vaikka ajoneuvo on paikallaan eikä ohjauslinjaa ole käytössä. Kukaan ei saa oleskella ohjausmekanismin nivelistön lähettyvillä, kun FieldPilot-ohjaus on kytketty PÄÄLLE.
- 3. Automaattiohjauksen käyttöönotto suurilla nopeuksilla voi aiheuttaa ajoneuvon ajosuunnan muuttumisen, kun se seuraa ajolinjaa. Järjestelmää ei saa kytkeä päälle, ellei kuljettaja istu turvallisesti istuimella ja hänellä on ajoneuvo hallinnassaan.
- 4. Field Pilot-järjestelmä seuraa tarkasti ohjauslinjaa ja vähentää kuljettajan virheitä; se ei kuitenkaan KOSKAAN korvaa valpasta kuljettajaa. Ajoneuvon kuljettajan pitää istua istuimella, olla tarkkaavainen, ja tietoinen mahdollisista vaaratilanteista liikkuvan ajoneuvon kulkureitillä.
- 5. Älä käytä järjestelmää ilman, että istuinkytkin ja ohjauspyörän anturi on oikein liitetty.
- 6. Hydraulisen FieldPilot ohjausventtiilin asennukseen kuuluu hydrauliikkajärjestelmän korkeapaineliitokset. Liitokset on tehtävä turvamääräysten mukaisesti, jotka sisältävät myös ohjeet materiaaleista, työkaluista, letkujen reitityksestä, järjestelmän testauksesta sekä rutiinihuolloista ja tarkistuksista.

# **Sisällysluettelo**

# **KAPPALE 1– TUOTTEEN SELOSTUS ...........................................................1**JÄRJESTELMÄN OMINAISUUDET .................................................................................................................1JÄRJESTELMÄN OSAT .......................................................................................................................................1Matrix 570G näyttö Matrix 840G näyttö **automatrix 1940** RealView kamera 2 KOKOONPANO .....................................................................................................................................................5 **Nopeus ulos / Tunnistuskaapeli sisään \_\_\_\_\_\_\_\_\_\_\_\_\_\_\_\_\_\_\_\_\_\_\_\_\_\_\_\_ 5** VIRTAKYTKIN ........................................................................................................................................................7Käynnistysjakso \_\_\_\_\_\_\_\_\_\_\_\_\_\_\_\_\_\_\_\_\_\_\_\_\_\_\_\_\_\_\_\_\_\_\_\_\_\_\_\_\_\_\_\_\_\_\_ 8 YLEISIÄ KÄYTTÖOHJEITA ................................................................................................................................8 Sivunäkymät ja selaaminen aluttuurista valttuurista 10

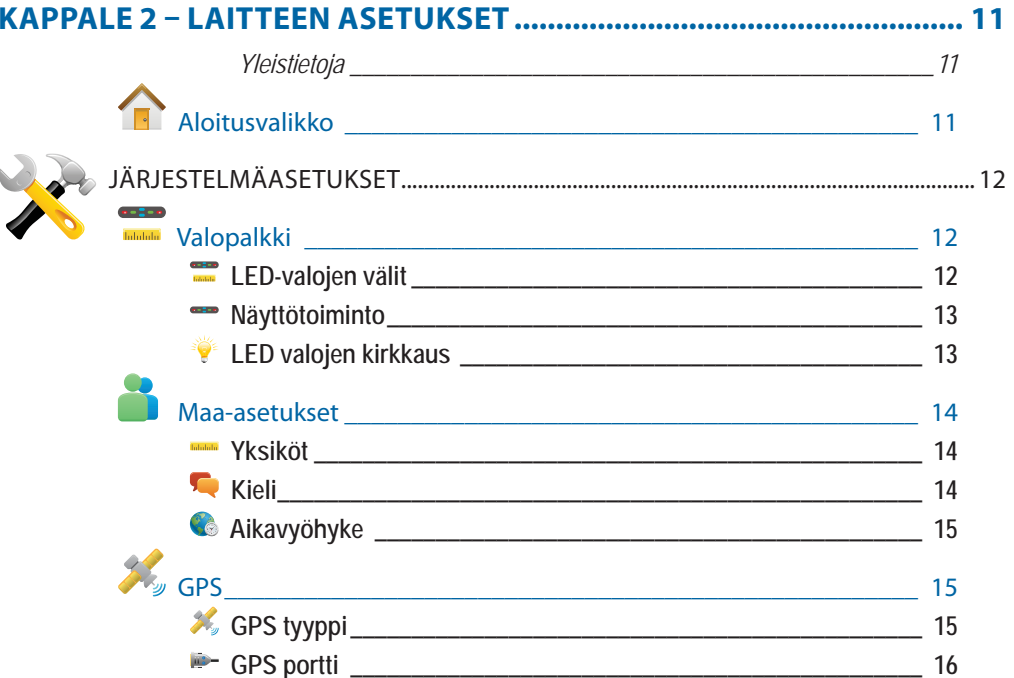

**i**

# ● **ii**

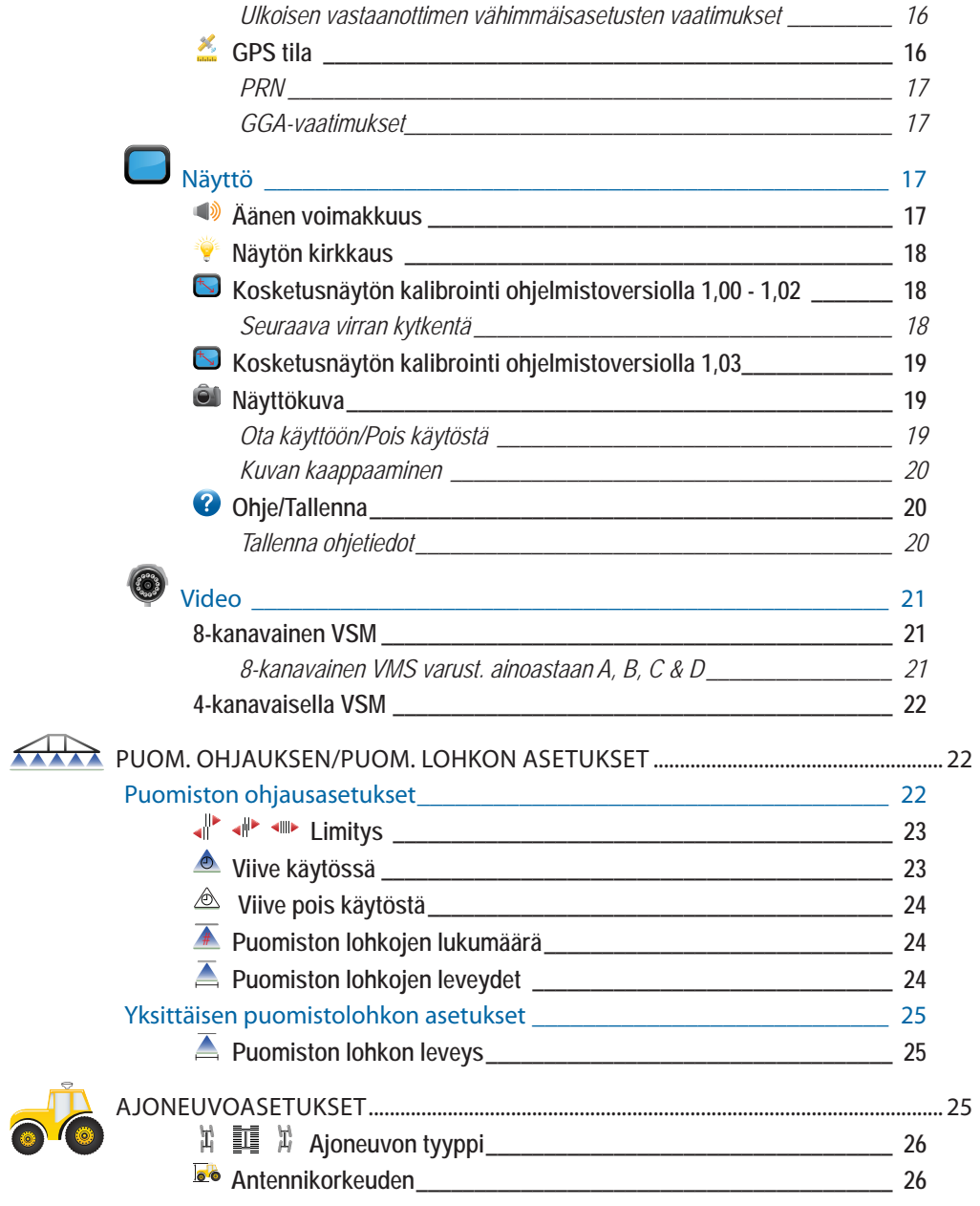

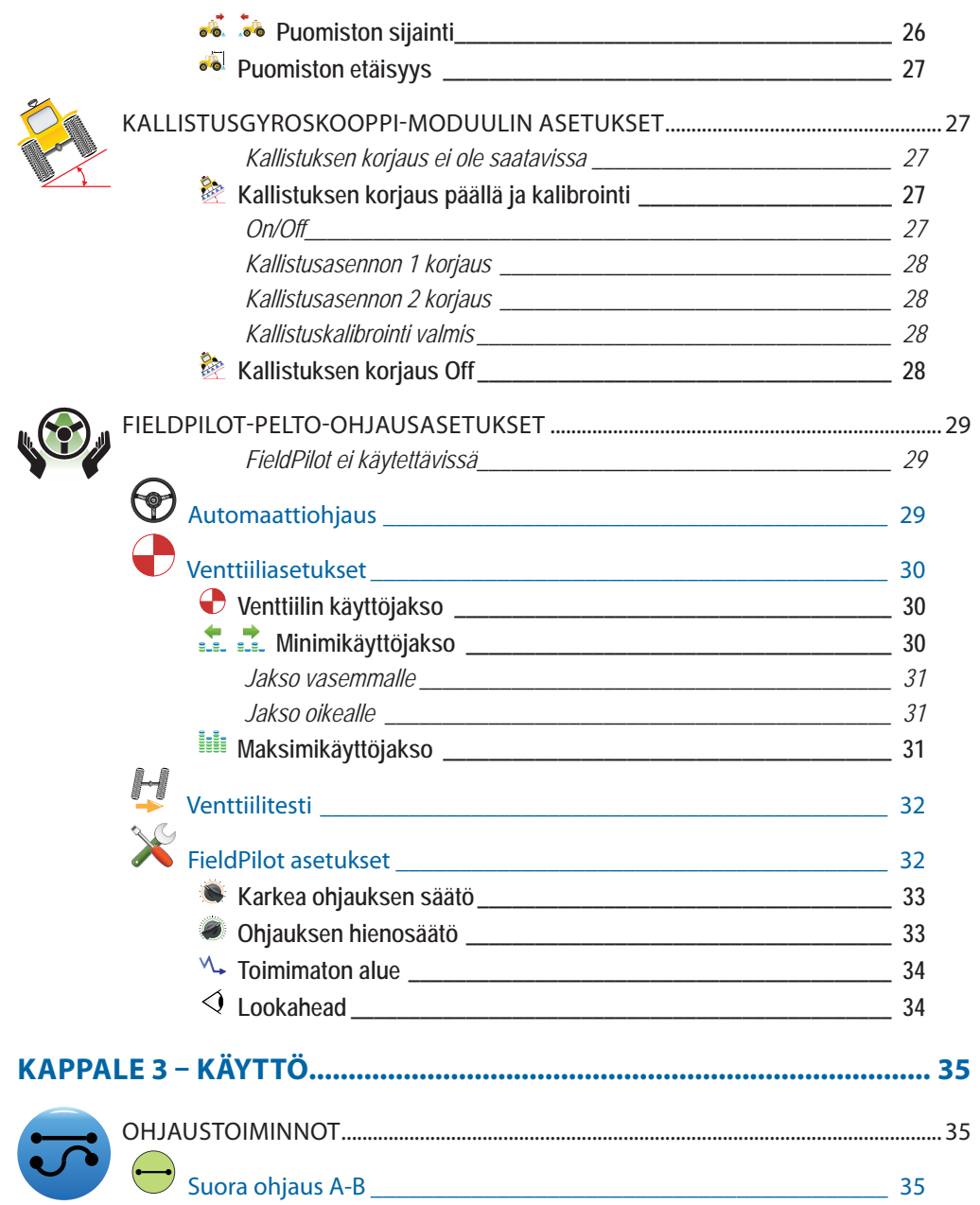

 $\mathbf{ii}$ 

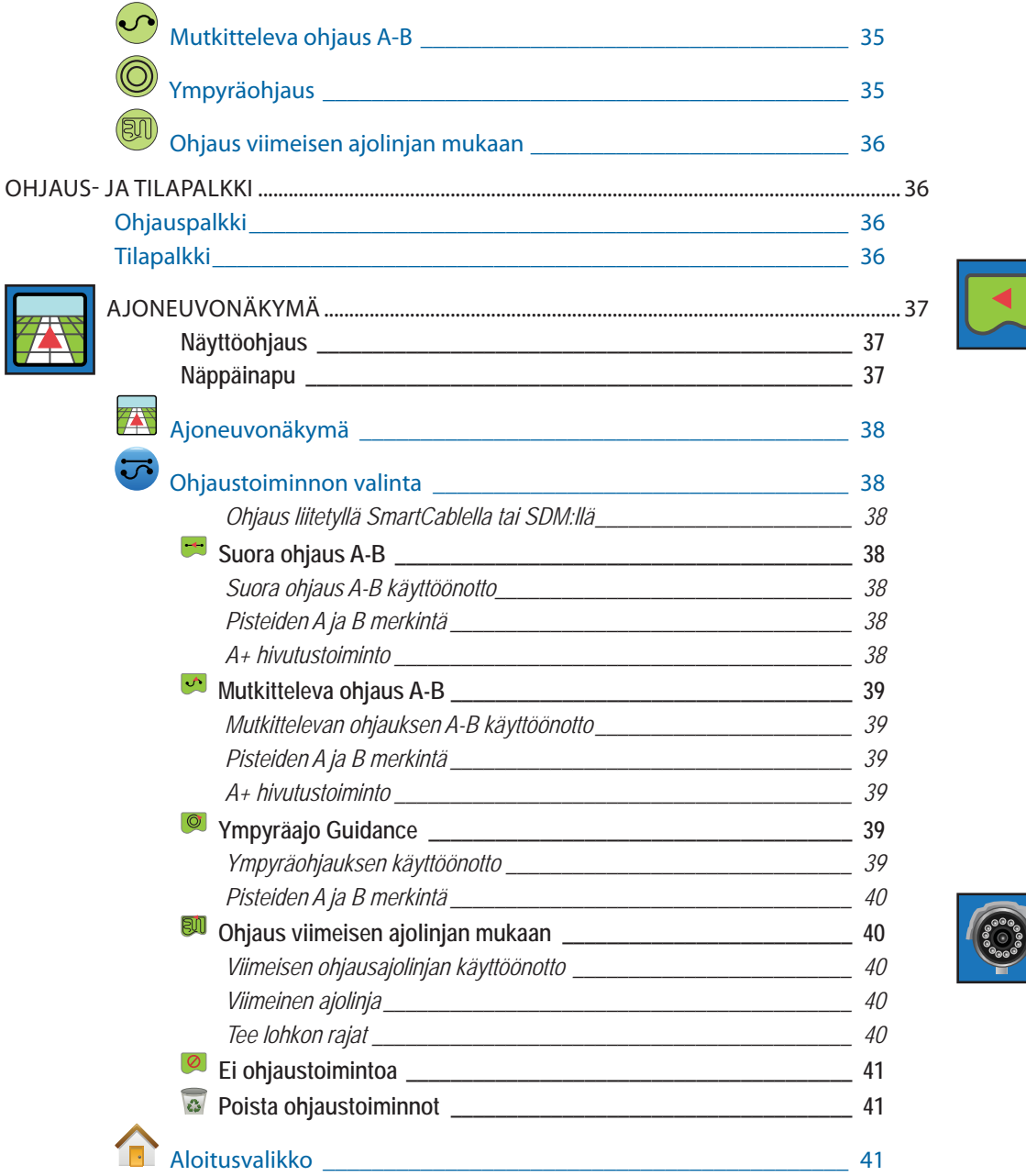

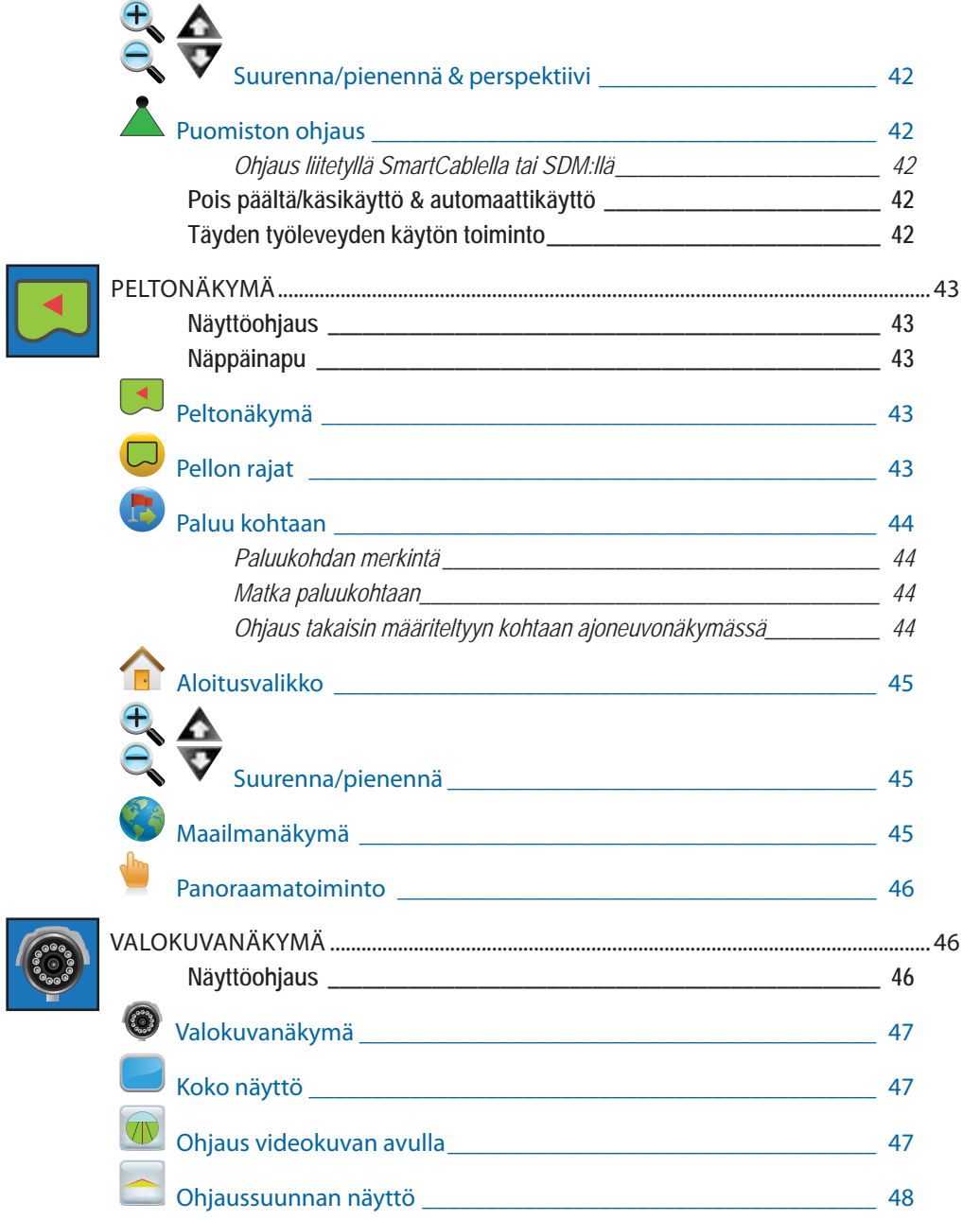

**iii**

# ● **iv**

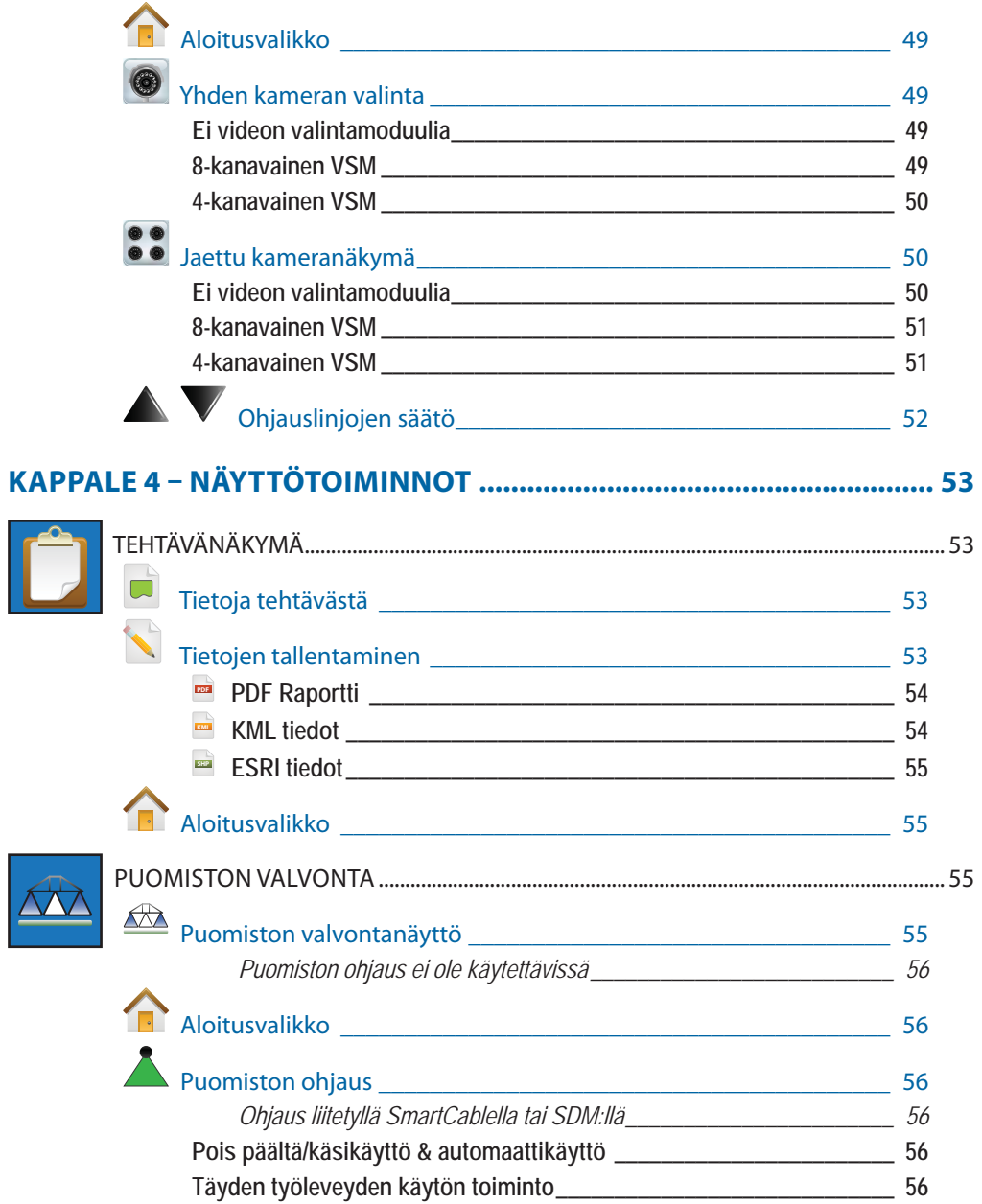

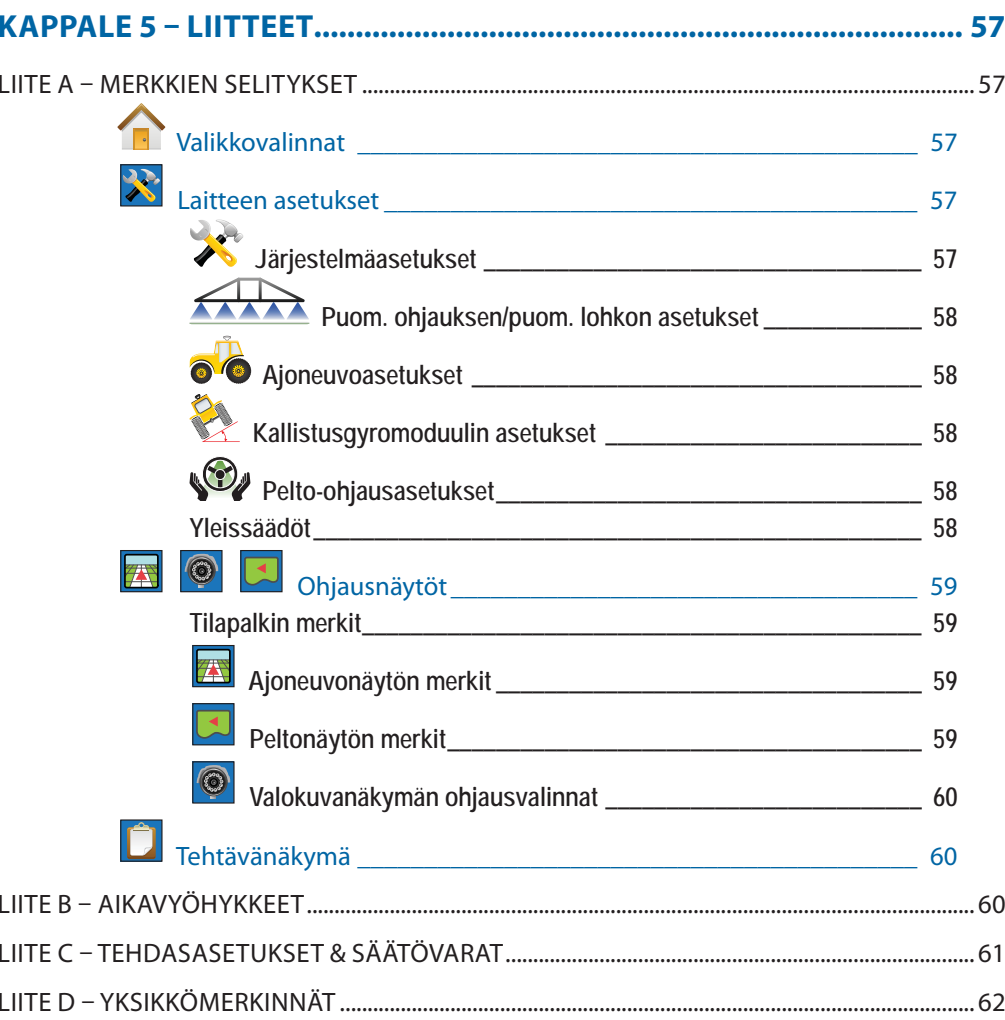

# **KAPPALE 1– TUOTTEEN SELOSTUS**

The Matrix™ mahdollistaa useamman moduulin liittämisen sekä GPS-kartoituksen, ohjauksen, FieldPilot™ ja BoomPilot™ -toimintojen sekä tiedon keräämisen yhteen hallintayksikköön CANbus teknologian avulla. Näin voidaan useampi yksikkö ohjaamossa korvata yhdellä kattavalla järjestelmällä.

# JÄRJESTELMÄN OMINAISUUDET

- RealView™ Ohjaus videokuvan avulla Ohjaustiedot ja videokuva näytetään samanaikaisesti näytöllä, johon voidaan liittää jopa neljä kameraa
- BoomPilot™ (automaattinen puomistolohkojen hallinta) voi sulkea puomiston tai puomiston lohkoja automaattisesti päällekkäisajojen ja aukkojen välttämiseksi
- FieldPilot™ (ohjausavustaja) ohjaa ajoneuvoa suoraan tai mutkittelevasti.
- Helppokäyttöinen, värinäytöllä varustettu ja kaikissa maasto-olosuhteissa tarkka 3-D grafiikkaohjaus
- Valopalkkiohjaus ajoneuvolle tai ajokierrokselle sekä grafi ikkanäyttö täydelliselle ohjaustiedolle
- Kattava kartoitus/tiedon siirto PDF-, KLM- tai SHP-muotoon
- Kirkas, päiväkäyttöön soveltuva, kooltaan joko 14,5 tai 21,3 cm kokoinen näyttö.
- Tuotepäivitykset sisältävät:
- FieldPilot® ohjausavun
- BoomPilot® Automaattinen puomiston lohkojen hallinnan
- Gyroskooppimoduulin
- Videon valintamoduulin, jopa neljälle kameralle
- Ulkoisen GPS-vastaanottimen tai antennipäivityksen
- Jopa 15 erillisen lohkon hallinta
- Neljän toiminnon värillinen 3-D ohjaus suora ajolinjan A-B, kaarteinen ajolinja A-B, ympyräajo ia viimeinen kierros.
- 13 kielen valintamahdollisuus
- Helppo tuotteen käyttö ja GPS -tietojen tallennus
- Selkeästi näkyvät merkit helpottavat valikkojen selausta
- Korkealuokkainen, sisäinen GPS ajuri pienellä ulkoisella antennilla
- Kaksi pinta-alalaskuria

# JÄRJESTELMÄN OSAT

## Matrix 570G näyttö

Matrix 570G suunniteltu vuosien käyttöä varten tyypillisissä maatalouden käyttöolosuhteissa. Tiivis rakenne yhdessä kaikkien liitosten kumisuojauksella osoittaa, että tavalliset pölyiset olosuhteet eivät aiheuta käytölle ongelmia. Vaikka laite ei vaurioidu vesiroiskeista, ei Matrix 570G -laitetta ole suunniteltu käytettäväksi sateella. Varmista, ettei laitetta käytetä märissä olosuhteissa.

*Kuva 1-1: Näyttö edestä ja takaa*

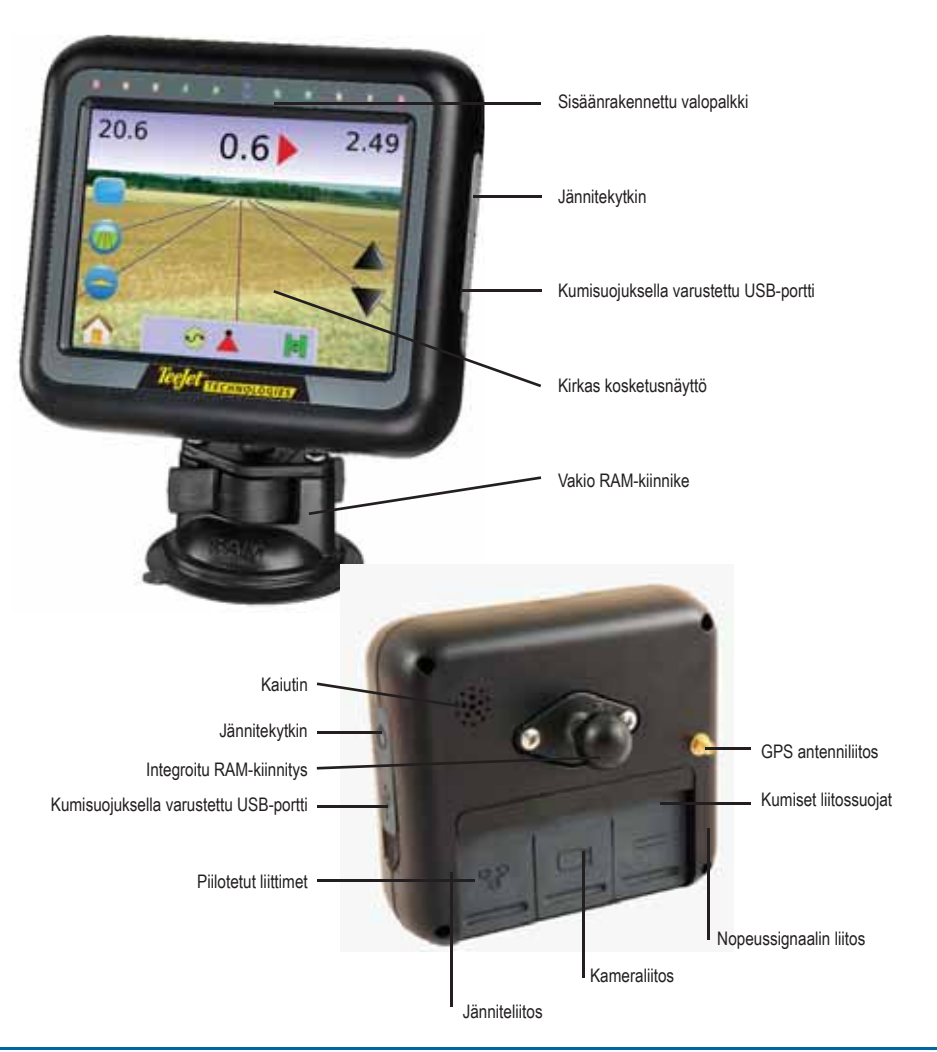

**1**

## Matrix 840G näyttö

Matrix 840G suunniteltu vuosien käyttöä varten tyypillisissä maatalouden käyttöolosuhteissa. Tiivis rakenne yhdessä kaikkien liitosten kumisuojauksella osoittaa, että tavalliset pölyiset olosuhteet eivät aiheuta käytölle ongelmia. Vaikka laite ei vaurioidu vesiroiskeista, ei Matrix 840G -laitetta ole suunniteltu käytettäväksi sateella. Varmista, ettei laitetta käytetä märissä olosuhteissa.

*Kuva 1-2: Näyttö edestä ja takaa*

# TeeJet Technologies RealView kamera mahdollistaa videokuvan

näyttämisen Matrix-näytöllä. Kamera voidaan osoittaa eteenpäin RealView video-ohjauksen mahdollistamiseksi tai se voidaan osoittaa kohti muita laitteiston valvontakohteita. Kamerassa on monipuolinen RAM-kiinnitys, aurinkosuoja ja infrapunavalaistus, joka mahdollistaa selkeän videokuvan myös pimeällä.

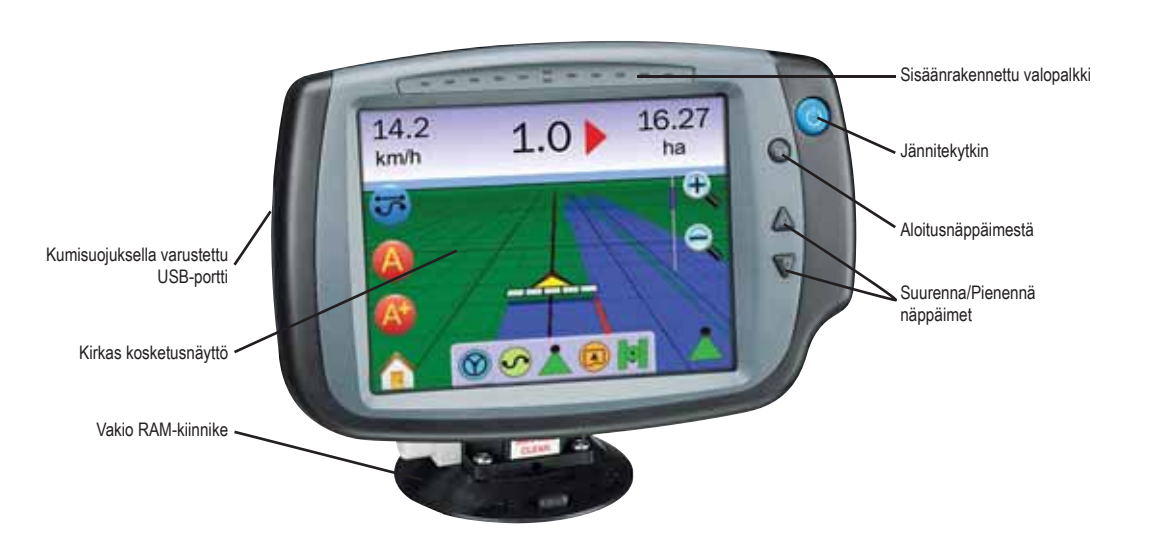

*Kuva 1-3: Videokamera*

RealView kamera

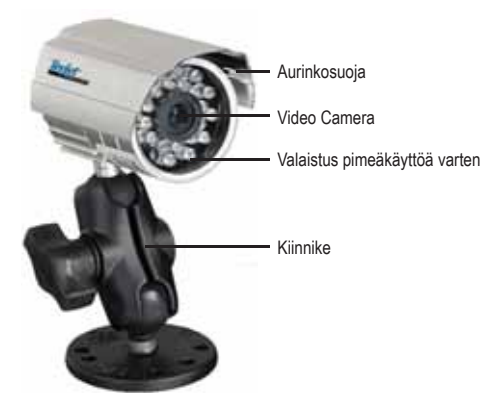

Matrix näytön liitos on yhteensopiva AgCam kameroiden kanssa.

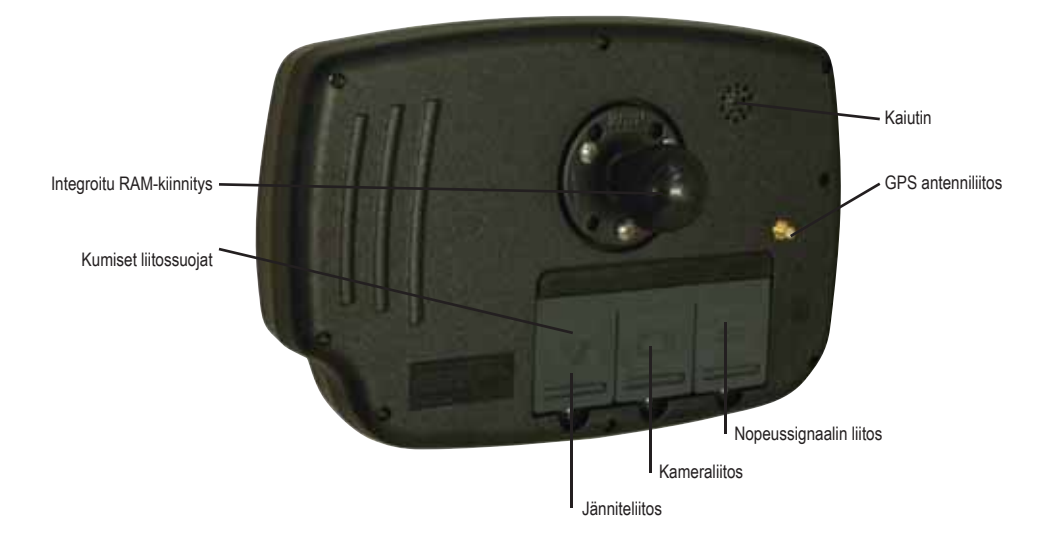

## Videon valintamoduuli

Videon valintamoduuli (VSM) mahdollistaa jopa neljän videokameran liittämisen Matrix näyttöön. Moduuli on tukevatekoinen ja se voidaan asentaa mihin tahansa sopivaan paikkaan. Asennuksen jälkeen ei tarvita muita toimenpiteitä.

*Kuva 1-4: Videon valintamoduuli – 4 kanavaisella*

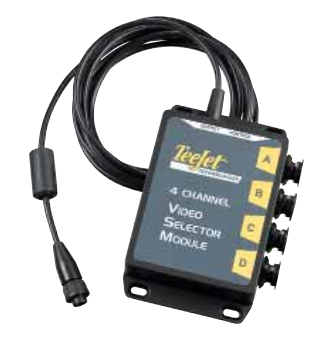

#### *Kuva 1-5: Videon valintamoduuli – 8 kanavaisella*

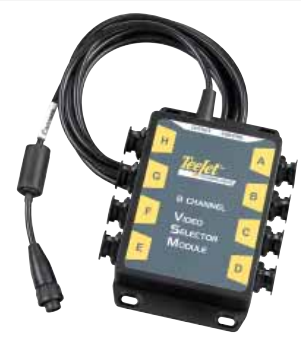

## GPS antennit

TeeJet tarjoaa täydellisen malliston korkealaatuisia GPSvastaanottimia tarkkuusviljelyn tarpeita varten.

RXA-25 tai RXA-30 GPS antenni tarjoaa korkealuokkaisemman GPS vastaanottimen, joka voi parantaa GPS suorituskykyä alueilla, joilla GPS-vastaanotto voi olla hankalaa.

*Kuva 1-6: GPS RXA-25 Antenni*

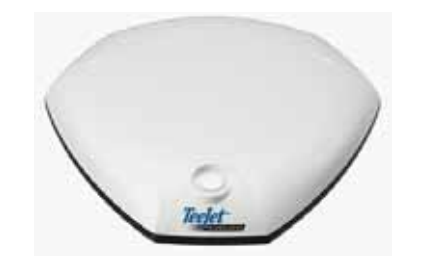

*Kuva 1-7: GPS RXA-30 Antenni*

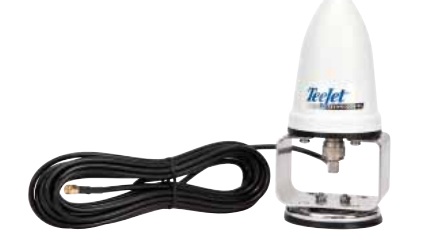

Patch Antenni II tarjoaa hyvän suorituskyvyn normaaleissa käyttöolosuhteissa. Antennin pieni koko tekee siitä helposti asennettavan ja sen vaurioitumisriski on pieni.

*Kuva 1-8: GPS antenni*

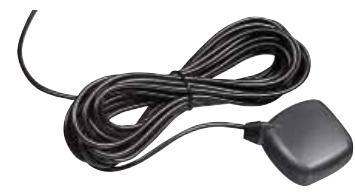

# FieldPilot ohjauksen hallintamoduuli

FieldPilot ohjauksen hallintamoduuli ohjaa ajoneuvoa suoria ja mutkaisia ajolinjoja pitkin. Matrix voidaan liittää yhteen FieldPilot järjestelmän kanssa, ajoneuvon tarkan sijainnin määrittelemiseksi. Käyttäjä hallitsee automaattista ohjausjärjestelmää Matrix-yksiköllä yksittäisen, ohjaamoon asennetun laitteen etu. Automaattinen ohjausjärjestelmä ohjaa ajoneuvoa suurella, jatkuvalla tarkkuudella sekä suorien että mutkittelevien ajolinjojen mukaan. Mahdollisuus työkoneiden tarkkaan käyttöön sumussa tai pölyssä, päivällä tai yöllä lisää koneinvestointien kannattavuutta, lisää levitystarkkuutta ja auttaa kuljettajaa pysymään tarkkaavaisempana.

*Kuva 1-9: FieldPilot ohjauksen hallintamoduuli*

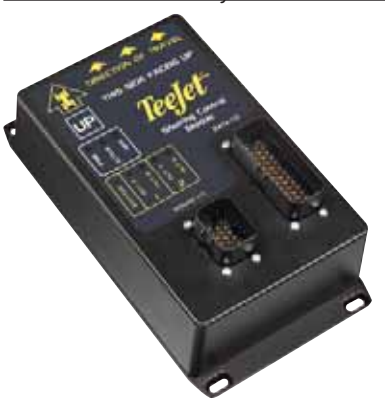

# Puomiston lohkojen käyttömoduuli

Yhdessä Matrix-näyttöön asennetun ohjelmiston kanssa Lohkojen käyttömoduuli (SDM) mahdollistaa automaattisen puomistolohkojen ohjauksen, Boomipilotin. SDM liitetään asianmukaisella kaapelilla BoomPilot-järjestelmän, ruiskutussäädön ja/tai -koneen rajapintaan nopeasti ja helposti. Lohkojen käyttömoduulit ja niihin kuuluvat kaapelit ovat suunnitellut ohjaamaan yhtä monta puomiston lohkoa kuin ruiskun ohjain, johon ne on kytketty, eli enintään 15 puomiston lohkoa.

*Kuva 1-10: Lohkojen käyttömoduuli*

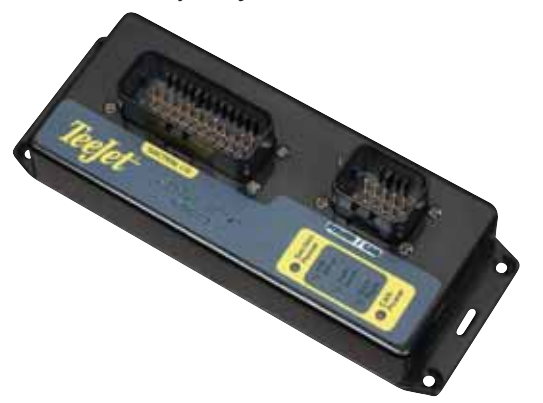

# Lattiakytkin

TeeJet lattiakytkin on kätevä tapaa kytkeä FieldPilot-toiminto päälle. Se on liitetty järjestelmään CAN-bus tiedonsiirtoverkoston kautta.

*Kuva 1-11: Lattiakytkin*

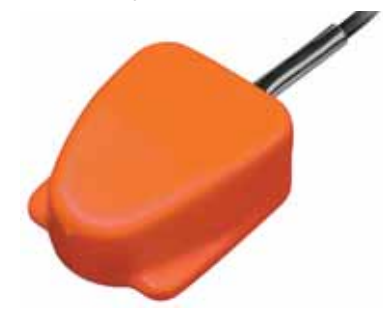

# Kallistuksen korjausmoduuli

Jos GPS-antenni on asennettu 4 metriä maan pinnan yläpuolelle, voi 10 % kallistus aiheuttaa 0,6 m sijaintivirheen. Uusi TeeJet kallistuksen korjausmoduuli korjaa kaltevuuksista aiheutuneet GPS-sijaintivirheet. Asennettuna ajoneuvon kiinteälle rakenteelle, kallistuksen korjausmoduuli hakee GPS-signaalin vastaanottimeltasi ja siirtää korjatut sijaintitiedot ohjausjärjestelmälle.

- LED-valot kuvaavat TCM toimintoja (jännitettä, käytön tilaa ja sisään tulevan GPS-tiedon tilaa)
- Säänkestävä sähköliitäntä varmistaa häiriöttömän toiminnan.
- Kotelossa asennusreiät valmiina
- Havaitsee automaattisesti GPS-anturin baudimäärän ja säätää ulostulon sen mukaan
- Yhteensopiva Matrix-ohjausjärjestelmän kanssa

*HUOM: Jos FieldPilot on käytössä, on TCM osana järjestelmää.*

*Kuva 1-12: Kallistuksen korjausmoduuli*

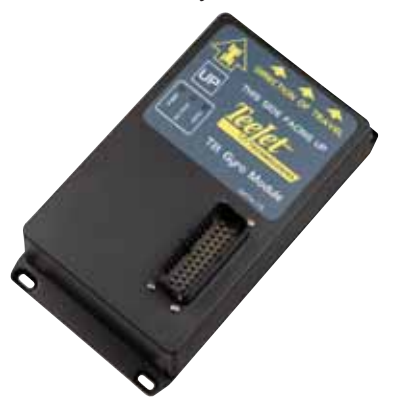

# **Johtosarja**

TeeJet-johtosarjat on suunniteltu toimimaan luotettavasti vaativissa olosuhteissa. Korkealuokkainen eristys ja säänkestävät liittimet varmistavat, että kaapelit ja sähköliittimet toimivat luotettavasti ja ilman ongelmia.

*Kuva 1-13: Johtosarja*

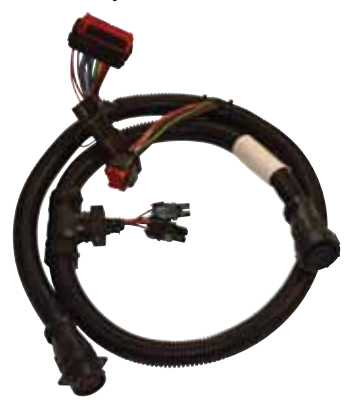

# Jatkokaapelit

Erikoissovelluksiin on saatavissa jatkokaapeleita tai pidennettyjä kaapeleita. Ota yhteys TeeJet-jälleenmyyjään lisätietojen saamiseksi, jos järjestelmän vakiokaapelit ovat liian lyhyet.

# Laajennettu takuu

TeeJet tarjoaa laajennetun takuun moniin ohjausjärjestelmän tuotteisiin. Ei saatavissa kaikilla markkina-alueilla. Lisätietoja saat jälleenmyyjältäsi.

# KOKOONPANO

Seuraavissa piirroksissa on kuvattu tavallisia Matrix kokoonpanoja. Johtuen monista mahdollisista kokoonpanoista, tulee kuvioita käyttää ainoastaan viitteellisinä.

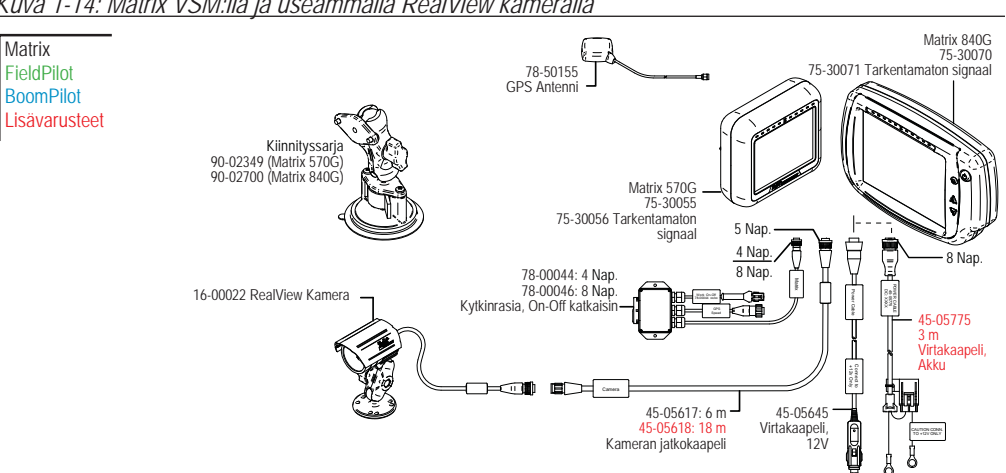

#### *Kuva 1-14: Matrix VSM:llä ja useammalla RealView kameralla*

#### **Nopeus ulos / Tunnistuskaapeli sisään**

Nopeus ulos / Tunnistuskaapeli sisään ohjaa Matrixia kahdella tavalla:

►Lähettää tutkasignaalin ulkoiseen laitteeseen

►Antaa käyttäjälle mahdollisuuden käyttää Matrixin käsitellyn pinta-alan toimintoa samanaikaisesti ulkopuolisen pääliittimen kanssa tai olemassa olevan levityksen on/off vaihtokytkimen kanssa, ajokierroksen aikana. Jos aikaisempia liitoksia ei ole käytettävissä, mukana seuraava vaihtokytkin sallii käsitellyn alueen toiminnon ilman, että se on liitettävä toiminnassa olevaan työkoneeseen.

Liittäminen muihin näyttöihin vaatii erilaisia sovitusosia ja kalibrointeja.

- Jos liitos tehdään TeeJet näyttöön, käytetään nopeussovitinta 45-20042 ◄tee kalibrointi # 1000 8xx sarjassa RAD tilassa,
	- ◄tee kalibrointi # 10000 LH 70 sarjaan, LH 85, 500 sarjaan, 5000, 6000, IC 24 ja IC 34 saakka
- Jos liitäntä tehdään Mid-Tech näyttöön, ei sovitusosaa tarvita, ◄tee kalibrointi # 1000
- Jos liitäntä tehdään Raven-näyttöön, käytä nopeussovitinta 45-05508 (älä liitä 45-05508 12 V punaista johdinta)
	- ◄tee kalibrointi # 730 SP 2:ssa

Jos järjestelmä tunnistaa käytössä olevan yksikön, kartoituksen mukaisen, puomiston sulun, on vihreä johdin liitettävä yksikön pääkytkimen venttiilin puolelle. Punaista johdinta ei käytetä.

#### *Kuva 1-15: Matrix 8- tai 4-kanavaisella VSM:llä ja useammalla RealView kameralla*

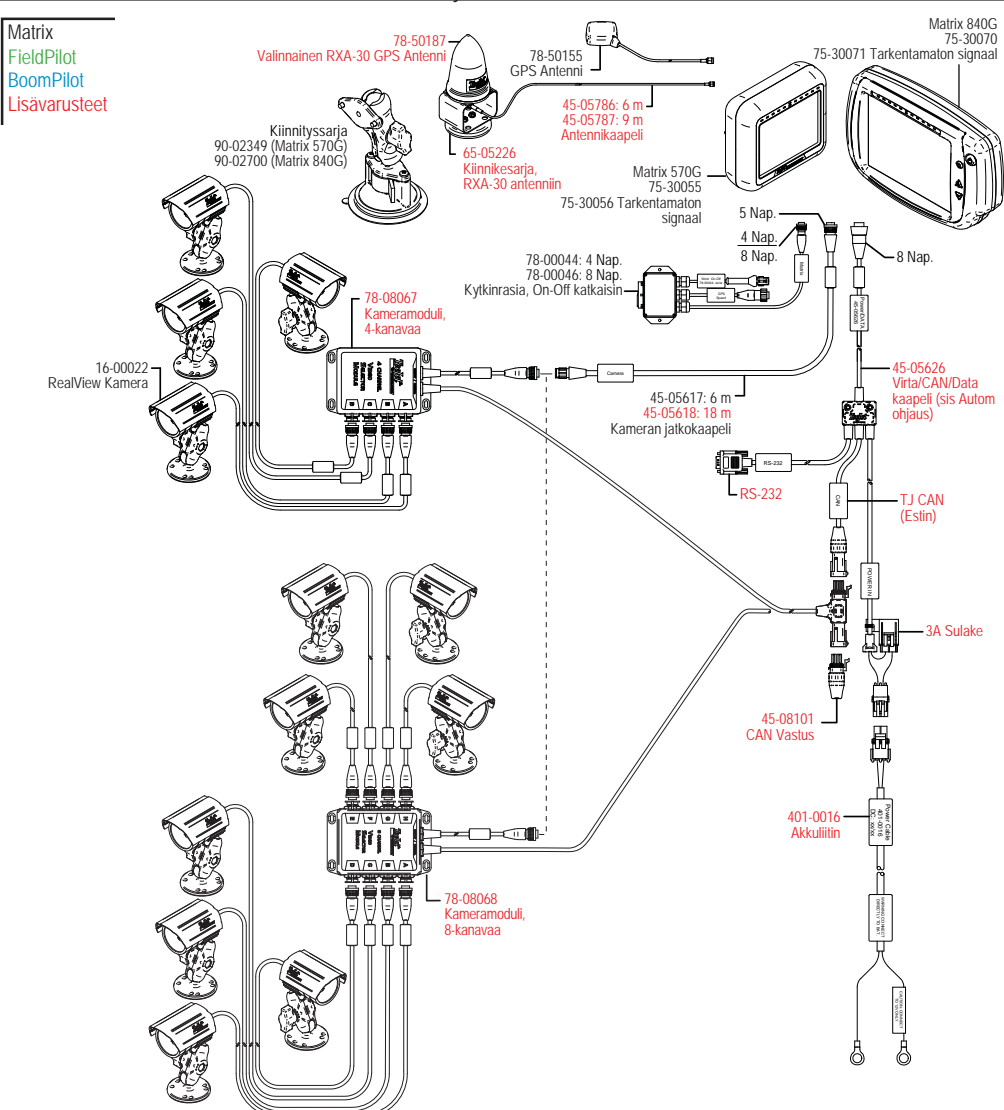

*Kuva 1-16: Matrix VSM:llä ja useammalla RealView kameralla, FieldPilot:ila ja BoomPilot:lla*

*Kuva 1-17: Matrix VSM:llä ja useammalla RealView kameralla, FieldPilot:lla ja BoomPilot:lla*

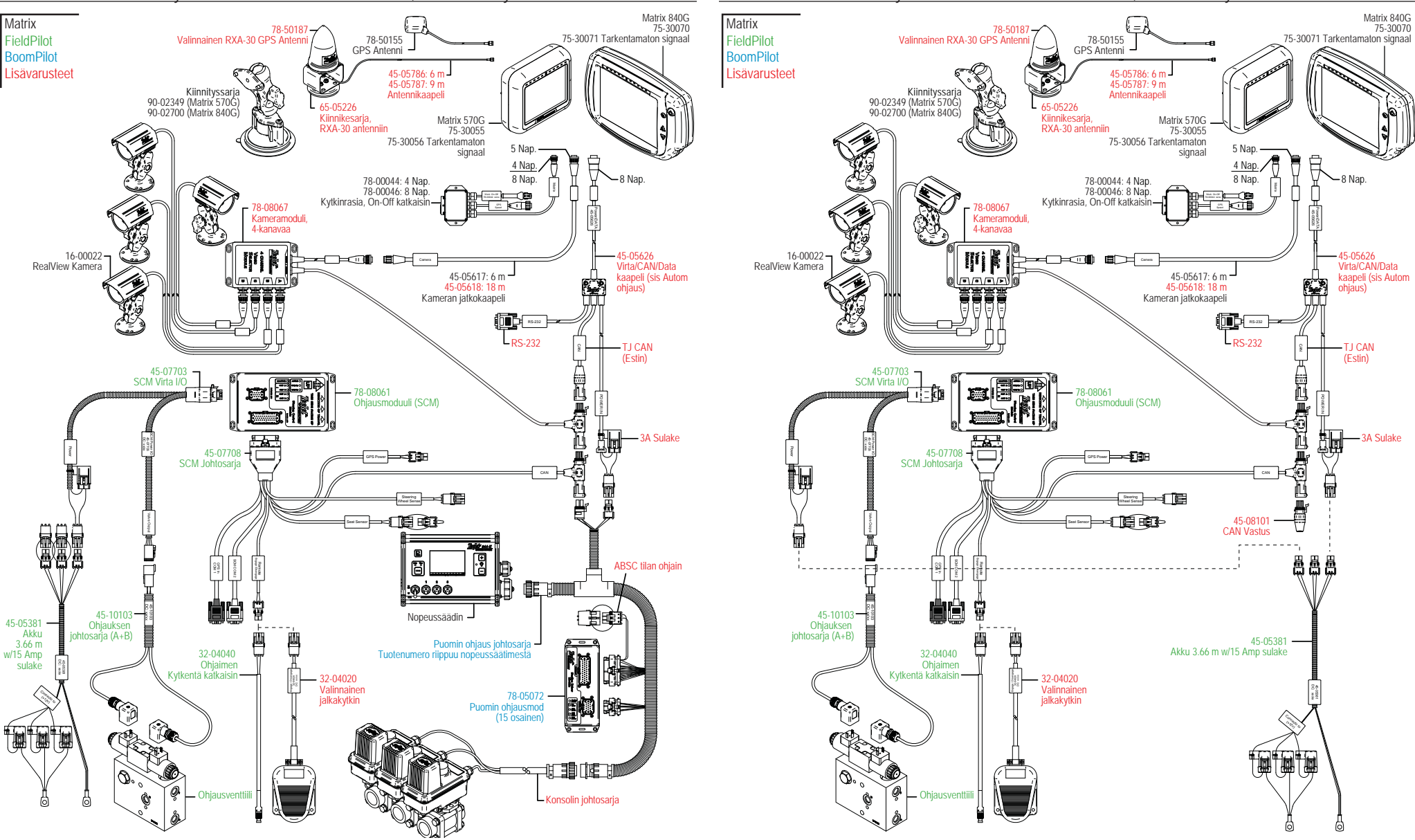

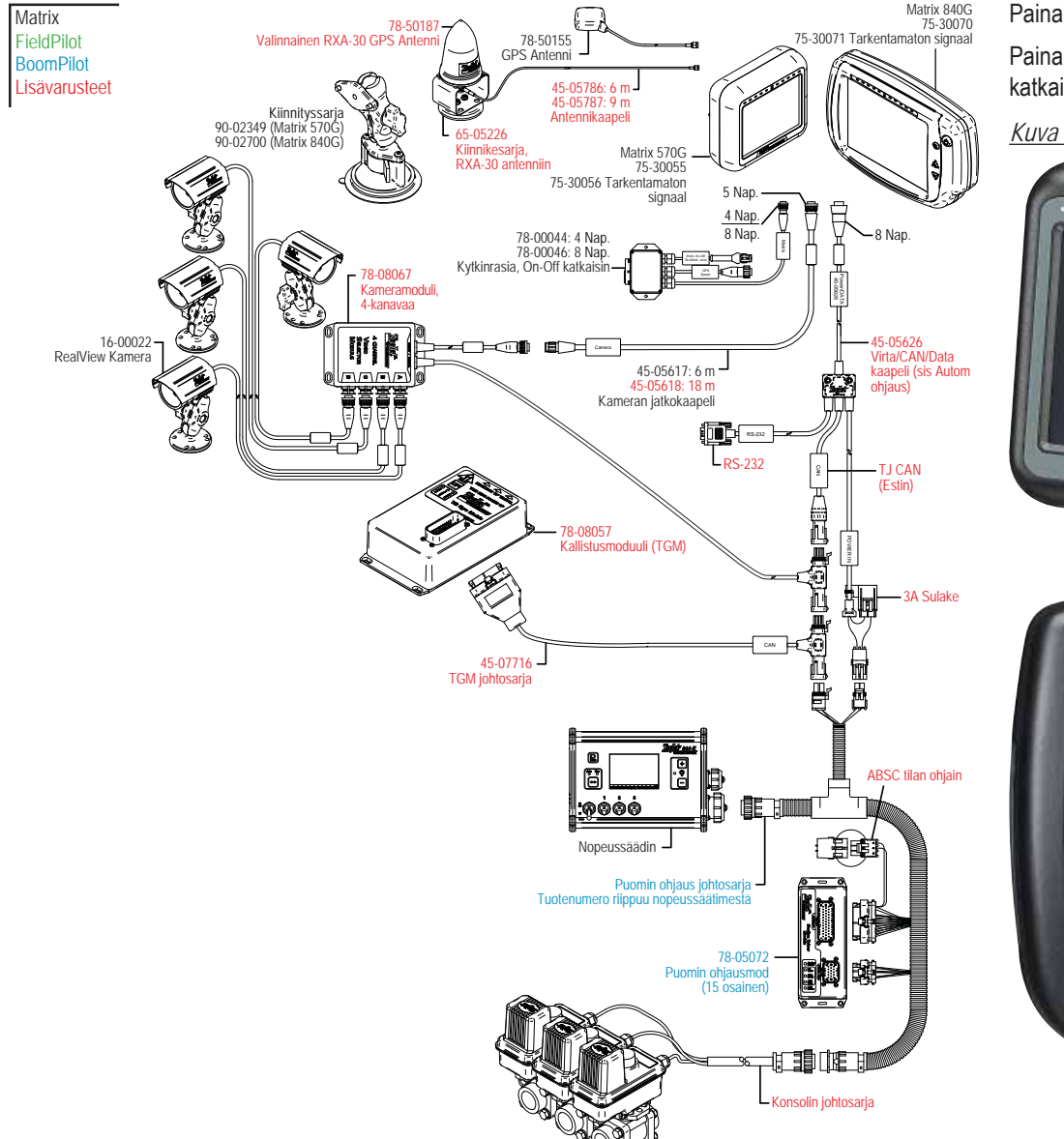

*Kuva 1-18: Matrix VSM:llä ja Kallistuksen korjauksella ja BoomPilot:lla*

## VIRTAKYTKIN

Paina virtakytkintä virran kytkemiseksi näyttöön. Kun virta on kytketty, aloittaa Matrix käynnistysjaksonsa. Paina virtakytkintä ja pidä se lyhyen aikaa painettuna (kunnes näyttö muuttuu mustaksi), virran katkaisemiseksi näytöstä.

*Kuva 1-19: Virtakytkin*

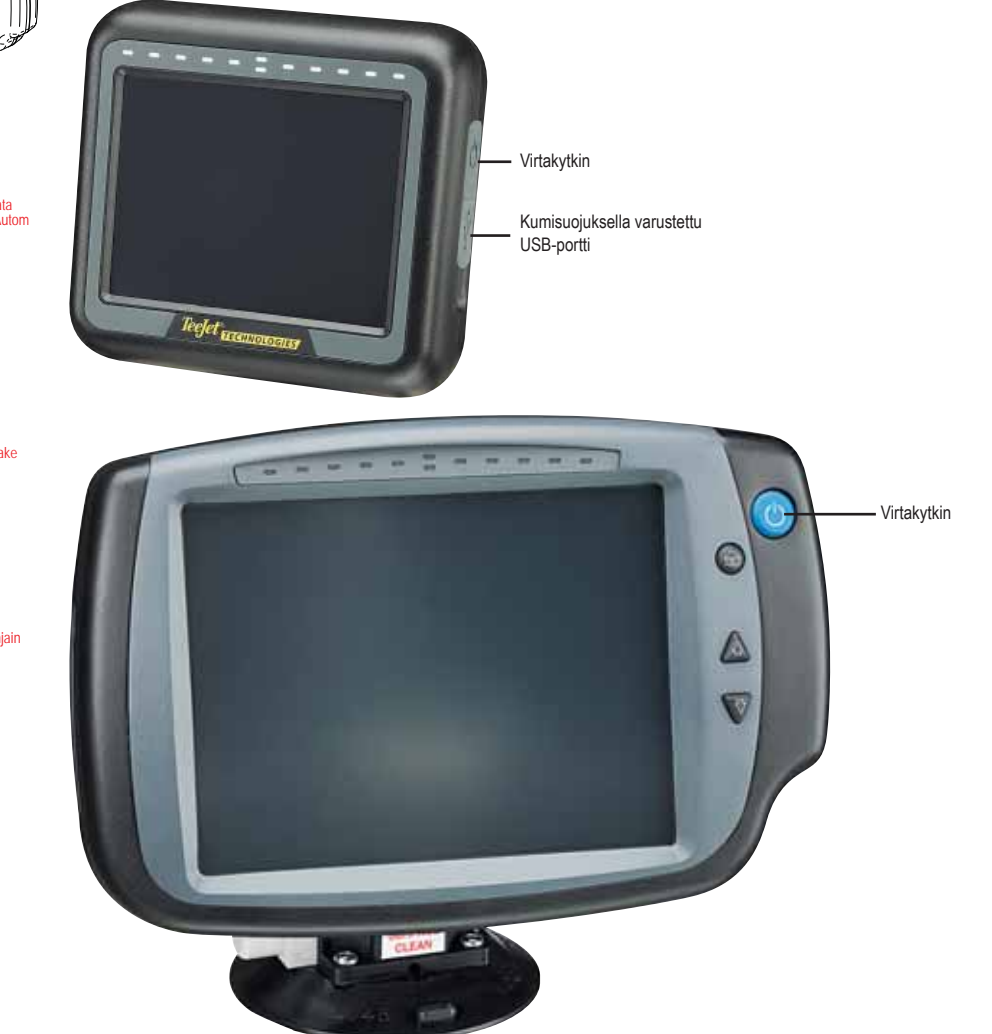

**7**

# Käynnistysjakso

Laitteen virrankytkentä kestää noin 40 sekuntia. Tänä aikana TeeJet Technologies logo tulee näkyviin (LED-valot syttyvät ja sammuvat ja näytön kirkkaustaso vaihtelee).

*Kuva 1-20: Virran kytkentänäyttö* 

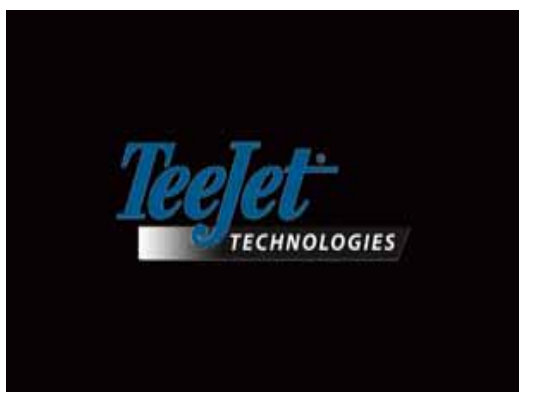

Kun virran kytkentäjakso on päättynyt, näkyy näytöllä seuraava viesti:

"Haluatko poistaa tehtävätiedot ja aloittaa uusi tehtävä?"

- 1. Paina
	- ►Ei Edellinen tehtävä jatkuu.

►Kyllä – Uusi tehtävä aloitetaan ja edellisten tehtävien kaikki tiedot poistetaan. Näytöllä näkyy viesti "Kaikki tehtävät on poistettu". Valitse "OK" jatkaaksesi. Odotusnäyttö näkyy noin minuutin ajan.

Odotusnäyttö listaa moduulin käytössä olevan ohjelmistoversion. Tiedot on myös saatavissa Ohje-näytöllä.

*HUOM: Näyttövaihtoehdon valitsemiseksi tai hyväksymiseksi tarvitaan kunnon kosketus.*

#### *Kuva 1-21: Tehtävätietojen poistaminen Kuva 1-22: Odotusnäyttö*

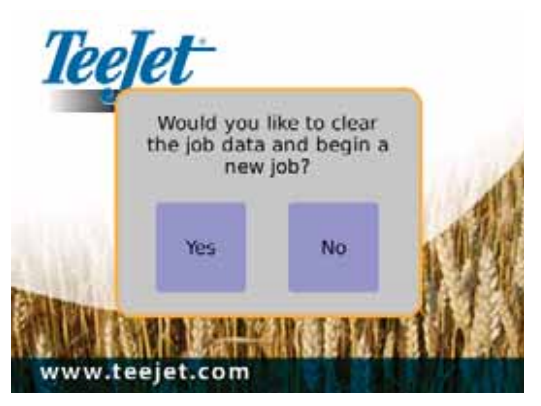

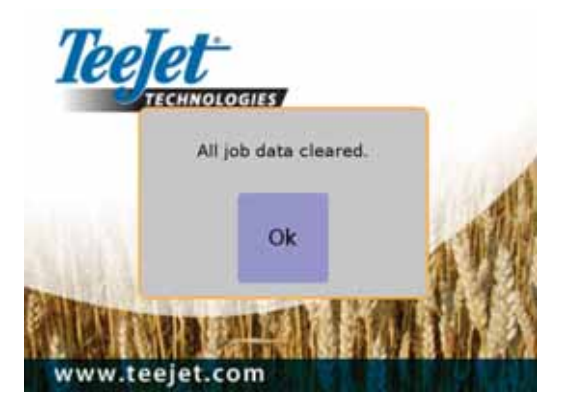

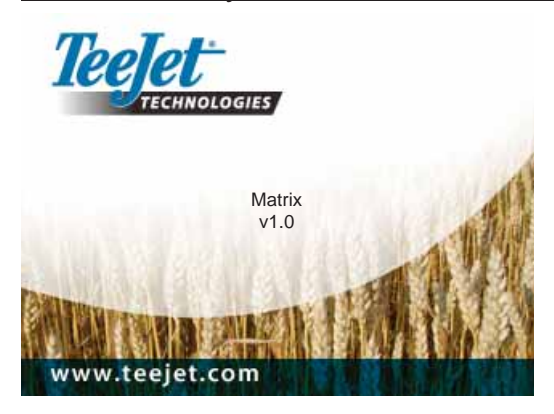

# YLEISIÄ KÄYTTÖOHJEITA

Näytössä näkyvän merkin (ikonin) valitsemiseksi tai hyväksymiseksi tarvitaan kunnon kosketus. Ensimmäisen käyttökerran aloitusnäytöllä näkyy Ajoneuvonäkymän näyttö oletuksena. Kaikki seuraavat virran katkaisut palauttavat edellisen näytön ennen virran katkaisua.

Ohjenäytöillä näkyvät merkit näytetään ja ne häviävät näytöltä 6 sekunnin käyttämättömän jakson jälkeen. Merkkien uudelleen näyttämiseksi, kosketa mitä tahansa näytön kohtaa.

*Kuva 1-23: Merkit näkyvissä / ei näkyvissä* 

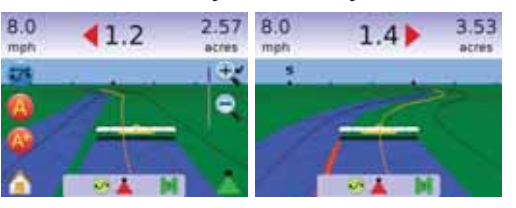

Paina minkä tahansa valikon merkkiä ohjeen näyttämiseksi. Paina mitä tahansa näytön kohtaa ohjeikkunan poistamiseksi.

#### *Kuva 1-24: Esimerkki ohjeikkunasta*

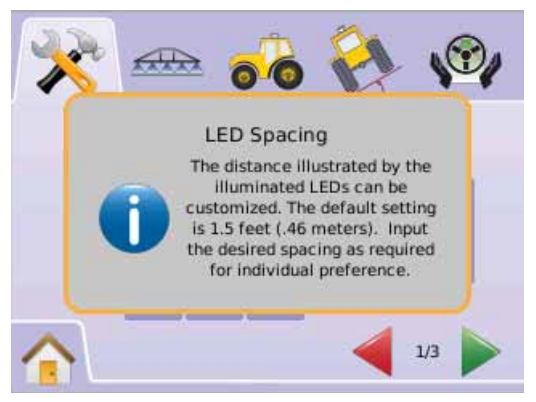

#### Paina ja pidä

- $\blacktriangleright$  PLUS/MIINUS merkkeiä  $\blacktriangleright$   $\blacktriangleright$
- ► NUOLET YLÖS/ALAS merkkejä ▲ ▼
- ► SUURENNA/PIENENNÄ merkkejä <sup>e</sup>
- $\blacktriangleright$  SUURENNA / PIENENNÄ NÄPPÄIMIÄ $\blacktriangle$   $\nabla$  (vain Matrix 840G) painettuna asetusten muuttamiseksi nopeasti..

Matrix 840G suurenna/pienennä näppäimet  $\blacktriangle \nabla$  eivät vaikuta plus/miinus tai ylös/alas asetuksiin.

GPS tilan muutos – varoitus näkyy ponnahdusikkunassa noin 5 sekunnin ajan. Paina mitä tahansa näytön kohtaa ponnahdusikkunan poistamiseksi.

*Kuva 1-25: Esimerkki GPS-tilan vaihdosta*

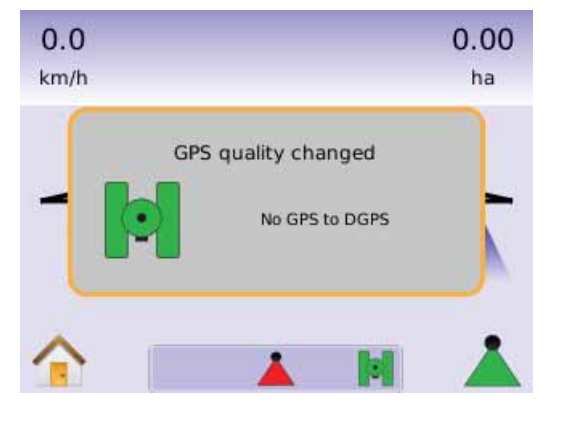

FieldPilot kytketty pois päältä– varoitus näkyy ponnahdusikkunassa noin 5 sekuntia. Paina mitä tahansa näytön kohtaa ponnahdusikkunan poistamiseksi.

#### *Kuva 1-26: Pois päältä kytketyn FieldPilotin näyttö*

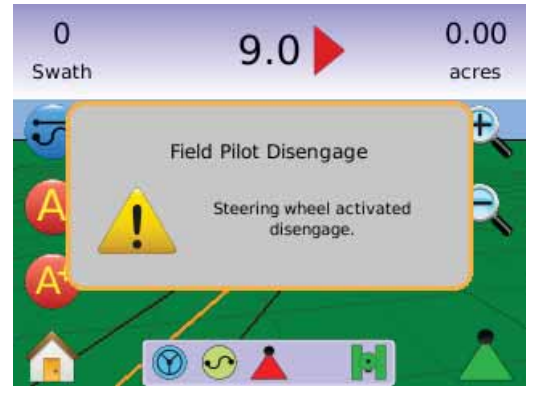

Kaikki tehdyt muutokset tallennetaan automaattisesti.

Matrix toimii nykyisen tehtävän järjestelmänä. Edellisiä tehtäviä ei voi näyttää uudelleen.

Näytön virta on kytkettävä pois päältä ja uudelleen päälle työkoneita muutettaessa tai liitettäessä Matrix-järjestelmään.

Puhdistusohjeita – Matrix näyttö voidaan puhdistaa esim. ikkunan pesuaineella ja pehmeällä kankaalla. Pölyä ja likaa ei saa hieroa kosketusnäytön pintaan.

- Käytä pehmeää, nukkaamatonta kangasta.
- Kangasta voidaan käyttää kuivana tai hieman kostutettuna pesuliuoksella.
- Varmista, että kangas ei ole liian märkä. Älä koskaan puhdista näyttöä laimentamattomalla pesuaineella; jos nestettä pääsee roiskumaan näytölle, on se heti pyyhittävä pois.
- Puhdistusaine ei saa olla emäksistä tai hapanta (pH 7).
- Pesuainetta käytettäessä on varottava koskettamasta näytön kulmia tai takaosan kiinnikettä.
- Pyyhi pinta varovasti; pyyhi pinnan rakenteen kanssa samaan suuntaan.
- Älä koskaan käytä hapanta tai emäksistä pesuainetta tai orgaanisia kemikaaleja, kuten: lakkabensiiniä, asetonia, tolueenia, xyleenia, propyyli tai isopropyylialkoholia tai kerosiinia.
- Tavalliset kaupalliset käyttövalmiit seokset ovat sopivia pesuaineita; mm. ikkunanpesuaineista löytyy useita sopivia vaihtoehtoja.
- Vääränlaisen pesuaineen käyttö voi johtaa näytön korjaamattomaan vaurioon ja/tai sen toimintaan.

## Sivunäkymät ja selaaminen

Matrix on erittäin helppokäyttöinen. ALOITUSNÄPPÄIMESTÄ  $\bullet$ tai ALOITUSMERKISTÄ pääsee kolmelle eri toiminnolle: Asetukset, Ohjaus ja Valvonta. 6 kosketusnäytön Valikkovaihtoehtoa (Laiteasetukset X, Ajoneuvonäkymä , Peltonäkymä J, Valokuvanäkymäohjaus (, Tehtävänäyttö ia puomiston valvonta  $\triangleq$ ) näyttävät nopeasti yksikön kaikki ominaisuudet.  $0.04$  3.57

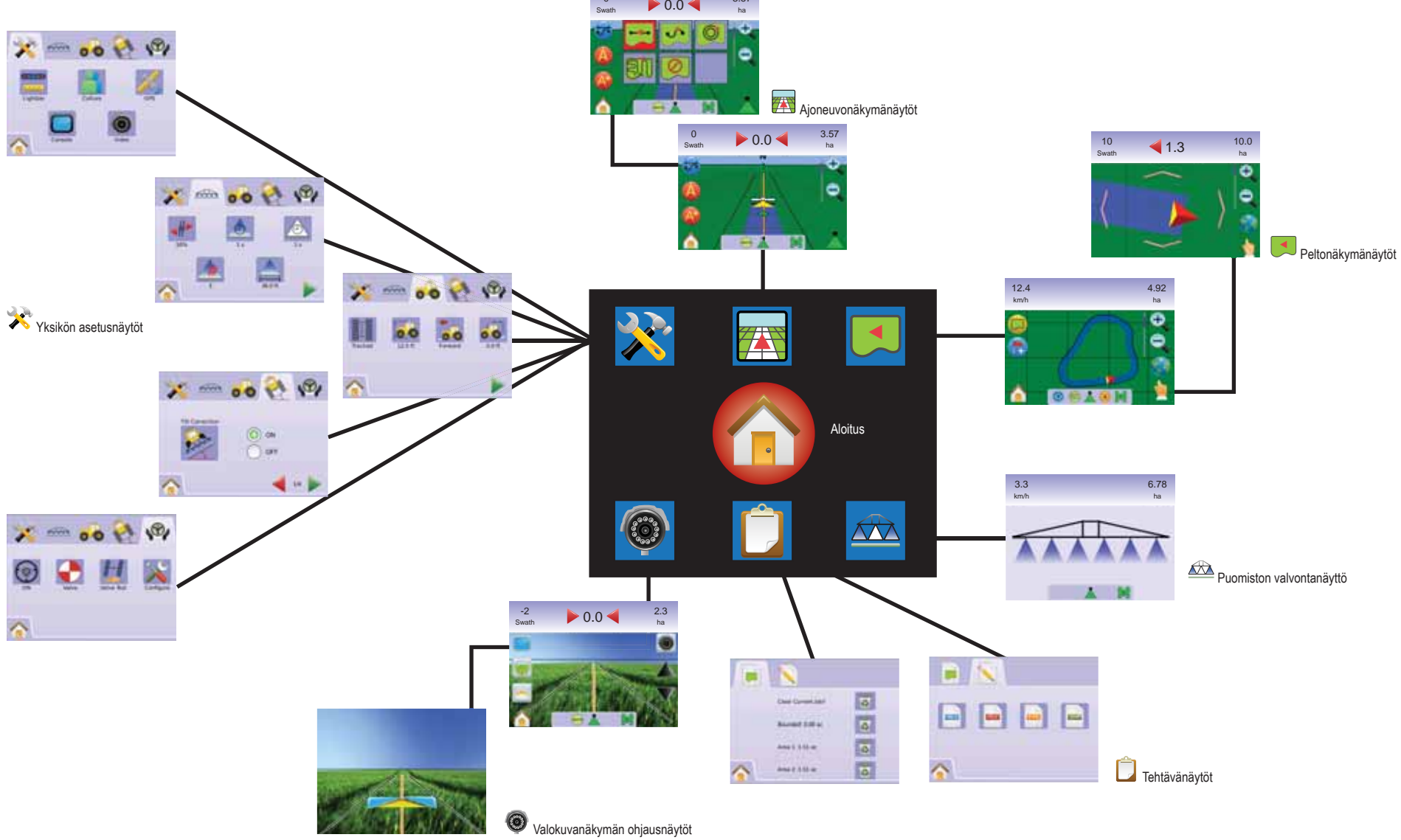

## **KAPPALE 2 – LAITTEEN ASETUKSET**

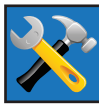

Laiteasetuksia käytetään järjestelmän, puomiston ohjauksen/yksittäislohkon, ajoneuvon, kallistuksen korjauksen ja pelto-ohjauksen asetusten tekemiseen.

*HUOM: Kaikki valitut ja tehdyt asetukset tallennetaan automaattisesti.*

Laiteasetuksiin päästään seuraavasti:

- 1. Paina ALOITUSNÄPPÄINTÄ **tai kosketa näyttöä**, merkkien näkyviin saamiseksi ja valitse ALOITUSMERKKI näytön vasemmasta alareunasta.
- 2. Valitse LAITEASETUKSET **X** Aloitusvalikosta **ala**
- 3. Valitse näistä:
	- **CARD** ► Järjestelmäasetukset – käytetään seuraaviin asetuksiin:
		- ◄ Valopalkki käytetään LED-valojen välien , Näyttö/ Ajokierrostoiminnon in ja LED-valojen kirkkauden asettamisee.
		- ← Maa-asetukset käytetään yksiköiden , kielen ia aikavyöhykkeen $\mathbb{C}$ .
		- $\blacktriangleleft$  GPS  $\blacktriangleleft$  käytetään GPS-tyypin  $\blacktriangleleft$  ja GPS-portin  $\blacktriangleright$ , asettamiseen ja lisäksi GPS-tilatietojen ...
		- $\triangleleft$  Näyttö $\Box$  käytetään äänen voimakkuuden  $\Box$ , näytön kirkkauden  $\bullet$ , näytön kalibroinnin  $\bullet$  ja näyttökuvan asetuksiin ja myös ohjetietojen sekä järjestelmän ohielmistotallennusten asetusten tekemiseen  $\bullet$ .
		- ◄ Video u käytetään kameroiden **<sup>A</sup> <sup>B</sup> <sup>C</sup> <sup>D</sup> <sup>E</sup> F G H** .
	- ► Puomiston ohjaus/erill. lohkon asetukset käytetään limityksen  $\leftarrow$ , viive päällä  $\triangle$ , viive pois päältä  $\triangle$ , puomiston lohkojen määrän  $\overline{\mathbb{A}}$  ja puomiston lohkojen  $e$ levevden  $\overline{\triangle}$  asettamisee.
- $\triangleright$   $\bullet$  Ajoneuvoasetukset käytetään ajoneuvotyypin  $\mathbb{I}$ , antennikorkeuden **a** , puomiston suunnan **ja puomiston** etäisyyden **as** asettamisee.
- ► Kallistuksen korjausasetukset käytetään kallistusmoduulin kalibrointiin, joka mahdollistaa kallistuksen korjauksen ajettaessa rinnepelloilla.
- ► Pelto-ohjausasetukset käytetään seuraaviin asetuksiin:
	- $\blacktriangleleft$  Pelto-ohjaus käytössä/ei käytössä $\bigcircled{P}$ .
	- $\blacktriangleleft$  Venttiiliasetukset  $\blacktriangleright$  käytetään venttiilitaajuuden, minimikäyttöjakson vasemmalle, minimikäyttöjakson oikealle ja enimmäiskäyttöjakson asetusten tekemiseen.
	- ◄ Venttiilitesti vahvistaa, että ohjausta ohjataan oikein ja käytetään öljyvirtauksen hienosäätöön.
	- ◄ Pelto-ohjauksen asetukset käytetään karkean säädön, hienosäädön, toimimattoman alueen ja Lookahead asetusten tekemiseen.

#### *Yleistietoja*

Paina minkä tahansa valikon merkkiä ohjeen näyttämiseksi. Paina mitä tahansa näytön kohtaa ohjeikkunan poistamiseksi.

#### *Kuva 2-1: Esimerkki ohjeikkunasta*

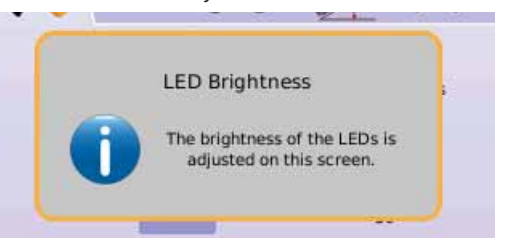

# **Aloitusvalikko**

Aloitusnäppäimestä  $\bigcirc$  tai Aloitusmerkistä pääsee kolmelle eri toiminnolle: Asetukset, Ohjaus ja Valvonta. 6 kosketusnäytön Valikkovaihtoehtoa (Laiteasetukset A) Ajoneuvonäky Ajoneuvonäkymä **»**, Peltonäkymä **»**, Valokuvanäkymäohjaus **®**, Tehtävänäyttö  $\Box$  ja puomiston valvonta  $\Box$ ) näyttävät nopeasti yksikön kaikki ominaisuudet.

Aloitusvalikkovaihtoehtojen näyttäminen:

1. Paina ALOITUSNÄPPÄINTÄ  $\bigcirc$  tai valitse ALOITUSMERKKI $\bigcirc$ näytön alavasemmasta kulmasta.

#### *Kuva 2-2: Aloitusvalikko – Yksikön asetukset*

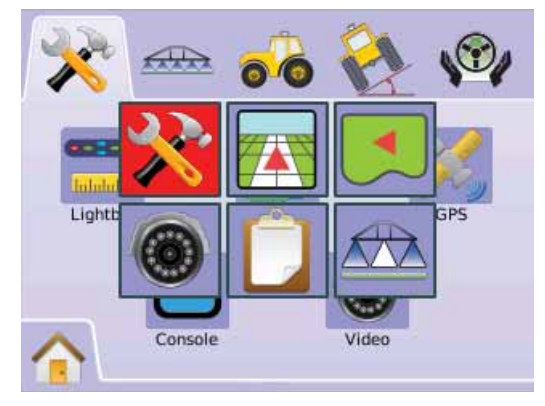

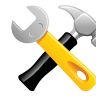

JÄRJESTELMÄASETUKSET

 Järjestelmäasetuksia käytetään valopalkin, maaasetusten, GPS, näytön ja videon asetusten tekemiseen.

- 1. Valitse LAITEASETUKSET **AL** Aloitusvalikosta **alle** .
- 2. Paina JÄRJESTELMÄASETUKSET
- 3. Valitse näistä:
	- ► Valopalkki käytetään LED-valojen välien, Näyttötoiminnon ja LED-valojen kirkkauden asettamiseen.
	- ►Maa-asetukset käytetään yksiköiden, kielen ja aikavyöhykkeen asettamiseen.

►GPS – käytetään GPS-tyypin ja GPS-portin asettamiseen ja lisäksi GPS-tilatietojen asettamiseen.

►Näyttö – käytetään äänen voimakkuuden, näytön kirkkauden, näytön kalibroinnin ja näyttökuvan asetuksiin ja myös ohjetietojen sekä järjestelmän ohjelmistotallennusten asetusten tekemiseen.

►Video – käytetään kameroiden asetusten tekemiseen.

#### *Kuva 2-3: Järjestelmäasetukset*

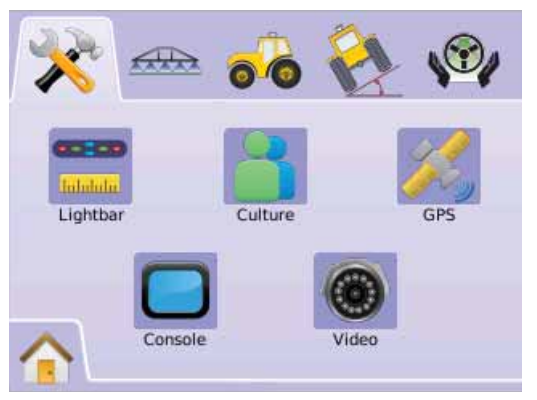

# **WALDRAIKKI**

Valopalkkiasetusta käytetään LED-valojen välien, Näyttö/ Ajokierrostoiminnon ja LED-valojen kirkkauden asettamiseen.

- 1. Paina JÄRJESTELMÄASETUKSET
- 2. Paina VALOPALKKI MERKKIÄ
- 3. Valitse näistä:
	- ► LED-VALOJEN VÄLIT asettaa syttyvien led-valojen osoittamat välit
	- ►Näyttötoiminto määrittelee jos valopalkki kuvaa ajokierrosta tai ajoneuvoa
	- ►LED kirkkaus säätää LED-valojen kirkkautta TAI

Paina SIVUNUOLI OIKEALLE kaikkien asetusten selaamiseksi.

*HUOM: Vaihtoehtomerkinnät ovat käytössä olevia säätöjä. Painettaessa merkkiä asetusnäytöllä, saadaan tehdasasetukset ja asetusvarat näkyviin.*

#### *Kuva 2-4: Valopalkkivaihtoehdot*

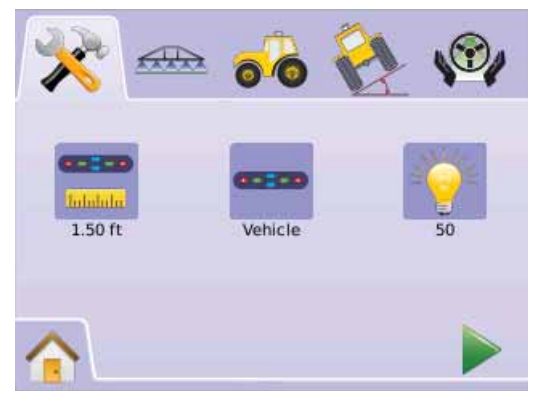

## **LED-valojen välit**

Asettaa syttyvien led-valojen osoittamat välit. Säätöväli on 0,01 - 3,0 metriä.

- 1. Paina VALOPALKKI MERKKIÄ
- 2. Paina LED-VÄLIN MERKKIÄ
- 3. Käytä näyttöä LED-valojen välin säätämiseen.

#### 4. Paina

- ► SIVUNUOLI OIKEALLE näyttöasetukselle siirtymiseksi.
- ► JÄRJESTELMÄASETUKSET iäriestelmäasetusten päänäyttöön palaamiseksi.

#### *Kuva 2-5: LED-valojen välit*

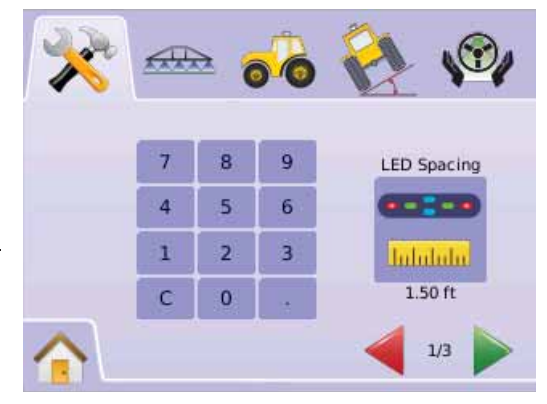

#### **Näyttötoiminto**

Näyttö-/Ajokierrostoiminto määrittelee jos valopalkki kuvaa ajokierrosta tai ajoneuvoa.

- 1. Paina VALOPALKKI MERKKIÄ
- $2.$  Paina NÄYTTÖ MERKKIÄ
- 3. Paina NUOLET YLÖS/ALAS MERKKEJÄ $\blacktriangle \blacktriangledown$  vaihdon tekemiseksi:
	- ►Ajokierros LED-valot kuvaavat ohjauslinjan sijaintia ja liikkuva LED kuvaa ajoneuvoa.
	- ►Ajoneuvo keskimmäinen LED-valo kuvaa ajoneuvon sijaintia ja liikkuva LED kuvaa ohjauslinjaa.
- 4. Paina
	- ►SIVUNUOLI OIKEALLE LED kirkkaussäädölle siirtymiseksi.
	- ► JÄRJESTELMÄASETUKSET iäriestelmäasetusten päänäyttöön palaamiseksi.

#### *Kuva 2-6: Näyttötoiminto – Ajokierros*

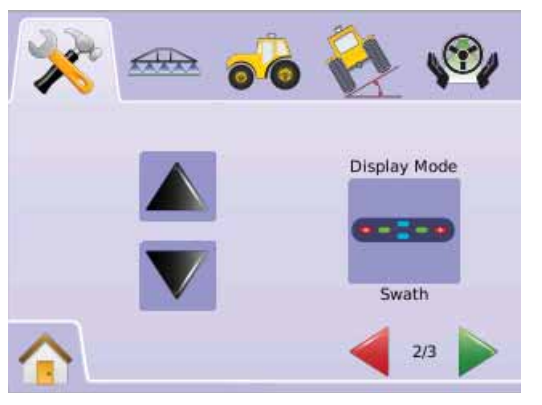

#### *Kuva 2-7: Ajokierroksen valopalkki*

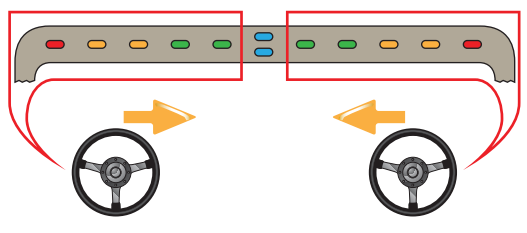

Jos valot syttyvät valopalkin vasemmalla puolella, on ajoneuvoa ohjattava oikealle.

Jos valot syttyvät valopalkin oikealla puolella, on ajoneuvoa ohjattava vasemmalle.

#### *Kuva 2-8: Näyttötoiminto – Ajoneuvo*

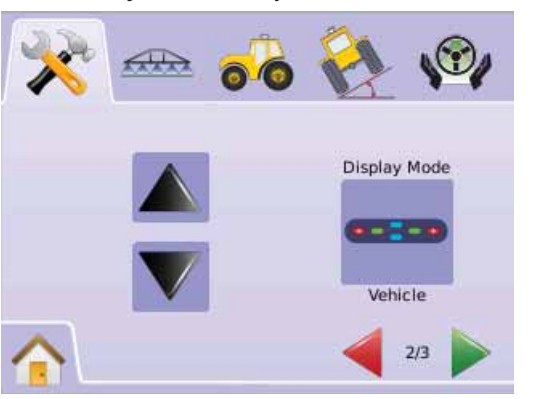

#### *Kuva 2-9: Ajoneuvo Valopalkki*

vasemmalle.

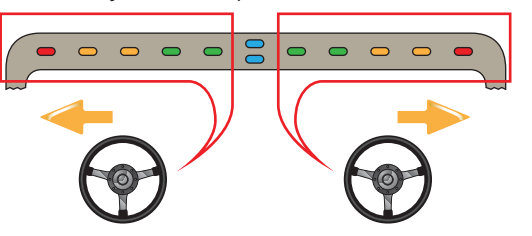

Jos valot syttyvät valopalkin oikealla puolella, on ajoneuvoa ohjattava oikealle. Jos valot syttyvät valopalkin vasemmalla puolella, on ajoneuvoa ohjattava

#### **LED valojen kirkkaus**

LED Kirkkaus säätää valopalkin LED-valojen kirkkautta. Säätöväli on  $0 - 100$ 

- 1. Paina VALOPALKKI MERKKIÄ
- 2. Paina LED-KIRKKAUS MERKKIÄ
- 3. Paina PLUS/MIINUS MERKKEJÄ + LED-valojen kirkkauden säätämiseksi.
	- ◄Mitä suurempi numero, sitä kirkkaammat LED-valot.
	- ◄Mitä pienempi numero, sitä himmeämmät LED-valot..
- 4. Paina
	- ► RUUTULIPPUG  $\mathbb{R}$  valopalkkiasetusten päättämiseksi.
	- ► JÄRJESTELMÄASETUKSET <a>iärjestelmäasetusten päänäyttöön palaamiseksi.

*HUOM: Paina ja pidä plus/miinus MERKKEJÄ painettuna säädön nopeuttamiseksi.*

#### *Kuva 2-10: LED valojen kirkkaus*

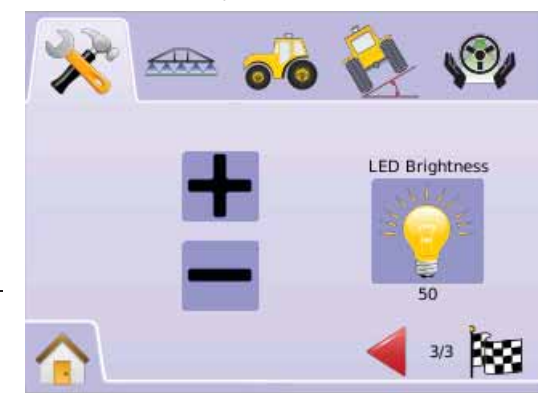

# Maa-asetukset

Maa-asetuksia käytetään yksiköiden, kielen ja aikavyöhykkeen asettamiseen.

- 1. Paina JÄRJESTELMÄASETUKSET
- 2. Paina MAA-ASETUKSET MERKKIÄ
- 3. Valitse näistä:
	- ►Yksiköt määrittelee järjestelmän mittaukset
	- ►Kieli määrittelee järjestelmän kielen
	- ►Aikavyöhyke määrittelee paikallisen aikavyöhykkeen TAI

Paina SIVUNUOLLOIKEALLE kaikkien asetusten selaamiseksi.

*HUOM: Vaihtoehtomerkinnät ovat käytössä olevia säätöjä. Painettaessa merkkiä asetusnäytöllä, saadaan tehdasasetukset ja asetusvarat näkyviin.*

#### *Kuva 2-11: Maa-asetukset*

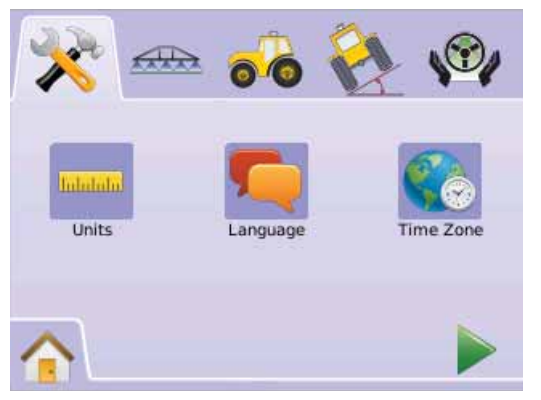

# **Yksiköt**

Yksiköt määrittelevät järjestelmän mittaukset (tuuma- tai metrijärj.)

- 1. Paina MAA-ASETUKSET MERKKIÄ .
- 2. Paina YKSIKÖT MERKKIÄ
- 3. Paina NUOLET YLÖS/ALAS MERKKEJÄ $\blacktriangle \blacktriangledown$  vaihdon tekemiseksi:
	- ►Tuumajärj
	- ► Metrijäri
- 4. Paina
	- ► SIVUNUOLI OIKEALLE kielisäädölle siirtymiseksi.
	- ► JÄRJESTELMÄASETUKSET iäriestelmäasetusten päänäyttöön palaamiseksi.

*HUOM: Asetusta tarvitaan pelto-ohjaukseen ja kallistusanturin toimintaan, sekä puomiston ohjaukseen.* 

#### *Kuva 2-12: Yksikkö*

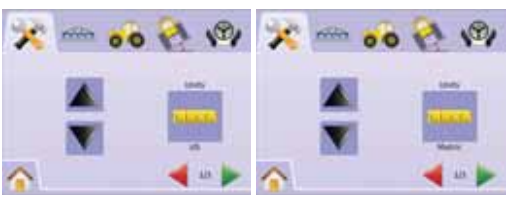

# **Kieli**

Kieli märittelee järjestelmäkielen. Vaihtoehtoina ovat: tekki, tanska, hollanti, englanti, ranska, saksa, unkari, italia, puola, portugali, venäjä, espanja ja ruotsi.

- 1. Paina MAA-ASETUKSET MERKKIÄ
- 2. Paina KIELI MERKKIÄ
- 3. Paina NUOLET YLÖS/ALAS MERKKEJÄ $\blacktriangle \blacktriangledown$  vaihdon tekemiseksi.
- 4. Paina
	- ► SIVUNUOLI OIKEALLE aikavvöhykkeen säädölle siirtymiseksi.
	- ► JÄRJESTELMÄASETUKSET <a>iärjestelmäasetusten päänäyttöön palaamiseksi.
- *HUOM: Paina ja pidä NUOLI YLÖS/ALAS MERKKEJÄ painettuna säädön nopeuttamiseksi.*
- *HUOM: Asetusta tarvitaan pelto-ohjaukseen ja kallistusanturin toimintaan, sekä puomiston ohjaukseen.*

#### *Kuva 2-13: Kieli*

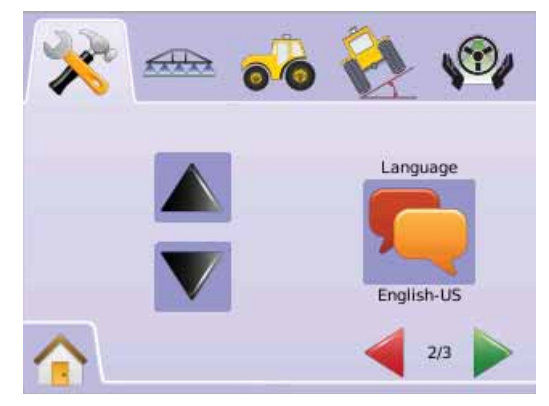

## **Aikavyöhyke**

Aikavyöhyke määrittelee paikallisen aikavyöhykkeen.

- 1. Paina MAA-ASETUKSET MERKKIÄ .
- 2. Paina AIKAVYÖHYKE MERKKIÄ
- 3. Paina UP/DOWN ARROW ICONS  $\blacktriangle \blacktriangledown$  to select the appropriate time zone.
- 4. Paina
	- ►RUUTULIPPU maa-asetusten päättämiseksi.
	- ► JÄRJESTELMÄASETUKSET <a>iärjestelmäasetusten päänäyttöön palaamiseksi.
- *HUOM: Paina ja pidä NUOLI YLÖS/ALAS MERKKEJÄ painettuna säädön nopeuttamiseksi.*

#### Kuva 2-14: Aikavyöhyke

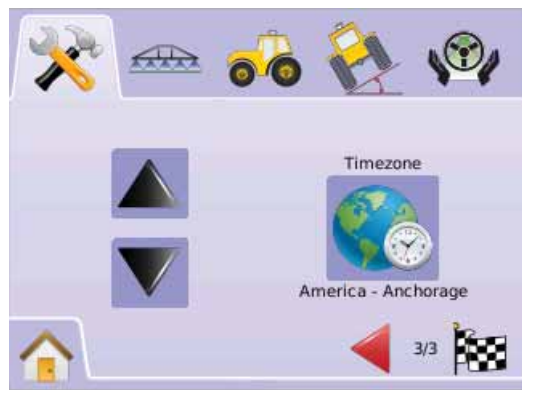

Aikavyöhykkeen on lueteltu aakkosjärjestyksessä maanosittain ja jatkuu kaupungeittain. Maanosan ja kaupungin paikallisaika verrattuna GMT-aikaan on liitteenä luettelossa B.

# GPS

GPS käytetään GPS-tyypin ja GPS-portin asettamiseen ja lisäksi GPS-tilatietojen asettamiseen.

- 1. Paina JÄRJESTELMÄASETUKSET
- 2. Paina GPS MERKKIÄ
- 3. Valitse näistä:
	- ►GPS tyyppi valitse GPS-lähetyspaikka
	- ►GPS-portii asettaa (D)GPS COM-portin
	- ►GPS tila näyttää tietoja GGA/VTG (tietomäärät), sat. lukum., HDOP, PRN ja laatu.
	- TAI

Paina SIVUNUOLI OIKEALLE kaikkien asetusten selaamiseksi.

*HUOM: Vaihtoehtomerkinnät ovat käytössä olevia säätöjä. Painettaessa merkkiä asetusnäytöllä, saadaan tehdasasetukset ja asetusvarat näkyviin.*

#### *Kuva 2-15: GPS*

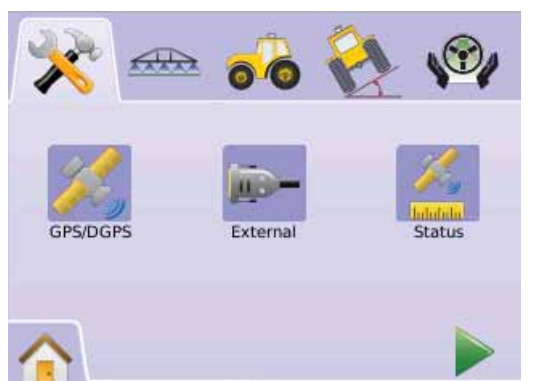

# *K*, GPS tyyppi

GPS-tyyppi sovittaa järjestelmän hyväksymään GPS- tai DGPSlähetykset.

- 1. Paina GPS MERKKIÄ
- 2. Paina GPS TYYPPI MERKKIÄ
- 3. Valitse
	- ►Vain GPS korjaamattomat signaalit
	- ►Vain DGPS differentiaalikorjatut signaalit
	- ►GPS/DGPS molemmat signaalityypit
- 4. Paina
	- ► SIVUNUOLI OIKEALLE GPS-porttiin siirtymiseksi.
	- ► JÄRJESTELMÄASETUKSET <a>iärjestelmäasetusten päänäyttöön palaamiseksi.
- *HUOM: Asetusta tarvitaan pelto-ohjaukseen ja kallistusanturin toimintaan, sekä puomiston ohjaukseen.*

#### *Kuva 2-16: GPS tyyppi*

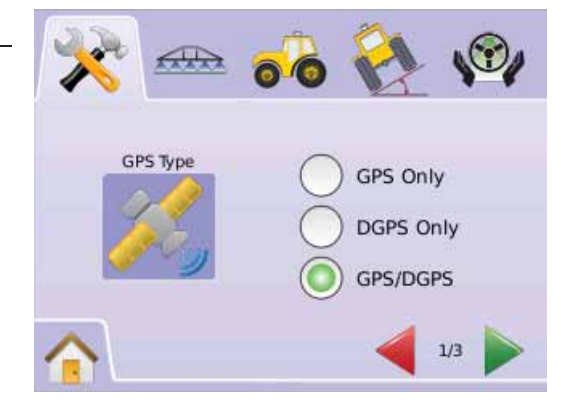

## **GPS portti**

GPS-portti asettaa tiedonsiirron portin joko sisäiseksi tai ulkoiseksi.

- 1. Paina GPS MERKKIÄ
- 2. Paina GPS PORTTI MERKKIÄ
- 3. Valitse näistä:
	- ►Sisäinen käytä sisäistä (D)GPS (jos asenn.) ja lähetys ulos
	- ►Ulkoinen vastaanota ulkoista (D)GPS tietoa
- 4. Paina
	- ► SIVUNUOLI OIKEALLE GPS-tilaan siirtymiseksi.
	- ► JÄRJESTELMÄASETUKSET iäriestelmäasetusten päänäyttöön palaamiseksi.
- *HUOM: Asetusta tarvitaan pelto-ohjaukseen ja kallistusanturin toimintaan, sekä puomiston ohjaukseen.*

#### *Kuva 2-17: GPS portti*

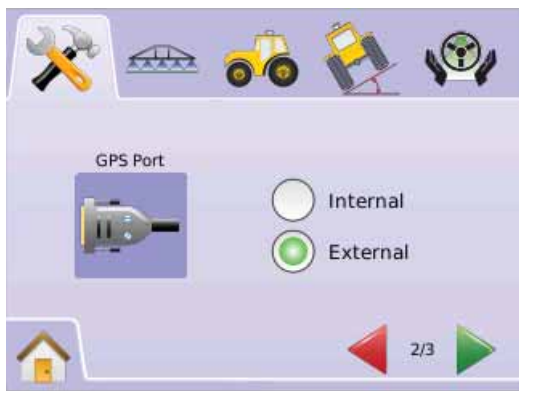

*HUOM: Jos käytetään GPS-signaalia, kuten Omnistar HP/XP tai RTK vaativat ne, että GPS-portti asetetaan Ulkoiselle.*

#### *Ulkoisen vastaanottimen vähimmäisasetusten vaatimukset*

Ennen kuin Matrix yhdistää ja toimii ulkoisen GPS-vastaanottimen kanssa, on nämä minimiasetusvaatimukset täytyttävä.

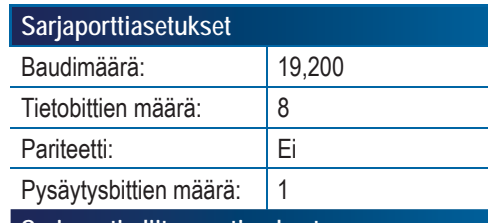

#### **Sarjaportin liitosvaatimukset**

9 napainen urosliitin RS-232 sarjakaapelissa

*HUOM: Voi vaatia nollamodeemin muuntimen, riippuen vastaanottimen liittimestä.*

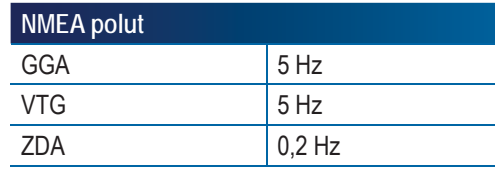

# **GPS tila**

GPS tila näyttää tietoja tiedon määristä, näkyvissä olevien satelliittien määrästä sekä sat. laadusta ja tunnistamisesta.

- 1. Paina GPS MERKKIÄ
- 2. Paina GPS PORTTI MERKKIÄ **X** seuraavan tiedon näyttämiseksi:

◄GGA/VTG (tiedon määrät) – GPS sijaintien määrä sekunnissa. ◄Satell. määrä – näkyvissä olevien GPS satelliittien määrä (DGPS vaatii vähintään neljä satelliittia)

◄HDOP – satelliitin geom. voimakkuuden mitta vaakatasossa. HDOP-arvo, joka alittaa 2 on suositeltava.

◄PRN – nykyisen DGPS satelliitin tunnus. (katso PRN kartta)

◄GGA laatu – GPS signaalin nykyinen laatuindikaattori. (katso GGA kartta)

#### 3. Paina

►RUUTULIPPUG GPS-asetusten päättämiseksi.

► JÄRJESTELMÄASETUKSET iärjestelmäasetusten päänäyttöön palaamiseksi.

*HUOM: Ellei GPS-signaalia ole saatavilla, ovat kaikki kohteet "pois käytöstä"*

#### *Kuva 2-18: GPS tila*

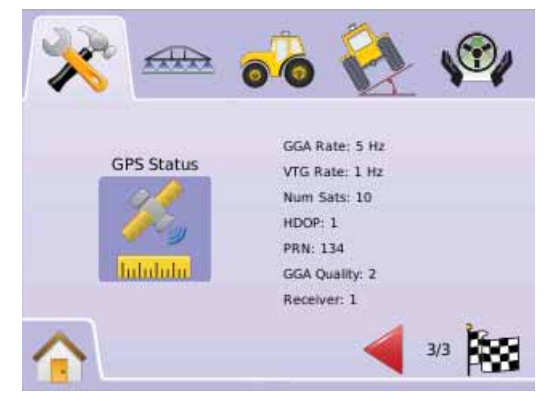

#### *PRN*

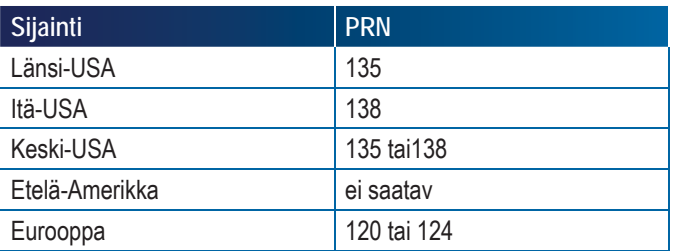

#### *GGA-vaatimukset*

Jotta voidaan käyttää erilaisia signaalityyppejä, voi vaadittava GGAlaatu vaihdella. Katso vaatimukset alla olevasta taulukosta.

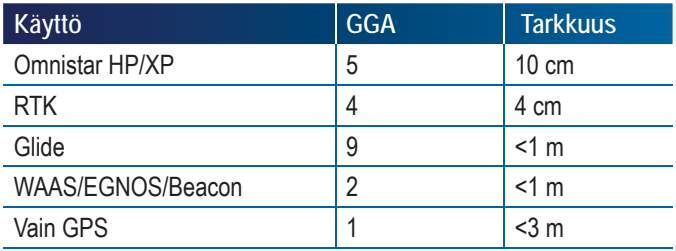

# Näyttö

Näytön asetuksia käytetään äänen voimakkuuden, näytön kirkkauden, näytön kalibroinnin ja näyttökuvan asetuksien ja myös ohjetietojen sekä järjestelmän ohjelmistotallennusten asetusten tekemiseen.

- 1. Paina JÄRJESTELMÄASETUKSET
- 2. Paina NÄYTÖN MERKKIÄ $\Box$
- 3. Valitse näistä:
	- $\blacktriangleright$  Äänen voimakkuus  $\blacktriangleright$  säätää kaiuttimien äänen voimakkuuden
	- ►LCD kirkkau säätää yksikön näytön kirkkautta
	- $\blacktriangleright$  Kosketusnäytön kalibrointi  $\blacktriangleright$  used to force a touch screen calibration
	- ►Näyttökuva käytetään pakotettuun kosketusnäytön kalibrointiin
	- ►Ohje/tallenna näyttää tietoja järjestelmän ohjelmistosta, kuten myös CAN-busiin kytkettyjen moduulien ohielmistoversioista
	- TAI

Paina SIVUNUOLI OIKEALLE kaikkien asetusten selaamiseksi.

*HUOM: Painettaessa merkkiä asetusnäytöllä, saadaan tehdasasetukset ja asetusvarat näkyviin.*

#### *Kuva 2-19: Näyttö*

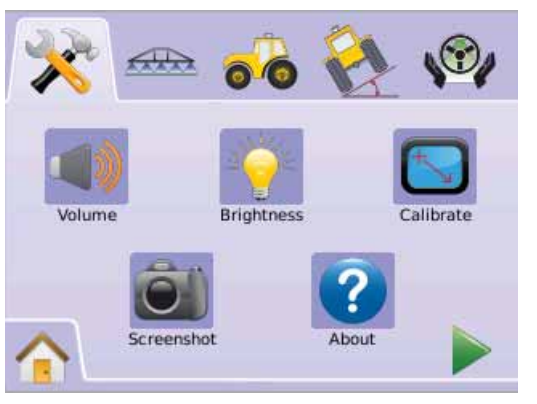

## **Äänen voimakkuus**

Säätää kaiuttimien äänen voimakkuuden. Säätöväli on 0 - 100.

- 1. Paina NÄYTÖN MERKKIÄ $\Box$
- 2. Paina ÄÄNIVOIMAKK MERKKIÄ
- 3. Paina PLUS/MIINUS MERKKEJÄ $\div$ äänen voimakkuuden säätämiseksi.
	- ◄Mitä suurempi numero, sitä kovempi ääni.
	- ◄Mitä pienempi numero, sitä hiljaisempi ääni.
- 4. Paina
	- ► SIVUNUOLI OIKEALLE näytön kirkkaussäädölle siirtymiseksi.
	- ► JÄRJESTELMÄASETUKSET \* to return to main System Setup screen.
- *HUOM: Paina ja pidä PLUS/MIINUS MERKKEJÄ painettuna säädön nopeuttamiseksi.*

#### *Kuva 2-20: Äänen voimakkuus*

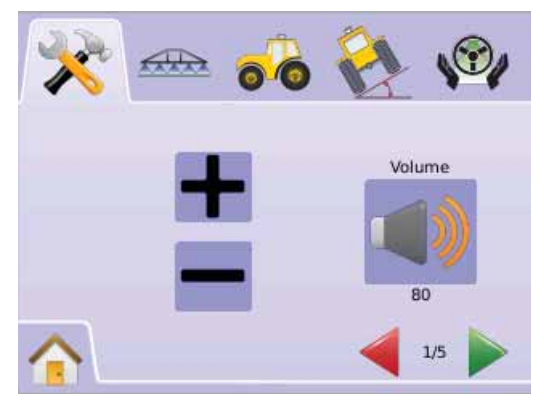

## **Näytön kirkkaus**

LCD kirkkaus säätää yksikön näytön kirkkautta. Säätöväli on 0 - 100.

- 1. Paina NÄYTÖN MERKKIÄ $\blacksquare$
- 2. Paina LCD-KIRKKAUS MERKKIÄ .
- 3. Paina PLUS/MIINUS MERKKEJÄ + = LCD kirkkauden säätämiseksi.
	- ◄Mitä suurempi numero, sitä kirkkaampi LCD.
	- ◄Mitä pienempi numero, sitä himmeämpi LCD.
- 4. Paina
	- ► SIVUNUOLI OIKEALLE kosketusnäytön kalibroinnille siirtymiseksi.
	- ► JÄRJESTELMÄASETUKSET iäriestelmäasetusten päänäyttöön palaamiseksi.
- *HUOM: Paina ja pidä PLUS/MIINUS MERKKEJÄ* + painettuna *säädön nopeuttamiseksi.*
- *VAROITUS!: Jos asetus on yli 50, voi se kuumissa olosuhteissa aiheuttaa korkean lämpötilan varoituksen. Yksikkö himmentää automaattisesti näytön kirkkautta näytön lämpötilan alentamiseksi.*

#### *Kuva 2-21: Näytön kirkkaus*

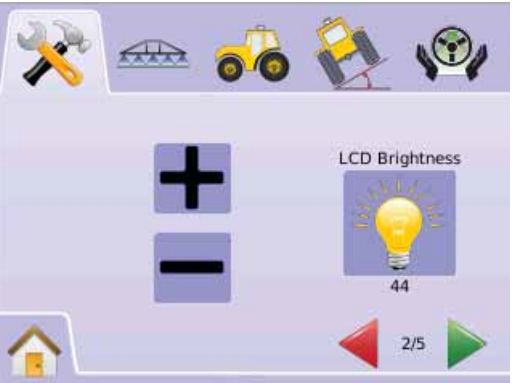

 **Kosketusnäytön kalibrointi ohjelmistoversiolla 1,00 - 1,02**

Kosketusnäytön kalibrointia käytetään pakottamaan kosketusnäytön kalibrointi kun virta kytketään seuraavalla kerralla päälle.

- 1. Paina NÄYTÖN MERKKIÄ $\Box$
- 2. Paina KALIBROI KOSKETUSNÄYTTÖ MERKKIÄ
- 3. Paina KÄSIMERKKIÄ<sup>N</sup> näytön kalibroinnin mahdollistamiseksi.
- 4. "Pakota näytön kalibrointi alkamaan laitetta uudelleen käynnistettäessä?"

Paina

- ►Kyllä näytön kalibrointinäytölle palaamiseksi. Kalibrointi alkaa, kun yksikön virta kytketään seuraavan kerran päälle.
- ►Ei näytön kalibrointinäytölle palaamiseksi.
- 5. Paina
	- ► SIVUNUOLI OIKEALLE näyttökuvaan siirtymiseksi.
	- ► JÄRJESTELMÄASETUKSET iärjestelmäasetusten päänäyttöön palaamiseksi.

#### *Kuva 2-22: Kosketusnäytön kalibrointi*

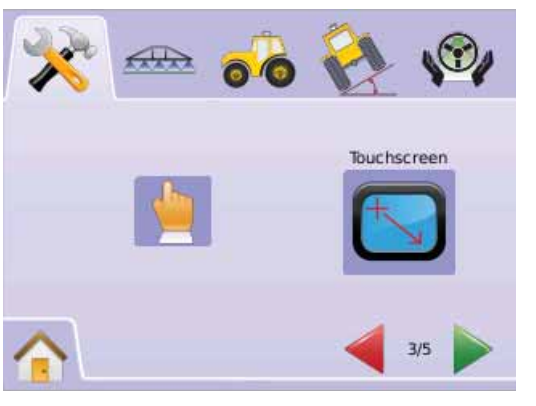

#### *Kuva 2-23: Kosketusnäytön kalibrointi*

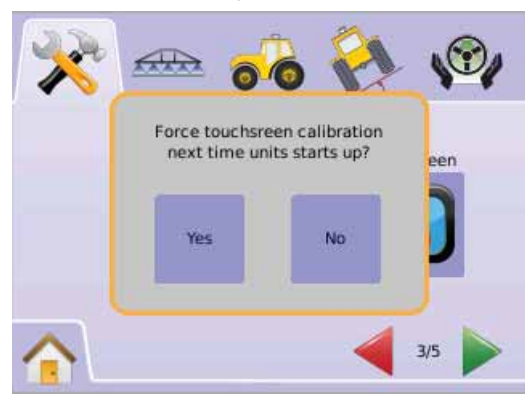

## *Seuraava virran kytkentä*

Jos laite aiheuttaa ongelmia pellolla, voidaan ko. näyttökuva tallentaa USB-tallentimeen ja lähettää kuva ohjelmatukeen.

1. " TSLIB kalibrointitoiminto Kosketa hiusristikkoja kalibroinnin aloittamiseksi"

Kosketa kaikkia viittä hiusristikkoa .

2. Yksikkö aloittaa käynnistämisen.

Kun 5. hiusristikon kosketus on tehty, jatkuu kalibrointi noin 30 - 45 sekuntia.

#### *Kuva 2-24: Kosketusnäytön kalibrointitoimenpide*

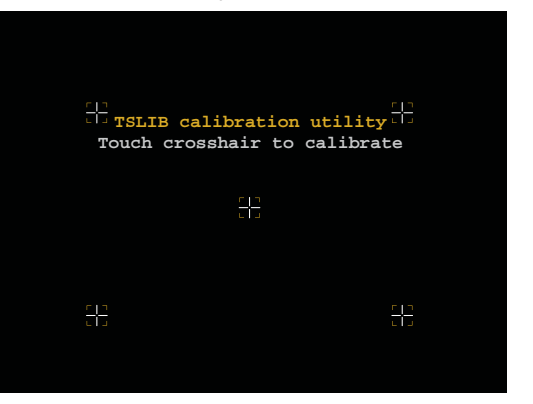

 **Kosketusnäytön kalibrointi ohjelmistoversiolla 1,03**

Kosketusnäytön kalibrointia käytetään kalibroinnin käyttöönottamiseksi.

- 1. Paina NÄYTÖN MERKKIÄ $\blacksquare$
- 2. Paina KALIBROI KOSKETUSNÄYTTÖ MERKKIÄ
- 3. Paina KÄSIMERKKIÄ näytön kalibroinnin mahdollistamiseksi.
- 4. "Aloitetaanko kosketusnäytön kalibrointi?" Paina
	- ►Kyllä näytön kalibroinnin aloittamiseksi.
	- ►Ei näytön kalibrointinäytölle palaamiseksi.
- 5. Kosketa kaikkia viittä hiusristikkoa  $\blacksquare$ .
- 6. Paina OK kosketusnäytön kalibroinnin päättämiseksi..
- 7. Paina
	- ► SIVUNUOLI OIKEALLE näyttökuvaan siirtymiseksi.
	- ► JÄRJESTELMÄASETUKSET <iarjestelmäasetusten päänäyttöön palaamiseksi.

#### *Kuva 2-25: Touch Screen Calibration*

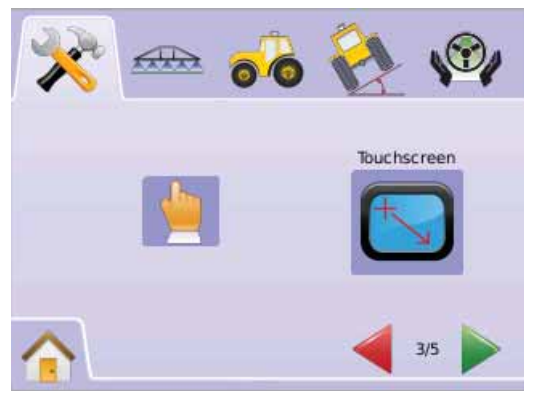

#### *Kuva 2-26: Touch Screen Calibration Process*

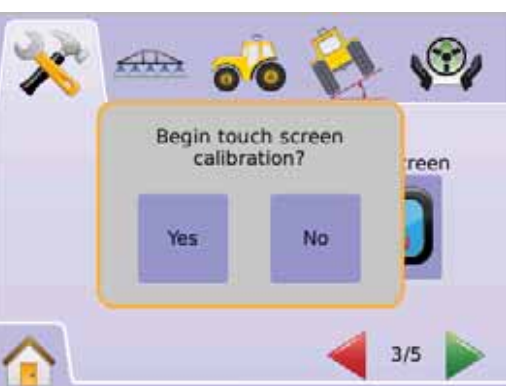

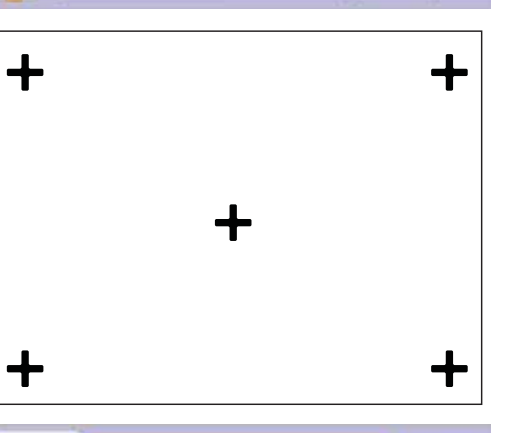

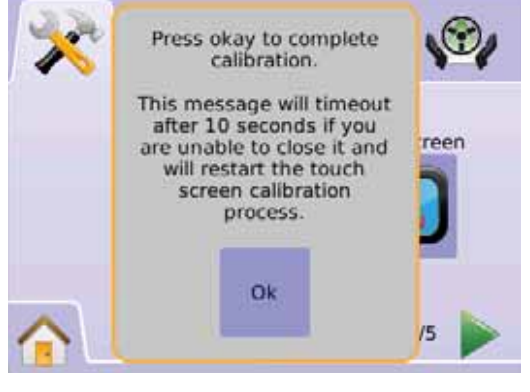

#### **Näyttökuva**

Jos laite aiheuttaa ongelmia pellolla, voidaan ko. näyttökuva tallentaa USB-tallentimeen ja lähettää kuva ohjelmatukeen.

Kun näyttökuva on käytössä, näkyy jokaisen näyttöikkunan oikeassa yläkulmassa NÄYTTÖKUVAN MERKKI

*Ota käyttöön/Pois käytöstä*

- 1. Paina NÄYTÖN MERKKIÄ $\blacksquare$
- 2. Paina NÄYTTÖKUVAN MERKKIÄ
- 3. Valitse
	- ►Ota käyttöön
	- ►Pois käytöstä
- 4. Paina
	- ► SIVUNUOLI OIKEALLE to proceed to Ohie/tallenna.
	- ► JÄRJESTELMÄASETUKSET <sup>2</sup> Ohjeeseen/tallennukseen siirtymiseksi.

*Kuva 2-27: Näyttökuva*

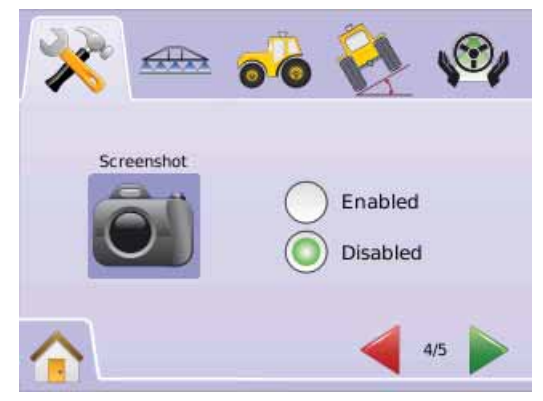

# ● **MAI KIX**840G 20

## *Kuvan kaappaaminen*

1. Aseta USB-tallennin USB-liittimeen.

2. Paina NÄYTTÖKUVAN MERKKIÄ

*HUOM: Näyttökuva ei kaappaa videolta tulevaa kuvaa.*

#### *Kuva 2-28: Esimerkki näyttökuvasta näytöllä*

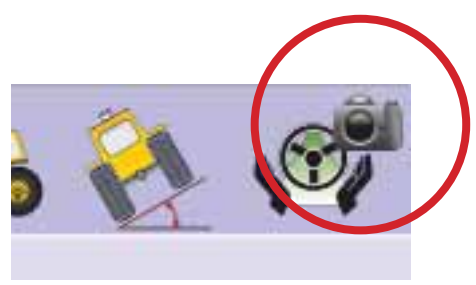

# **Ohje/Tallenna**

Ohje/tallenna näyttää tietoja järjestelmän ohjelmistoversiosta, kuten myös CAN-busiin kytkettyjen moduulien ohjelmistoversioista.

Järjestelmätietojen näyttäminen:

- 1. Paina NÄYTÖN MERKKIÄ $\blacksquare$
- 2. Paina OHJE MERKKIÄ <sup>2</sup> to view data including:
	- ◄Yksikön mallinumero
	- ◄Ohjelmistoversio
	- ◄Kytketyt moduulit
- 3. Paina
	- ►RUUTULIPPU näyttöasetusten päättämiseksi.
	- ► JÄRJESTELMÄASETUKSET iärjestelmäasetusten päänäyttöön palaamiseksi.

#### *Kuva 2-29: Ohje Matrix 570G*

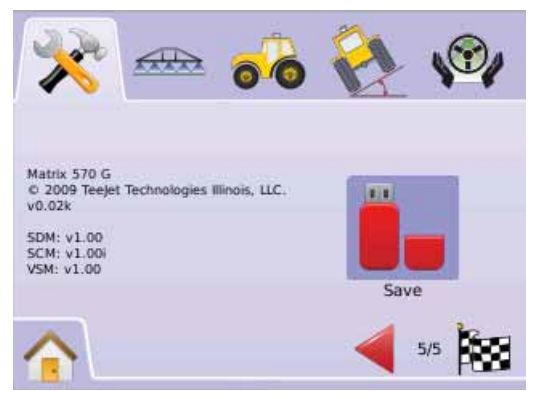

## *Kuva 2-30: Ohje Matrix 840G*

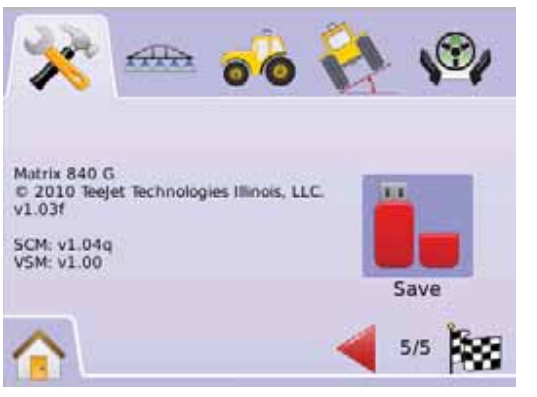

## *Tallenna ohjetiedot*

Jos laite aiheuttaa ongelmia pellolla, voidaan käyttää Tallennatoimintoa ko. ohjelmiston versiotietojen tallentamiseksi tekstitiedostoon USB-tallentimessa ja lähettää se sähköpostilla ohjelmatukeen.

- 1. Paina NÄYTÖN MERKKIÄ $\Box$
- 2. Paina OHJE MERKKIÄ
- 3. Aseta USB-tallennin USB-liittimeen.
- 4. Paina TALLENNA MERKKIÄ Ü. "Tallennetut versiotiedot USB-tallentimelle", varmistaa tallennuksen.
- 5. Paina
	- ►RUUTULIPPU näyttöasetusten päättämiseksi.
	- ► JÄRJESTELMÄASETUKSET <a>iärjestelmäasetusten päänäyttöön palaamiseksi.
- *HUOM: TALLENNA MERKKI ei ole käytettävissä (harmaana), kunnes USB-tallennin on liitetty.*

#### *Kuva 2-31: Ohjeen varmistaminen*

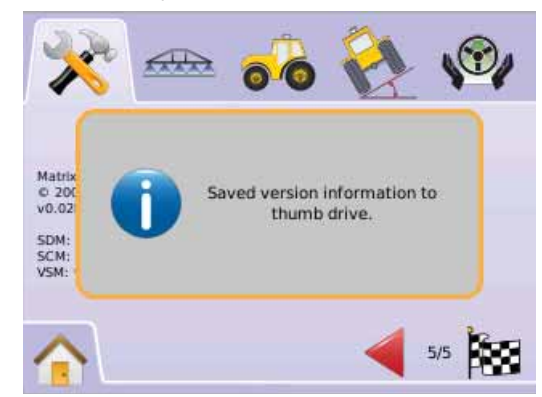

#### 63 Video

Videoasetusta käytetään erillisten kameroiden asetusten tekemiseen, kun käytetään 8- tai 4-kanavaista videon valintamoduulia (VSM). Jos VSM on asennettu, voidaan asentaa jopa 8 kameraa.

*HUOM: Ellei VS-moduulia ole asennettu, ei Videoasetukset* @ ole *käytettävissä (harmaana).*

#### *Kuva 2-32: Video ei käytettävissä*

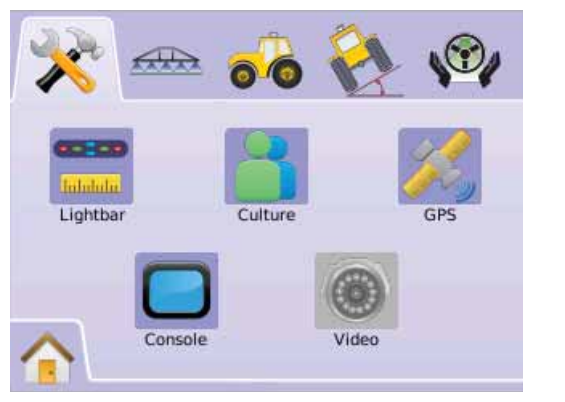

*HUOM: Videoasetukset eivät muuta suoraan kytketyn kameran asetuksia vaikka VSM olisi asennettu järjestelmään. Säätövaihtoehdot eivät vaikuta suoraan asennettuun kameraan.*

#### **8-kanavainen VSM**

Kun järjestelmässä on 8-kanavainen VSM, voidaan asentaa jopa kahdeksan (8) kameraa ja tehdä niiden asetukset.

- 1. Paina JÄRJESTELMÄASETUKSET
- 2. Paina VIDEOMERKKIÄ  $\bullet$

## 3. Valitse näistä:

- ►Kamera A **<sup>A</sup>** ►Kamera B **<sup>B</sup>**
- ►Kamera C **<sup>C</sup>**
- ►Kamera D **<sup>D</sup>**
- ►Kamera E **<sup>E</sup>**
- ►Kamera F **<sup>F</sup>**
- ►Kamera G **<sup>G</sup>**
- ►Kamera H **<sup>H</sup>**

TAI

Paina SIVUNUOLLOIKEALLE kaikkien kameroiden selaamiseksi.

- 4. Valitse sopiva/-t vaihtoehto/-dot:
	- $\blacktriangleright$  Normaali  $\blacktriangle$ BC
	- ► Peilikuva **OBA**
	- ►Ylösalaisin –
	- ►Peilikuva & ylösalaisi –
- 5. Paina SIVUNUOLI OIKEALLE kaikkien muiden kameroiden selaamiseksi.
- 6. Paina
	- ► RUUTULIPPUG ist videoasetusten päättämiseksi.
	- ► JÄRJESTELMÄASETUKSET <a>iarjestelmäasetusten päänäyttöön palaamiseksi.

*Kuva 2-33: Video 8-kanavaisella VSM*

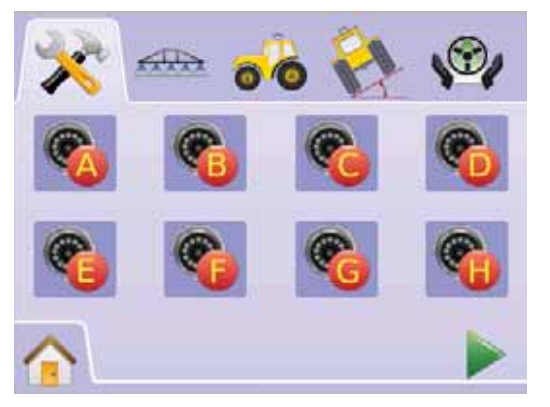

#### *Kuva 2-34: Kamera-asetukset*

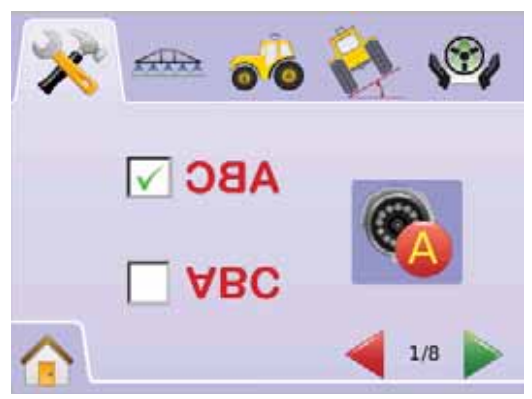

*8-kanavainen VMS varust. ainoastaan A, B, C & D*

Jos kamerat on ainoastaan asennettu portteihin A, B, C ja D, eivät kamerat E, F, G ja H ole käytettävissä asetusten tekoa varten.

*Kuva 2-35: Kamera-asetukset*

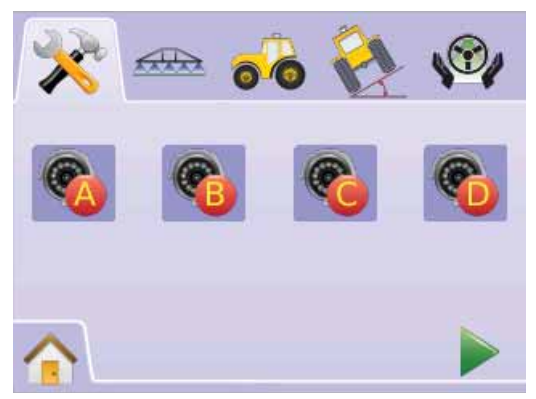

# ● **MAI KIX**840G 22

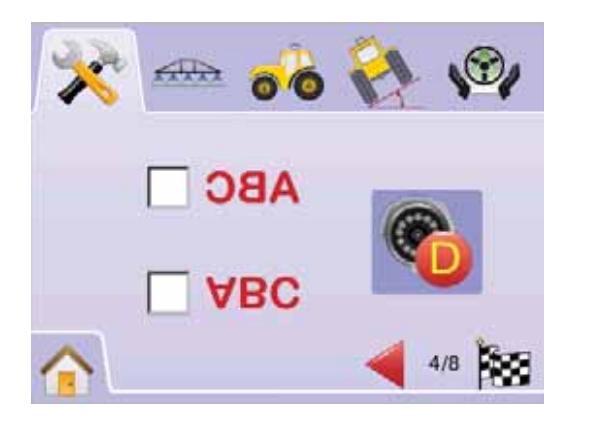

## **4-kanavaisella VSM**

Kun järjestelmässä on 4-kanavainen VSM, voidaan asentaa jopa neljä (4) kameraa ja tehdä niiden asetukset. Ainoastaan kameroiden A, B, C ja D asetukset voidaan tehdä.

- 1. Paina JÄRJESTELMÄASETUKSET
- 2. Paina VIDEOMERKKIÄ
- 3. Valitse
	- $\blacktriangleright$  Kamera A  $\mathbb{Q}$
	- ►Kamera B **<sup>B</sup>**
	- ►Kamera C **<sup>C</sup>**

►Kamera D **<sup>D</sup>**

TAI

Paina SIVUNUOLLOIKEALLE kaikkien kameroiden selaamiseksi.

- 4. Valitse sopiva/-t vaihtoehto/-dot:
	- $\blacktriangleright$  Normaali  $ABC$
	- ►Peilikuva –
	- $\blacktriangleright$  Ylösalaisin  $\blacktriangleright$  **BC**
	- ► Peilikuva & ylösalaisi **OBV**
- 5. Paina SIVUNUOLI OIKEALLE kaikkien muiden kameroiden selaamiseksi.
- 6. Paina
	- ►RUUTULIPPUG videoasetusten päättämiseksi.
	- ► JÄRJESTELMÄASETUKSET iniestelmäasetusten päänäyttöön palaamiseksi.

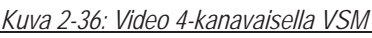

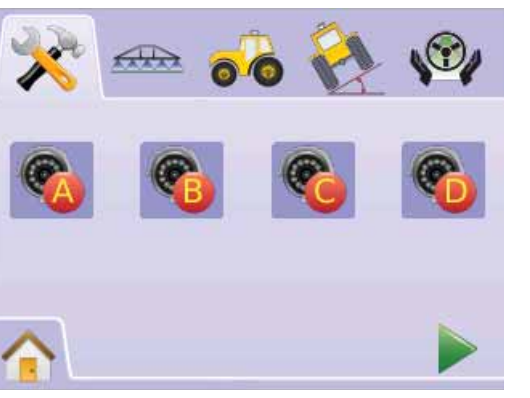

## *Kuva 2-37: Kamera-asetukset*

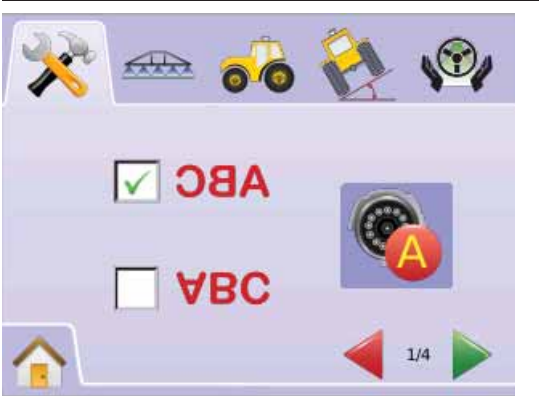

# PUOM. OHJAUKSEN/PUOM. LOHKON ASETUKSET

Puomiston ohjaus/erill. lohkon asetuksia käytetään limityksen, viive päällä, viive pois päältä, puomiston lohkojen määrän ja puomiston lohkojen leveyden asettamiseen.Yksittäisten lohkojen asetukset ovat käytettävissä kun SmartCable tai lohkon käyttömoduuli (SDM) ei ole käytettävissä. Limityksen, viive päällä, viive pois päältä, lohkojen lukumäärän asetukset eivät ole käytettävissä ja ainoastaan yksi lohkon leveys voidaan syöttää.

# Puomiston ohjausasetukset

Jos SmartCable kaapeli tai SDM on kytketty järjestelmään, voidaan järjestelmään syöttää jopa 15 lohkoleveyttä.

- 1. Valitse LAITEASETUKSET **X** Aloitusvalikosta **SER**
- 2. Paina PUOM. OHJAUKSEN/PUOM. LOHKON ASETUKSET
- 3. Valitse näistä:
	- ► Limitys <<sup>
	</sup> määrittelee sallitun limityksen
	- ►Viive käytössä määrittelee puomiston lohkoventtiilin kytkeytymisajoituksen
	- ►Viive pois käytöstä määrittelee puomiston lohkoventtiilin pois päältä kytkeytymisen ajoituksen
	- ►Puomistolohkojen lukumäärä # määrittelee käytössä olevien lohkojen lukumäärän
	- ►Puomistolohkojen leveys määrittelee jokaisen lohkon leveyden

TAI

Paina SIVUNUOLI OIKEALLE kaikkien asetusten selaamiseksi.

- *HUOM: Vaihtoehtomerkinnät ovat käytössä olevia säätöjä. Painettaessa merkkiä asetusnäytöllä, saadaan tehdasasetukset ja asetusvarat näkyviin.*
- *HUOM: Puomiston ohjausasetukset ovat ainoastaan näkyvissä ja tarpeellisia jos SmartCable tai SDM on liitetty. Ellei jokin niistä ole liitetty, katso kohtaa erillispuom. asetus.*

#### *Kuva 2-38: Puomiston lohkon asetus (SDM havaittu)*

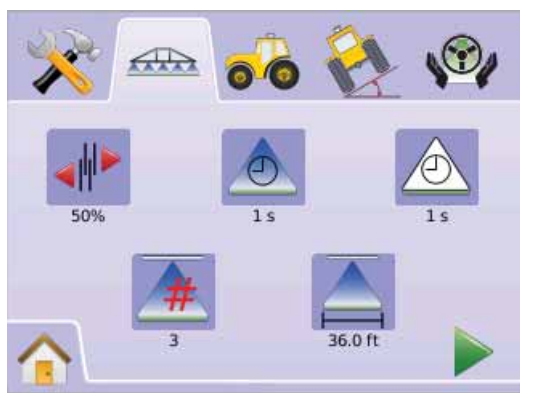

#### **Limitys**

Limitys määrittelee puomiston Boom Pilotilla sallitun limityksen, kun puomiston lohkot kytketään päälle ja pois.

- 1. Paina LIMITYS MERKKIÄ
- 2. Paina NUOLET YLÖS/ALAS MERKKEJÄ $\blacktriangle\blacktriangledown$  vaihdon tekemiseksi:
	- $\blacktriangleright$  0%
	- $\blacktriangleright$  50%
	- $\blacktriangleright$  100%
- 3. Paina

► SIVUNUOLI OIKEALLE Viive käytössä toiminnolle siirtymiseksi.

►PUOM. OHJAUKSEN/PUOM. LOHKON ASETUKSET puomiston lohkojen pääasetusnäyttöön palaamiseksi.

#### *Kuva 2-39: Limitys*

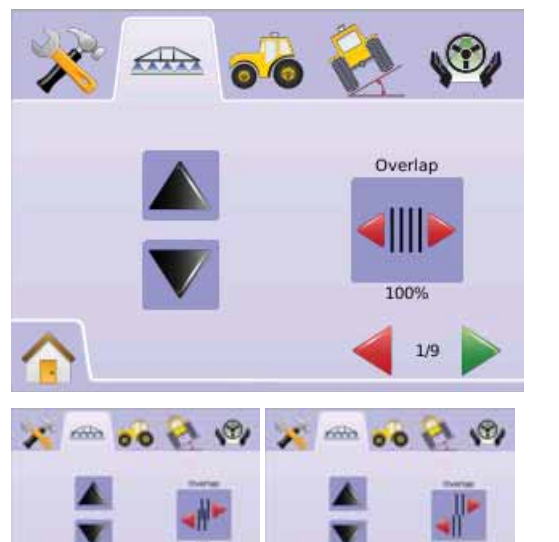

#### *Kuva 2-40: Esimerkkejä limityksestä*

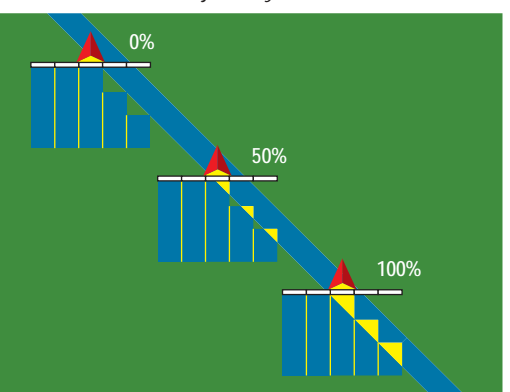

#### **Viive käytössä**

 Viive käytössä toimii "ennakoivana", puomiston lohkoventtiilejä ajastettaessa niin, että ne kytkeytyvät päällä tarkasti ruiskuttamattomassa kohdassa. Jos ruiskutus kytkeytyy päälle liian aikaisin siirryttäessä käsittelemättömälle alueelle, on viivettä vähennettävä. Jos ruiskutus kytkeytyy päälle liian myöhään siirryttäessä käsittelemättömälle alueelle, on viivettä lisättävä. Säätöväli on 0,0 - 10,0 sekuntia.

- 1. Paina VIIVE KÄYTÖSSÄ MERKKIÄ
- 2. Käytä avautuvaa näyttöä viiveen antamiseen.
- 3. Paina
	- ► SIVUNUOLI OIKEALLE Viive pois käytöstä toiminnolle siirtymiseksi.
	- ►PUOM. OHJAUKSEN/PUOM. LOHKON ASETUKSET puomiston lohkojen pääasetusnäyttöön palaamiseksi.

#### *Kuva 2-41: Viive käytössä*

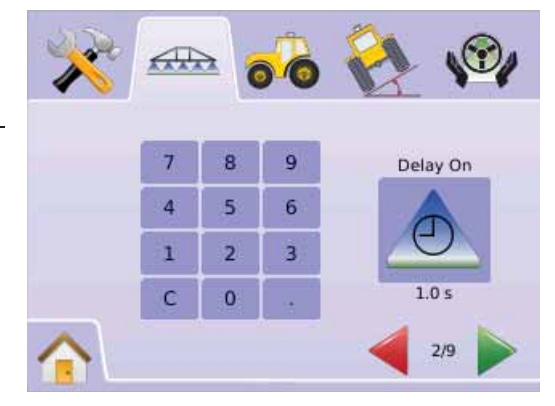

## **Viive pois käytöstä**

Viive pois käytöstä toimii "ennakoivana", puomiston lohkoventtiilejä ajastettaessa niin, että ne kytkeytyvät pois päältä tarkasti ruiskutetussa kohdassa. Jos ruiskutus kytkeytyy pois päältä liian aikaisin siirryttäessä käsitellylle alueelle, on viivettä lyhennettävä. Jos ruiskutus kytkeytyy pois päältä liian myöhään siirryttäessä käsitellylle alueelle, on viivettä lisättävä. Säätöväli on 0,0 - 10,0 sekuntia.

- 1. Paina VIIVE POIS KÄYTÖSTÄ MERKKIÄ
- 2. Käytä avautuvaa näyttöä viiveen antamiseen.
- 3. Paina
	- ► SIVUNUOLI OIKEALLE puomiston lohkojen määrän toiminnolle siirtymiseksi.
	- ►PUOM. OHJAUKSEN/PUOM. LOHKON ASETUKSET puomiston lohkojen pääasetusnäyttöön palaamiseksi.

#### *Kuva 2-42: Viive pois käytöstä*

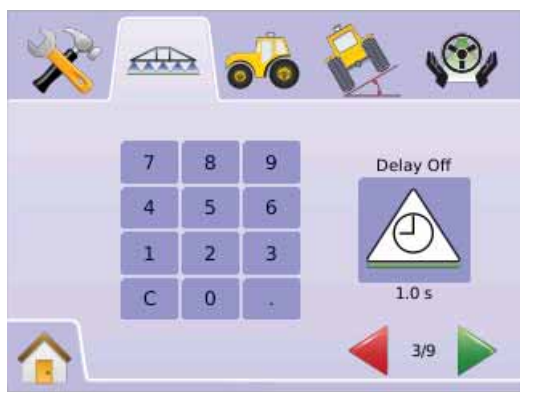

# **Puomiston lohkojen lukumäärä**

Puomiston lohkojen lukumäärä määrittelee käytössä olevien puomiston lohkojen määrän, 1 - 15, riippuen mikä SmartCable tai SD-moduuli havaitaan.

- 1. Paina LOHKOJEN LUKUMÄÄRÄ MERKKIÄ <u>A</u>.
- 2. Paina NUOLET YLÖS/ALAS MERKKEJÄ $\blacktriangle \blacktriangledown$  oikean lohkomäärän määrittelemiseksi.
- 3. Paina
	- ► SIVUNUOLI OIKEALLE puomiston lohkojen leveyden toiminnolle siirtymiseksi.
	- ►PUOM. OHJAUKSEN/PUOM. LOHKON ASETUKSET puomiston lohkojen pääasetusnäyttöön palaamiseksi.
- *HUOM: Paina ja pidä NUOLI YLÖS/ALAS MERKKEJÄ painettuna säädön nopeuttamiseksi.*
- *HUOM: Useampi kuin yksi puomistolohko muuttaa vastaavasti Boom Pilot asetusten tekemisen kokonaisvaiheita.*

#### *Kuva 2-43: Puomiston lohkojen lukumäärä*

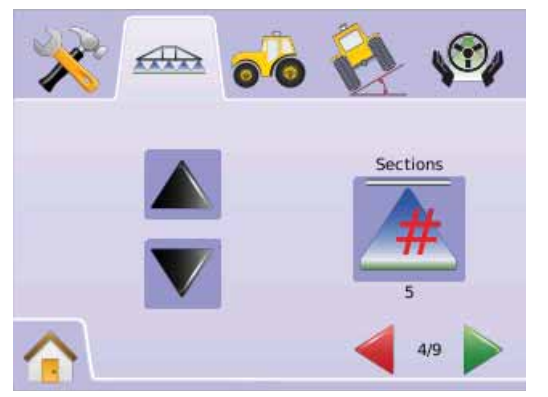

# ■ Puomiston lohkoien leveydet

Puomistolohkojen leveys määrittelee puomiston jokaisen lohkon leveyden. Säätöväli on 0,0 - 50,0 metriä. Ajosuuntaan katsottaessa, puomiston lohkonumerointi on vasemmalta oikealle.

- 1. Paina PUOM. OHJAUKSEN/PUOM. LOHKON ASETUKSET .
- 2. Paina LOHKOJEN LEVEYDEN MERKKIÄ $\triangle$
- 3. Käytä avautuvaa näyttöä puomistolohkojen leveyden antamiseen.
- 4. Paina
	- ► SIVUNUOLI OIKEALLE puomiston lohkojen leveyden toiminnolle siirtymiseksi.
	- ► RUUTULIPPU  $\mathbb{R}$  puomiston lohkojen asetusten päättämiseksi.
	- ►PUOM. OHJAUKSEN/PUOM. LOHKON ASETUKSET puomiston lohkojen pääasetusnäyttöön palaamiseksi.
- *HUOM: Kun puomiston lohkoleveyksiä annetaan, on kaikkien lohkojen kokonaisleveyden ylitettävä 0,9 metriä.*

*HUOM: Eri puomiston lohkot voidaan määritellä eri levyisiksi.*

*HUOM: Tätä asetusta tarvitaan FieldPilot käyttöön.*

*Kuva 2-44: Puomiston lohkojen leveydet*

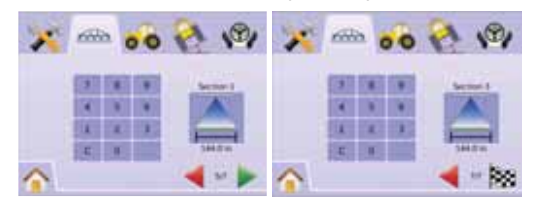

# Yksittäisen puomistolohkon asetukset

Yksittäisten lohkojen asetukset ovat käytettävissä kun SmartCable tai lohkon käyttömoduuli (SDM) ei ole käytettävissä. Limityksen, viive päällä, viive pois päältä, lohkojen lukumäärän asetukset eivät ole käytettävissä ja ainoastaan yksi lohkon leveys voidaan syöttää.

## **Puomiston lohkon levevs**

Puomistolohkon leveys määrittelee koko ajokerran leveyden. Säätöväli on 0,9 - 50,0 metriä.

- 1. Valitse LAITEASETUKSET **X** Aloitusvalikosta **SEL**
- 2. Paina PUOM. OHJAUKSEN/PUOM. LOHKON ASETUKSET
- 3. Paina
	- $\blacktriangleright$  I OHKON I FVEYDEN MERKKIÄ $\blacktriangle$
	- ►NUOLINÄPPÄINTÄ OIKEALLE .
- 4. Käytä avautuvaa näyttöä ajokerran leveyden antamiseen.
- 5. Paina
	- ► RUUTULIPPUG  $\frac{35}{100}$  puomiston lohkojen asetusten päättämiseksi.
	- ►PUOM. OHJAUKSEN/PUOM. LOHKON ASETUKSET puomiston lohkojen pääasetusnäyttöön palaamiseksi.
- *HUOM: Vaihtoehtomerkintä on käytössä oleva säätö. Painettaessa merkkiä asetusnäytöllä, saadaan tehdasasetukset ja asetusvarat näkyviin.*

*HUOM: Tätä asetusta tarvitaan FieldPilot ja Tilt Sensor käyttöön.* 

*Kuva 2-45: Puomiston lohkon leveys (ei SDM)*

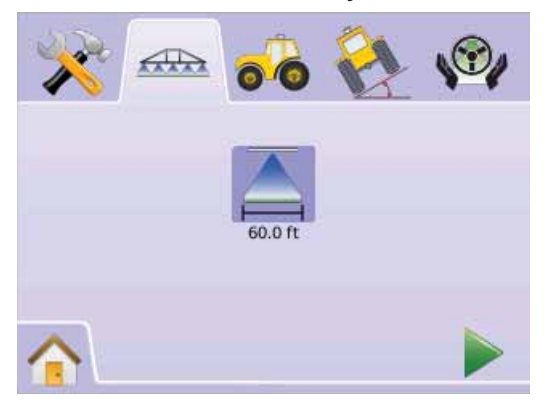

## *Kuva 2-46: Puomiston lohkon leveyden antaminen* AJONEUVOASETUKSET

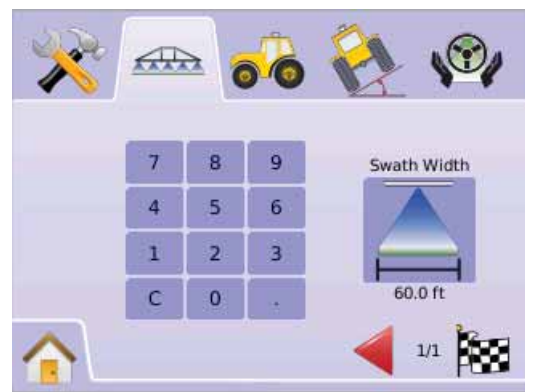

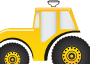

 Ajoneuvoasetuksia käytetään ajoneuvotyypin, antennikorkeuden, puomiston suunnan ja puomiston etäisyyden asettamiseen.

- 1. Valitse LAITEASETUKSET **X** Aloitusvalikosta **eta 2008**
- 2. Paina AJONELIVOASETUKSET .
- 3. Valitse näistä:
	- ▶ Ajoneuvotyyppi  $\sharp \quad \blacksquare \quad \Downarrow \quad$  valitsee ajoneuvotyypin, joka lähinnä vastaa käytössä olevaa ajoneuvoa.
	- ►Antennin korkeus asettaa antennin korkeuden maan pinnasta
	- ►Puomiston paikka määritellään puomiston paikka GPS-antennin edessä tai takana
	- ►Puomiston etäisyys määrittelee puomiston etäisyyden GPS-antennista

#### TAI

Paina SIVUNUOLLOIKEALLE kaikkien asetusten selaamiseksi.

*HUOM: Vaihtoehtomerkinnät ovat käytössä olevia säätöjä. Painettaessa merkkiä asetusnäytöllä, saadaan tehdasasetukset ja asetusvarat näkyviin.*

#### *Kuva 2-47: Ajoneuvoasetukset*

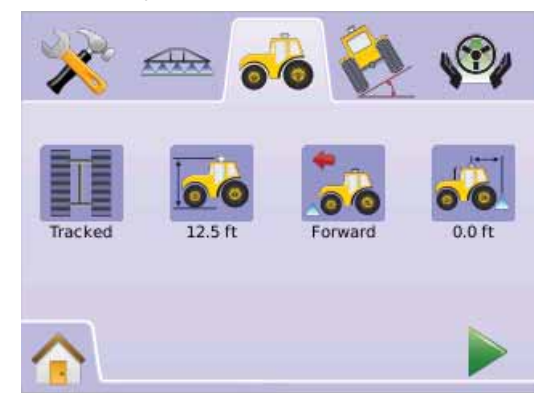

# **A II Ajoneuvon tyyppi**

Ajoneuvotyyppi valitsee ajoneuvon ohjaustyypin, joka lähinnä vastaa käytössä olevaa ajoneuvoa.

- 1. Paina AJONEUVON TYYPPI MERKKIÄ
- 2. Paina NUOLET YLÖS/ALAS MERKKEJÄ ▲ V vaihdon tekemiseksi:
	- $\blacktriangleright$  Takapyöräohjaus  $\sharp$  (käytetään myös puimureissa)
	- $\blacktriangleright$  4-pyöräohjaus  $\sharp$
	- $\blacktriangleright$  Hinattava
- 3. Paina
	- ► SIVUNUOLI OIKEALLE antennin korkeuteen siirtymiseksi
	- ► AJONEUVOASETUKSET · ajoneuvoasetusten päänäyttöön palaamiseksi.
- *HUOM: Asetusta tarvitaan pelto-ohjaukseen ja kallistusanturin toimintaan, sekä puomiston ohjaukseen.*

#### *Kuva 2-48: Ajoneuvon tyyppi*

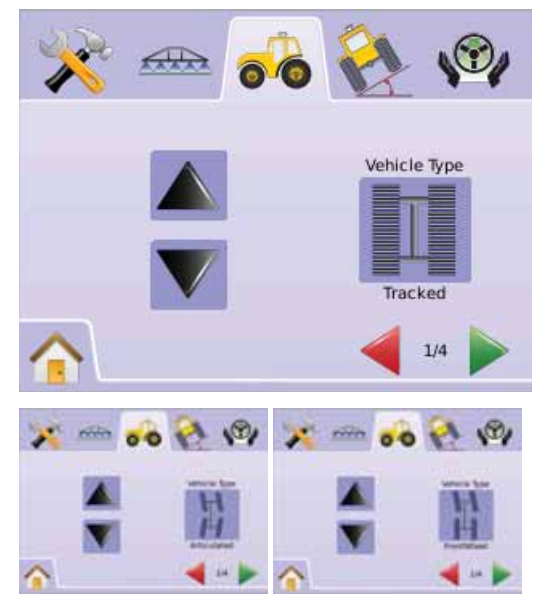

*<b>Antennikorkeuden* 

Antennin korkeus asettaa antennin korkeuden maan pinnasta. Säätöväli on 0,0 - 10,0 metriä.

- 1. Paina ANTENNIN KORKEUS MERKKIÄ
- 2. Käytä avautuvaa näyttöä antennin korkeuden määrittelemiseen.
- 3. Paina

► SIVUNUOLI OIKEALLE puomiston paikan toiminnolle siirtymiseksi.

- 4. ► AJONEUVOASETUKSET a ajoneuvoasetusten päänäyttöön palaamiseksi.
- *HUOM: Asetusta tarvitaan pelto-ohjaukseen ja kallistusanturin toimintaan, sekä puomiston ohjaukseen.*

#### *Kuva 2-49: Antennikorkeuden*

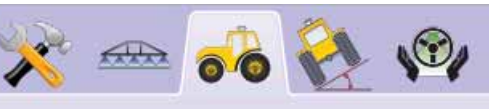

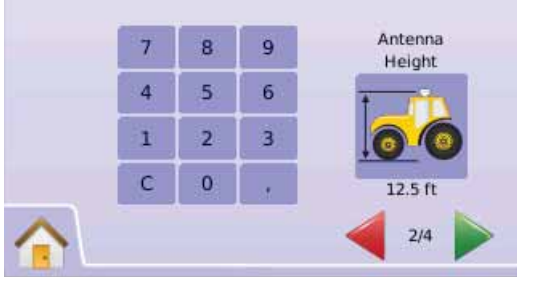

## *•***•** *•***• Puomiston sijainti**

Puomiston sijoitus osoittaa, onko puomisto GPS-antennin edessä vai takana, kun ajoneuvo kulkee eteenpäin.

- 1. Paina PUOMISTON SIJAINTI MERKKIÄ
- 2. Paina NUOLET YLÖS/ALAS MERKKEJÄ ▲ V vaihdon tekemiseksi:
	- $\blacktriangleright$  Takana  $\bullet\bullet$  indicates the boom is located behind the GPS antenna
	- ►Edessä osoittaa, että puomisto sijaitsee GPS-antennin takana edessä.
- 3. Paina
	- ► SIVUNUOLI OIKEALLE puomiston etäisyys toiminnolle siirtymiseksi.
	- ► AJONEUVOASETUKSET a ajoneuvoasetusten päänäyttöön palaamiseksi.
- *HUOM: Asetusta tarvitaan pelto-ohjaukseen ja kallistusanturin toimintaan, sekä puomiston ohjaukseen.*

#### *Kuva 2-50: Puomiston sijainti*

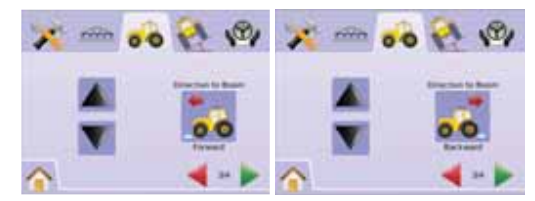

## **Puomiston etäisyys**

Puomiston etäisyys määrittelee puomiston etäisyyden GPSantennista. Säätöväli on 0,0 - 50,0 metriä.

- 1. Paina PUOMISTON ETÄISYYS MERKKIÄ
- 2. Käytä avautuvaa näyttöä antennin etäisyyden määrittelemiseen.
- 3. Paina
	- ► RUUTULIPPU  $\mathbb{R}$ ajoneuvoasetusten päättämiseksi.
	- ► AJONEUVOASETUKSET a ajoneuvoasetusten päänäyttöön palaamiseksi.
- *HUOM: Asetusta tarvitaan pelto-ohjaukseen ja kallistusanturin toimintaan, sekä puomiston ohjaukseen.*

#### *Kuva 2-51: Puomiston etäisyys*

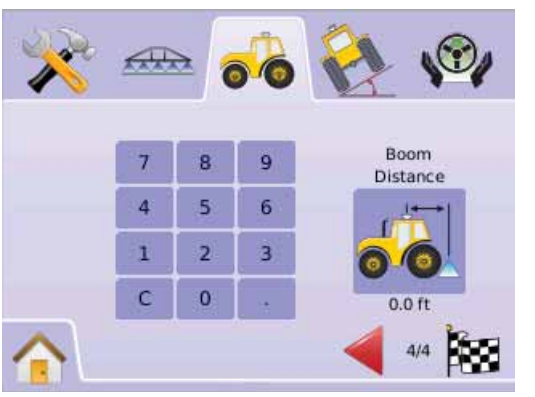

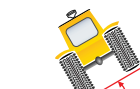

# KALLISTUSGYROSKOOPPI-MODUULIN ASETUKSET

Kallistuksen korjausasetusmoduulia (TGM) käytetään kallistusmoduulin kalibrointiin, joka mahdollistaa kallistuksen korjauksen ajettaessa rinnepelloilla.

- 1. Valitse LAITEASETUKSET **X** Aloitusvalikosta **855**
- 2. Paina KALLISTUSKORJAUSMODUULIN ASETUKSET
- 3. Paina KALLISTUKSEN KORJAUS MERKKIÄ
- 4. Valitse
	- ►On kallistuksen korjaus tehdään suhteessa GPS-antennin sijaintiin
	- ►Off kallistuksen korjausta ei tehdä TAI

Paina SIVUNUOLI OIKEALLE kaikkien asetusten selaamiseksi.

*HUOM: Jos FieldPilot on käytössä, on TCM osana järjestelmää.*

*HUOM: Antennin korkeus on annettava ennen kallistuksen kalibrointia.*

*HUOM: Vaihtoehtomerkintä on käytössä oleva säätö.* 

#### *Kuva 2-52: Kallistuksen korjaus*

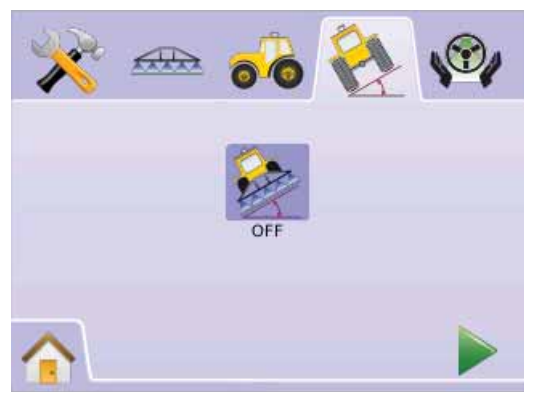

#### *Kallistuksen korjaus ei ole saatavissa*

Ellei TGM tai SCM ole liitetty, ei kalibrointitoiminto ole käytettävissä.

*Kuva 2-53: Kallistuksen korjaus ei ole saatavissa* 

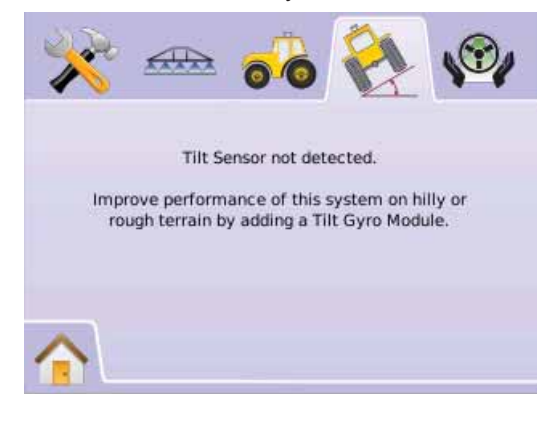

**Kallistuksen korjaus päällä ja kalibrointi** Kallistuksen korjaus päällä ja kalibrointi käytössä -toimintoa käytetään TG-moduulin päälle- ja poiskytkemiseksi ja gyroskoopin kalibroimiseksi.

*On/Off*

- 1. Paina KALLISTUKSEN KORJAUS MERKKIÄ
- 2. Valitse "On"
- 3. Paina
	- ► SIVUNUOLI OIKEALLE kallistusasennon 1 koriaamiseksi.
	- ►KALLISTUSKORJAUSMODUULUASETUKSET

kallistuksen gyromoduuliasetusten päänäyttöön palaamiseksi.

# ● **MAI KIX840G** 28

#### *Kuva 2-54: Kallistuksen korjaus On*

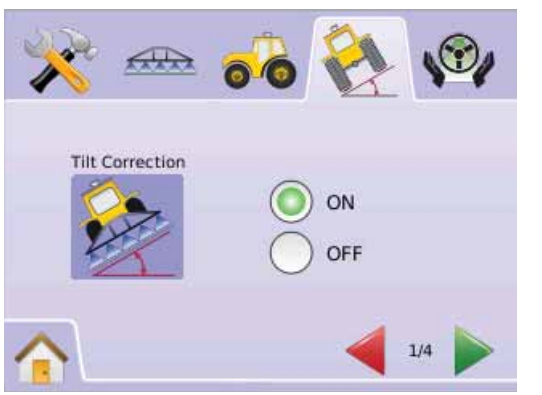

## *Kallistusasennon 1 korjaus*

- 4. Aja traktori tasaiselle alustalle.
- 5. Paina
	- ► OK MERKKI <sup>OK</sup> kallistusasennon 2 korjaamiseksi.
	- ► SIVUNUOLI OIKEALLE kallistusasennon 2 korjaamiseksi.
	- ►KALLISTUSKORJAUSMODUULUASETUKSET

kallistuksen gyromoduuliasetusten päänäyttöön palaamiseksi.

#### *Kuva 2-55: Kallistusasennon 1 korjaus*

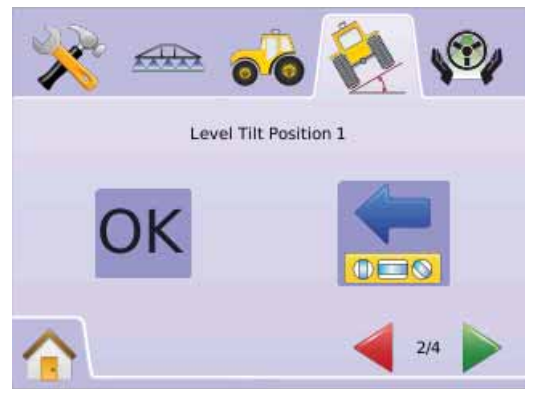

## *Kallistusasennon 2 korjaus*

- 6. Käännä ajoneuvo 180 astetta ja aja se samaan kohtaan.
- 7. Paina
	- ► OK MERKKI <sup>OK</sup> kallistuskalibroinnin lopettamiseksi. SIVUNUOLI OIKEALLE kallistusasennon 2 korjaamiseksi.
	- ►KALLISTUSKORJAUSMODUULUASETUKSET kallistuksen gyromoduuliasetusten päänäyttöön palaamiseksi.

*Kuva 2-56: Kallistusasennon 2 korjaus* 

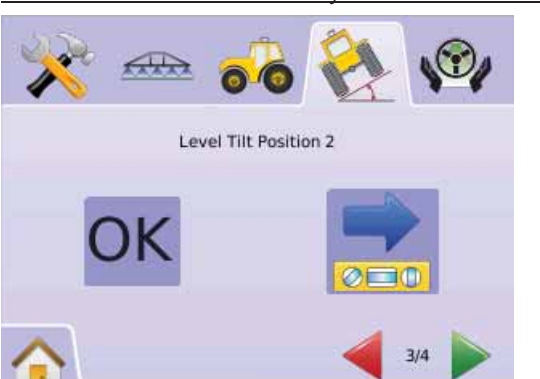

## *Kallistuskalibrointi valmis*

- 8. Paina
	- ►OK MERKKI
	- ► RUUTULIPPU **kallistuksen gyromoduulin asetusten** päättämiseksi.
	- ►KALLISTUSKORJAUSMODUULUASETUKSET

kallistuksen gyromoduuliasetusten päänäyttöön palaamiseksi.

*Kuva 2-57: Kallistuskalibrointi valmis*

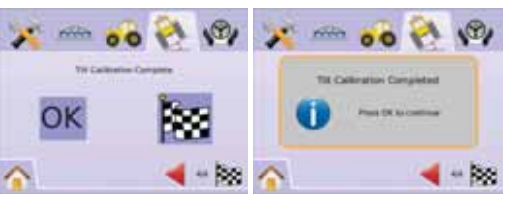

# **Kallistuksen koriaus Off**

Kallistuksen korjaus pois päältä käytetään TG-moduulin päälle- ja poiskytkemiseksi.

- 1. Paina KALLISTUKSEN KORJAUS MERKKIÄ
- 2. Valitse "Off"
- 3. Paina
	- ►RUUTULIPPU kallistuksen gyromoduulin asetusten.
- ►KALLISTUSKORJAUSMODUULUASETUKSET kallistuksen gyromoduuliasetusten päänäyttöön palaamiseksi.

*Kuva 2-58: Kallistuksen korjaus Off* 

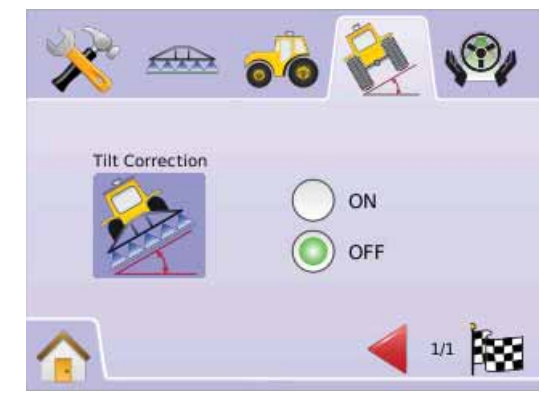

# FIELDPILOT-PELTO-OHJAUSASETUKSET

FieldPilot-pelto-ohjausasetuksia käytetään FieldPilotin käyttöön/pois käytöstä ottamiseen sekä venttiili- että FieldPilotasetusten ja venttiilitestin tekemiseen.

- 1. Valitse LAITEASETUKSET **X** Aloitusvalikosta **855**
- 2. Paina FIELDPILOT ASETUKSET ...
- 3. Valitse näistä:
	- ► Automaattiohjaus  $\bigcirc$  asettaa FieldPilotin päälle tai pois päältä
	- $\triangleright$  Venttiili $\bigcirc$  käytetään venttiilitaajuuden,

minimikäyttöjakson vasemmalle, minimikäyttöjakson oikealle ja enimmäiskäyttöjakson asetusten tekemiseen

- ►Venttiilitesti vahvistaa, että ohjausta ohjataan oikein ja sitä käytetään öljyvirtauksen hienosäätöön
- ►Asetukset käytetään karkean säädön, hienosäädön, toimimattoman alueen ja Lookahead asetusten tekemiseen

#### *Kuva 2-59: FieldPilot*

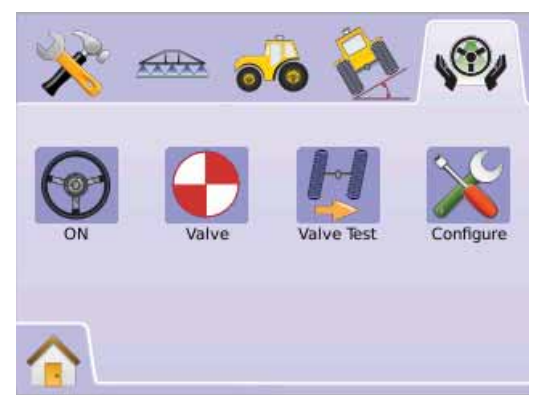

#### *FieldPilot ei käytettävissä*

Ellei FieldPilot-järjestelmää ole asennettu, ei kalibrointitoiminto ole käytettävissä.

#### *Kuva 2-60: Ohjausapua ei ole havaittu*

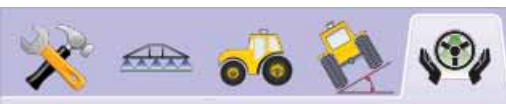

Steering Control Module not detected.

Enable hands-free steering by adding a FieldPilot assisted steering system.

# Automaattiohjaus

Autosteer asettaa FieldPilotin päälle tai pois päältä.

- 1. Paina AUTOMAATTIOHJAUS ICON  $\circledast$
- 2. Valitse
	- ►On
	- ►Off
- 3. Paina FIELDPILOT ASETUKSET W FieldPilot asetuksiin palaamiseksi.

*Kuva 2-61: Automaattiohjaus On/Off* 

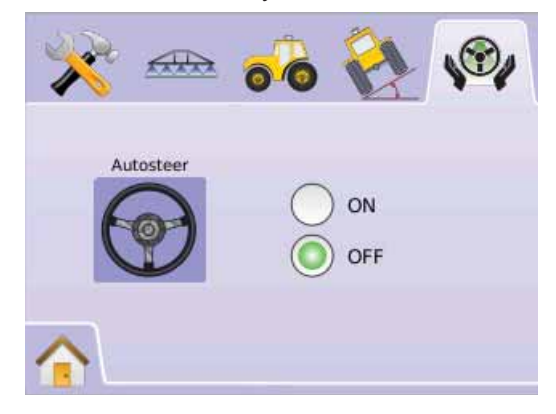

Jos "Off" on valittu, eivät FieldPilot ominaisuudet tai asetustoiminnot ole mahdollisia (merkit ovat harmaita).

*Kuva 2-62: FieldPilot with Automaattiohjaus Off*

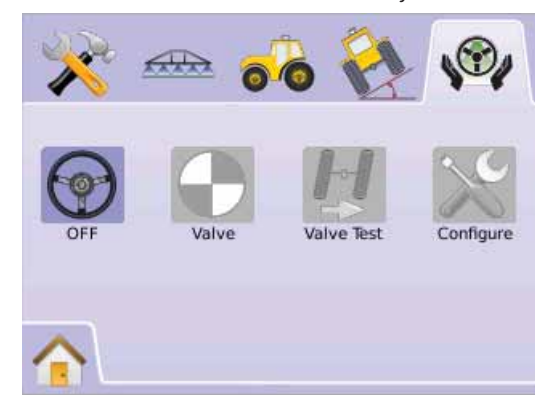

#### $\bigoplus$ Venttiiliasetukset

Venttiiliasetuksia käytetään venttiilitaajuuden, minimikäyttöjakson vasemmalle, minimikäyttöjakson oikealle ja enimmäiskäyttöjakson asetusten tekemiseen.

- 1. Paina VENTTIII IASETUKSEN MERKKIÄ $\bigodot$
- 2. Valitse näistä:
	- ►Venttiilitaajuus käytetään ohjausventtiilin ohjaukseen
	- ►Minimikäyttöjakso vasemmalle asettaa minimivirtausmäärän, joka vaaditaan ajoneuvon ohjaamiseksi vasemmalle
	- ►Minimikäyttöjakso oikealle asettaa minimivirtausmäärän, joka vaaditaan ajoneuvon ohjaamiseksi oikealle
	- ►Maksimikäyttöjakso asettaa enimmäisnopeuden, jolla ohjaavat pyörät kääntyvät ääriasennosta toiseen, TAI
	- Paina SIVUNUOLI OIKEALLE kaikkien asetusten selaamiseksi.
- *HUOM: Vaihtoehtomerkinnät ovat käytössä olevia säätöjä. Painettaessa merkkiä asetusnäytöllä, saadaan tehdasasetukset ja asetusvarat näkyviin.*

#### *Kuva 2-63: Venttiiliasetukset*

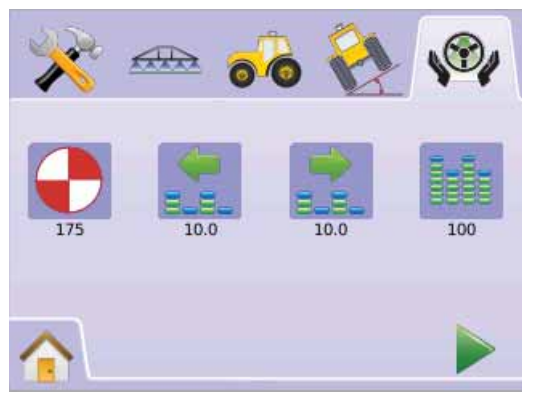

# **Venttiilin käyttöjakso**

Venttiilitaajuutta käytetään ohjausventtiilin ohjaukseen. Laitteistossa käytettävän venttiilin tyyppi määrittelee taajuuden. Säätöväli on 1 - 5000.

- 1. Paina TAAJUUS MERKKIÄ
- 2. Käytä avautuvaa näyttöä taajuuden määrittelemiseen.
- 3. Paina
	- ►SIVUNUOLI OIKEALLE minimikäyttöjakso vasemmalle siirtymiseksi.
	- ► FIELDPILOT ASETUKSET · FieldPilot pääasetuksiin palaamiseksi.

#### *Kuva 2-64: Venttiilin käyttöjakso*

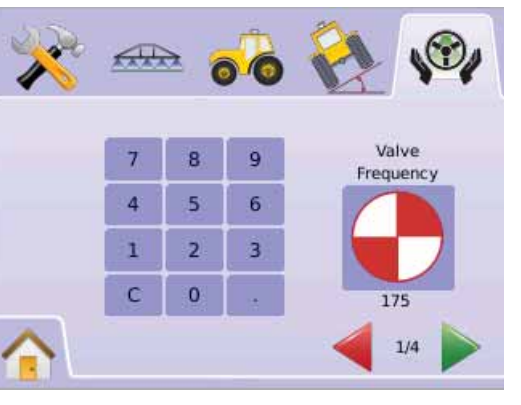

#### Seuraavassa tavallisimpia taajuuksia/venttiili:

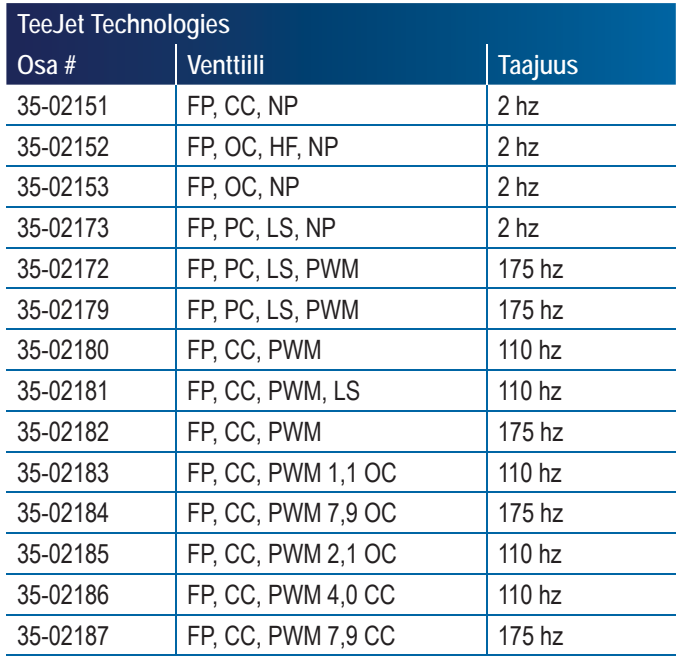

Muiden kuin TeeJet Techologies valmistamien venttiilien kohdalla, katso valmistajan antamat, oikeat venttiilin taajuutta koskevat tiedot.

## **Minimikäyttöjakso**

Minimikäyttöjakso asettaa minimivirtausmäärän, joka vaaditaan ajoneuvon ohjaamiseksi vasemmalle tai oikealle. Säätöväli on 0,0 - 50,0.

- *SUOSITUS Varaa laaja alue vapaata tilaa testijaksojen suorittamiseen.*
- *HUOM: Jos venttiilin jaksoluku asetetaan alle 15 Hz arvoon (ei proportionaalinen), aseta ohjaus arvoon "25,0". Jaksotesti ei ole välttämätön.*
- *VAROITUS: Puristumisvaara!*

*Vakavan loukkaantumisen tai kuoleman estämiseksi, on vältettävä vaarallisia toimintoja, kun käytetään hydraulisia ohjauspiirejä. Pidä muut henkilöt loitolla ja pidä riittävä etäisyys mekaanisiin vivustoihin.*

#### *Jakso vasemmalle*

Jakso vasemmalle asettaa minimivirtausmäärän, joka vaaditaan ajoneuvon ohjaamisen aloittamisen vasemmalle.

- 1. Paina MINIMIKÄYTTÖJAKSO VASEMMALLE MERKKIÄ .
- 2. Kun ajoneuvo liikkuu hitaasti suoraan eteenpäin, paina VIHREÄÄ LIIKENNEVALOA <del>B</del> .
- 3. Lisää hitaasti käyttöjakson numeroa PLUS NÄPPÄIMELLÄ kunnes ajoneuvo alkaa kääntyä vasemmalle.
- 4. Paina PUNAISTA LIIKENNEVALOA **<sup>3</sup> vasemman puolen testin** lopettamiseksi.
- 5. Paina

► SIVUNUOLI OIKEALLE minimikäyttöjakso oikealle siirtymiseksi.

- ► FIELDPILOT ASETUKSET W FieldPilot pääasetuksiin palaamiseksi.
- *HUOM: Paina ja pidä plus/miinus MERKKEJÄ painettuna säädön nopeuttamiseksi.*

*Kuva 2-65: Minimikäyttöjakson vasemmalle* 

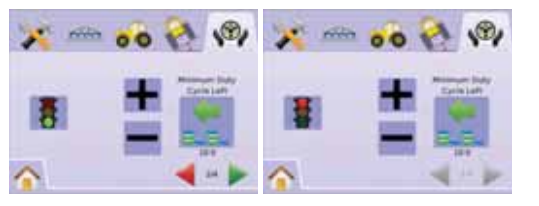

#### *Jakso oikealle*

Jakso oikealle asettaa minimivirtausmäärän, joka vaaditaan ajoneuvon ohjaamisen aloittamisen oikealle.

- 1. Paina MINIMIKÄYTTÖJAKSO OIKEALLE MERKKIÄ
- 2. Kun ajoneuvo liikkuu hitaasti suoraan eteenpäin, paina VIHREÄÄ LIIKENNEVALOA **书** .
- 3. Lisää hitaasti käyttöjakson numeroa PLUS NÄPPÄIMELLÄ kunnes ajoneuvo alkaa kääntyä oikealle.
- 4. Paina PUNAISTA LIIKENNEVALOA **暮** oikean puolen testin lopettamiseksi.
- 5. Paina
	- ►SIVUNUOLI OIKEALLE maksimikäyttöjaksoon siirtymiseksi.
	- ► FIELDPILOT ASETUKSET W FieldPilot pääasetuksiin palaamiseksi.

*HUOM: Paina ja pidä plus/miinus MERKKEJÄ painettuna säädön nopeuttamiseksi.*

#### *Kuva 2-66: Minimikäyttöjakson oikealle*

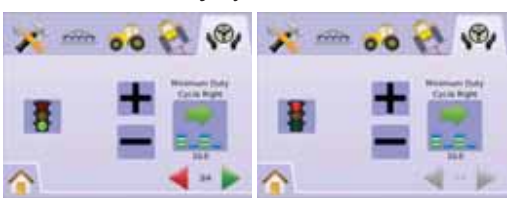

## **Maksimikäyttöjakso**

Maksimikäyttöjakso asettaa enimmäisnopeuden, jolla ohjaavat pyörät kääntyvät ääriasennosta toiseen. Säätöväli on 25 - 100.

*HUOM: Jos venttiilin jaksoluku asetetaan alle 15 Hz arvoon (ei proportionaalinen), aseta ohjaus arvoon "100". Nopeus määritellään venttiilitestin aikana.*

#### *VAROITUS: PURISTUMISVAARA!*

*Vakavan loukkaantumisen tai kuoleman estämiseksi, on vältettävä vaarallisia toimintoja, kun käytetään hydraulisia ohjauspiirejä. Pidä muut henkilöt loitolla ja pidä riittävä etäisyys mekaanisiin vivustoihin.*

- 1. Paina MAKSIMIKÄYTTÖJAKSO MERKKIÄ
- 2. Aseta maksimikäyttöjakson arvoksi noin 60 (tai katso FieldPilot käyttöohje halutusta ääriasentojen välisestä ajasta).
- 3. Käännä pyörät ääriasentoon vasemmalle (tai oikealle).
- 4. Paina VIHREÄÄ NUOLTA (tai PUNAISTA NUOLTA ). Tämä käynnistää PYSÄYTYSVALON alla olevan ajastimen sekä kääntää ajoneuvon oikealle (tai vasemmalle).
- 5. Paina PUNAISTA LIIKENNEVALOA ikun pyörät ovat ääriasennossa oikealle (tai vasemmalle). PYSÄYTYSVALON alla näkyvä aika on ääriasentojen välinen aika.
- 6. Paina PLUS/MIINUS MERKKEJÄ $\biguparrow$ maksimikäyttöjakson arvon säätämiseksi.
- 7. Toista vaiheet 3 6.
- 8. Kun aika ääriasentojen vas. oik. / oik. vas. välillä alkaa pidentyä (pyörien kääntäminen kestää kauemmin), paina
	- ►RUUTULIPPU venttiiliasetusten päättämiseksi.
	- ► FIELDPILOT ASETUKSET V FieldPilot pääasetuksiin palaamiseksi.
- *HUOM: Paina ja pidä plus/miinus MERKKEJÄ painettuna säädön nopeuttamiseksi.*

#### *Kuva 2-67: Maksimikäyttöjakso*

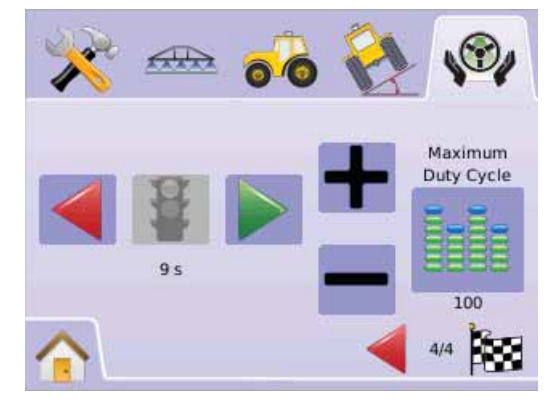

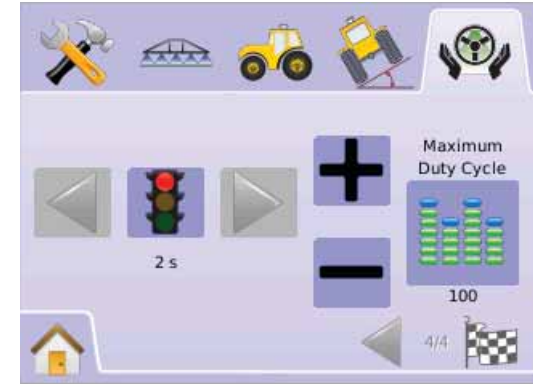

## H Venttiilitesti

Venttiilitestin avulla varmistetaan, että ohjausta ohjataan oikein. Testiä käytetään tavallisesti öljyvirtauksen hienosäätöön, pyörien ohjaamisajan ääriasennosta toiseen kalibroimiseksi, muilla kuin proportionaaliventtiileillä.

- *HUOM: Muilla kuin proportionaaliventtiileillä pyörien kääntämiseen ääriasentojen välillä kuluva aika määritellään säätämällä öljyn virtausta mekaanisesti venttiilillä. Katso ajoneuvon käyttöohjeesta tarkempia tietoja.*
- 1. Paina VENTTIII ITESTIN MERKKIÄ
- 2. Käännä pyörät ääriasentoon vasemmalle.
- 3. Paina VIHREÄÄ NUOLTA . Tämä käynnistää PYSÄYTYSVALON alla olevan ajastimen sekä kääntää ajoneuvon oikealle.
- 4. Paina PUNAISTA LIIKENNEVALOA i kun pyörät ovat ääriasennossa oikealle. PYSÄYTYSVALON alla näkyvä aika on ääriasentojen välinen aika.
- 5. Käännä pyörät ääriasentoon oikealle.
- 6. Paina the PUNAISTA NUOLTA . Tämä käynnistää PYSÄYTYSVALON alla olevan ajastimen sekä kääntää ajoneuvon vasemmalle.
- 7. Paina PUNAISTA PYSÄYTYSVALOA *kun pyörät ovat* ääriasennossa vasemmalla. PYSÄYTYSVALON alla näkyvä aika on ääriasentojen välinen aika.
- 8. Paina FIELDPILOT ASETUKSET W FieldPilot pääasetuksiin palaamiseksi.

#### *Kuva 2-68: Venttiilitesti*

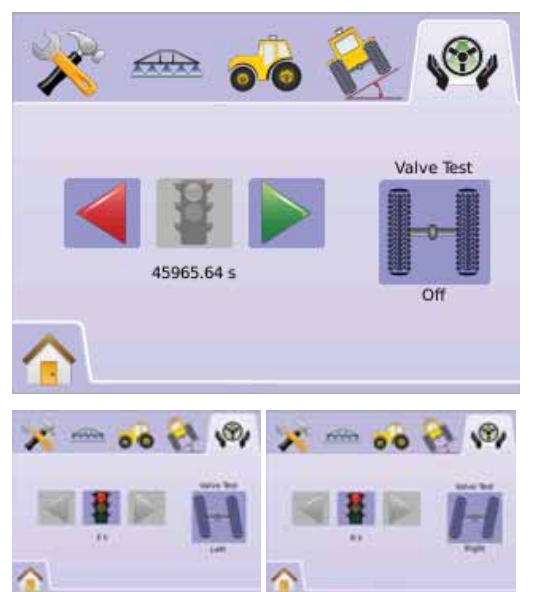

# FieldPilot asetukset

 Asetuksia käytetään karkean säädön, hienosäädön, toimimattoman alueen ja Lookahead asetusten tekemiseen.

- 1. Paina ASETUKSET MERKKIÄ $\mathbb{X}$
- 2. Valitse näistä:
	- ►Karkea ohjauksen säätö säätää miten nopeasti ajoneuvo lähestyy suoraa A-B ajolinjaa
	- ►Ohjauksen hienosäätö säätää miten nopeasti ajoneuvo lähestyy mutkittelevaa A-B ajolinjaa
	- ►Deadbja säätää ohjausta, jos se on liian epävakaa/ herkkä tai ajoneuvo ei pysy ajolinjalla
	- $\blacktriangleright$  Lookahead  $\triangleleft$  käytetään suoralla A-B ohjaustoiminnolla ajoneuvon ohjauslinjan lähestymisen säätämiseksi, TAI
	- Paina SIVUNUOLLOIKEALLE kaikkien asetusten selaamiseksi.
- *HUOM: Vaihtoehtomerkinnät ovat käytössä olevia säätöjä. Painettaessa merkkiä asetusnäytöllä, saadaan tehdasasetukset ja asetusvarat näkyviin.*

*Kuva 2-69: Näytön asetukset*

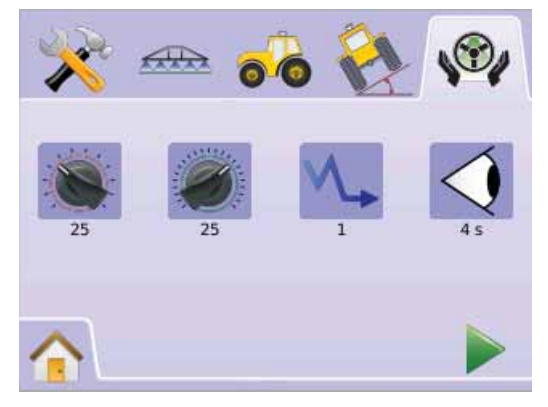

## **Karkea ohjauksen säätö**

Karkea säätö säätää, miten tarkasti ajoneuvo säilyttää ohjauslinjansa suoralla A-B ohjaustoiminnolla. Säätöväli on 1,0 - 100,0.

1. Paina KARKEAN OHJAUKSEN SÄÄDÖNMERKKIÄ .

2. Paina

► PLUS MERKKIÄ <sup>+</sup> jos ajoneuvo on kulkeutumassa pois ohjauslinjalta tai se ei lähesty linjaa riittävän nopeasti.

► MIINUS MERKKIÄ <sup>-</sup> jos ajoneuvo pujottelee nopeasti ajolinjan päällä tai ylittää sen merkittävästi.

- 3. Paina
	- ► SIVUNUOLI OIKEALLE hienosäädölle siirtymiseksi.
	- ► FIELDPILOT ASETUKSET V FieldPilot pääasetuksiin palaamiseksi.

#### *HUOM: Paina ja pidä plus/miinus MERKKEJÄ painettuna säädön nopeuttamiseksi.*

#### *Kuva 2-70: Karkea säätö*

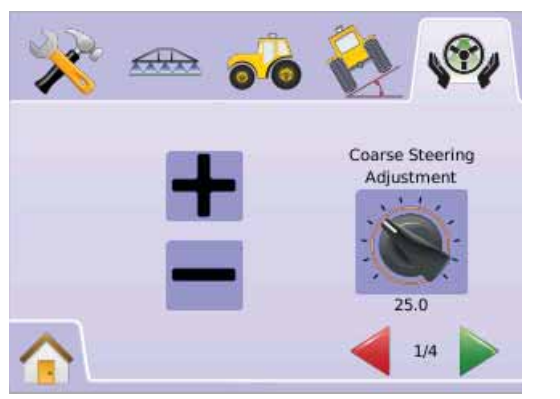

# ╋

*Kuva 2-71: Esimerkki karkeasta säädöstä*

#### **Ohjauksen hienosäätö**

Hienosäätö säätää, miten tarkasti ajoneuvo säilyttää ohjauslinjansa mutkittelevalla A-B ohjaustoiminnolla. Säätöväli on 1,0 - 100,0.

- 1. Paina OHJAUKSEN HIENOSÄÄDÖN MERKKIÄ
- 2. Paina
	- ► PLUS MERKKIÄ <sup>+</sup> jos ajoneuvo ei seuraa kaarteita.
	- ► MIINUS MERKKIÄ <sup>-</sup> jos ajoneuvo oikaisee kaarteissa
- 3. Paina
	- ►SIVUNUOLI OIKEALLE toimimattomalle alueelle siirtymiseksi.
	- ► FIELDPILOT ASETUKSET W FieldPilot pääasetuksiin palaamiseksi.
- *HUOM: Paina ja pidä PLUS/MIINUS MERKKEJÄ painettuna säädön nopeuttamiseksi.*

#### *Kuva 2-72: Ohjauksen hienosäätö*

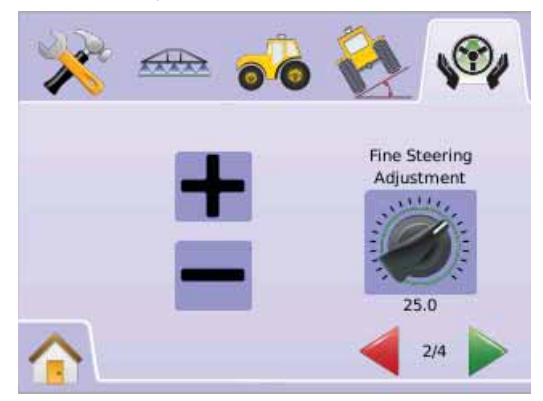

#### *Kuva 2-73: Esimerkki hienosäädöstä*

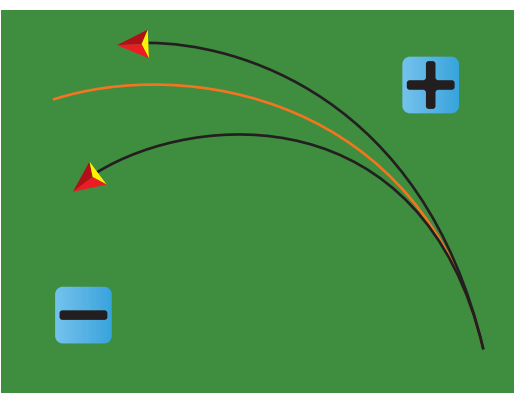

## **Toimimaton alue**

Toimimaton alue säätää ohjausta, jos se on liian epävakaa/herkkä tai ajoneuvo ei pysy ajolinjalla. Säätöväli on 1 - 10.

Kun arvoa lisätään, ajovarmuus lisääntyy mutta jatkuvat ajovirheet lisääntyvät myös. Säätöväli on 1 - 10.

- 1. Paina TOIMIMATTOMAN ALUEEN MERKKIÄ <sup>\\</sup> -.
- 2. Paina
	- ► PLUS MERKKIÄ + jos ohjaus on liian hidas tai liian nopea
	- ► MIINUS MERKKIÄ <sup>-</sup> jos ajoneuvo ei lainkaan pysy ajolinjalla.
- 3. Paina
	- ►SIVUNUOLI OIKEALLE Lookahead toiminnolle siirtymiseksi.
	- ► FIELDPILOT ASETUKSET W FieldPilot pääasetuksiin palaamiseksi.

*HUOM: Paina ja pidä plus/miinus MERKKEJÄ painettuna säädön nopeuttamiseksi.*

*Kuva 2-74: Toimimaton alue* 

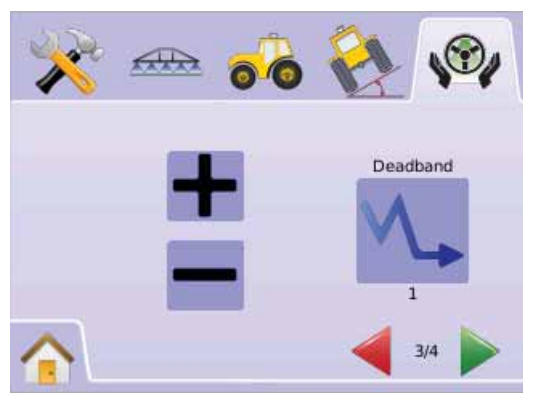

#### *Kuva 2-75: Esimerkki toimimattoman alueen säädöstä*

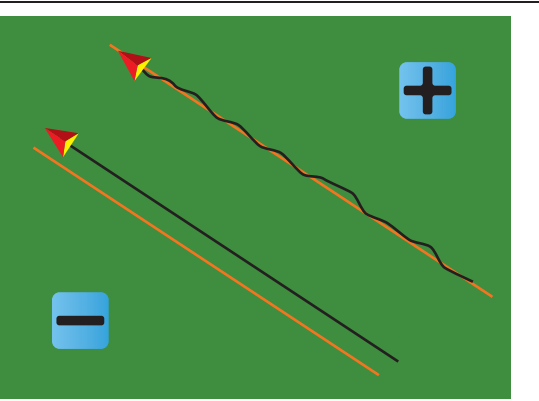

## **Lookahead**

Käytetään suoralla A-B ohjaustoiminnolla ajoneuvon ohjauslinjan lähestymisen säätämiseksi. Lookahead hienosäätö tehdään ajamalla useita kertoja ohjauslinjaa kohti. Säätöväli on 0,0 - 10,0 sekuntia.

- 1. Paina LOOKAHEAD MERKKIÄ $\triangleleft$ .
- 2. Paina
	- ► PLUS MERKKIÄ <sup>+</sup> jos ajoneuvo ylittää ajolinjan sitä lähestyttäessä.
	- ► MIINUS MERKKIÄ <sup>-</sup> jos ajoneuvon ajolinjaa lähestyminen kestää liian kauan.
- 3. Paina
	- ►RUUTULIPPU asetusten tekemisen päättämiseksi.
	- ► FIELDPILOT ASETUKSET W FieldPilot pääasetuksiin palaamiseksi.
- *HUOM: Paina ja pidä plus/miinus MERKKEJÄ painettuna säädön nopeuttamiseksi.*

#### *Kuva 2-76: Lookahead*

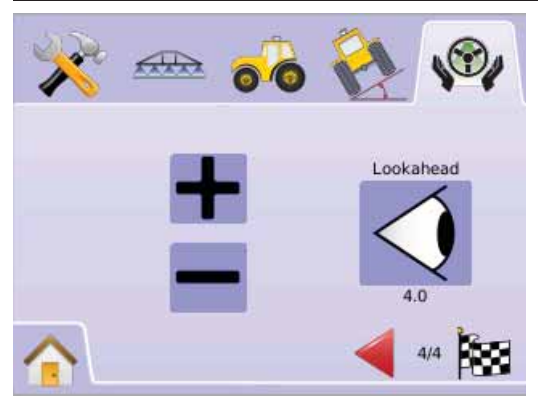

#### *Kuva 2-77: Esimerkki Lookahead säädöstä*

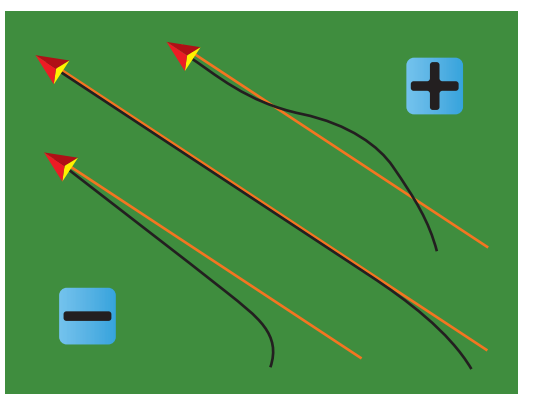

# **KAPPALE 3 – KÄYTTÖ**

Matrix mahdollistaa esim. ruiskutuksen tai levityksen sekä ajoneuvon ohjauksen samanaikaisesti. Kun laitteen asetukset on tehty, voidaan käyttö aloittaa. Ohjaus voi tapahtua neljällä eri tavalla - suora ajolinjan A-B , Mutkitteleva ajolinja A-B , Ympyräajo ia Viimeinen kierros  $\blacksquare$  kuten myös päistekierroksen ajo  $\blacksquare$ , Paluu kohtaan  $\blacksquare$ ohjaus ja videokuvanäkymäohjaus , auttaa käyttäjää vastaamaan työn asettamiin vaatimuksiin.

Kolme ohjausnäyttöä pitää käyttäjän ajan tasalla.

- Ajoneuvonäkymä mahdollistaa tietokoneen tekemän kuvan ajoneuvon sijainnista käsiteltävällä alueella. Tältä näytöltä pääsee käsiksi ohjaustoimintoihin, rajattuihin alueisiin ja puomiston ohjaukseen.
- Peltonäkymä mahdollistaa tietokoneen tekemän ilmakuvan ajoneuvon sijainnista ja käsiteltävästä alueesta. Tältä näytöltä pääsee käsiksi rajattuihin alueisiin ja merkittyihin kohtiin tai maailmanäkymään ja panoraamatoimintoon.
- Valokuvanäkymäohjaus mahdollistaa suoran videokuvan näytön, tietokoneen muodostaman kuvan sijasta. Jos videon valintamoduuli (VSM) kuuluu järjestelmään, on kaksi videovaihtoehtoa käytettävissä.
- ►Yksi kameranäkymä yksi kameran syöttö kahdeksasta, voidaan valita vaihtamaan videosyötön näytön.
- ►Jaettu kameranäkymä yksi neljän kamerasyötön kahdesta sarjasta (A/B/C/D tai E/F/G/H), voidaan valita jakamaan näyttö neljän erilliseen videonäytön osaan.

Tältä näytöltä voidaan siirtyä ohjaukseen videon avulla ja ohjaussuuntatoiminnoille.

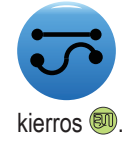

OHJAUSTOIMINNOTOhjaustoimintoihin  $\overline{\bullet}$  kuuluu suora ajolinja A-B  $\ominus$ , Mutkitteleva ajolinja A-B , Ympyräajo , ja Viimeinen

Pellon rajat muodostavat käsiteltävän pinta-alan ja määrittelevät alueen, jota ei käsitellä. Raja voidaan muodostaa viimeisen ajokierroksen **(a)** tai peltonäkymän **olla näytössä**.

# Suora ohjaus A-B

Suoraan ohjaus pisteiden A - B välillä määrittelee suorat ajolinjat, jotka perustuvat päätekohtiin A ja B. Alkuperäisiä A ja B kohtia käytetään kaikkien muiden samansuuntaisten ajolinjojen laskemiseen.

*Kuva 3-1: Suora ohjaus A-B*

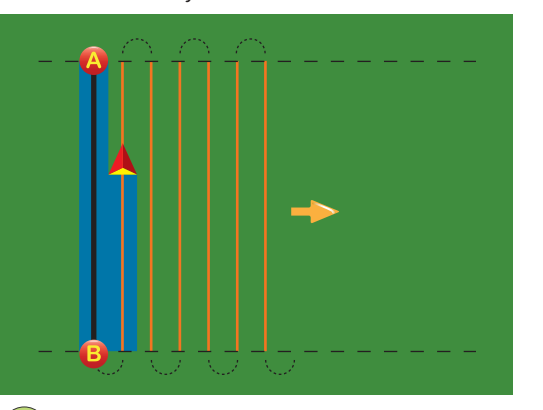

# Mutkitteleva ohjaus A-B

Mutkitteleva A-B ohjaus määrittelee mutkittelevat ajolinjat, jotka perustuvat vertailulinjaan A - B. Tätä alkuperäistä vertailulinjaa käytetään muiden ohjauslinjojen laskemiseen.

*Kuva 3-2: Mutkitteleva ohjaus A-B*

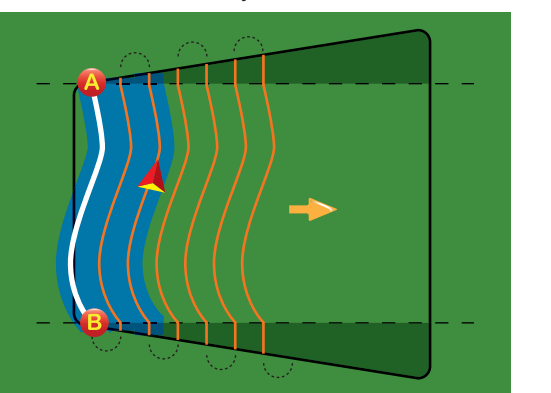

*HUOM: Yli 30 asteen A - B ohjauslinjasta poikkeavia kaarevuuksia ei suositella.* 

*VIHJE: Aloita pellon pisimmästä reunasta. Kun ajetaan rajoitetun alueen ja asetettujen A-B pisteiden ulkopuolelle, muuttuvat ajolinjat suoriksi.* 

# Ympyräohjaus

Ympyräohjaus mahdollistaa ohjauksen keskikohdan ympäri, jatkuvasti suurempaa tai pienempää ympyrää ajettaessa.

Ympyräohjausta käytetään esim. ruiskutettaessa ympyrän muotoista aluetta, jota on kasteltu keskipisteestä ympäripyörivällä kastelulaitteella.

*Kuva 3-3: Ympyräohjaus sisäänpäin*

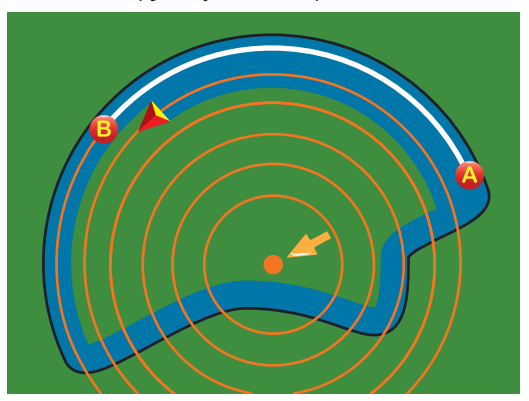

*Kuva 3-4: Ympyräohjaus ulospäin*

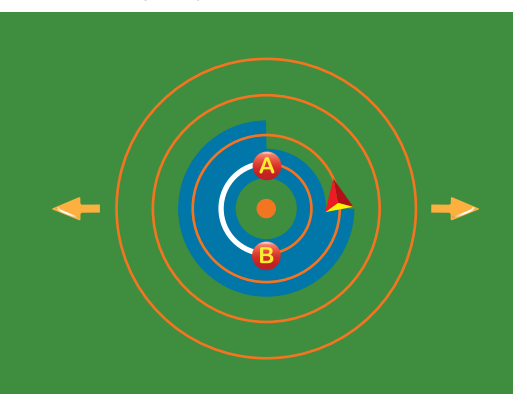

# Ohjaus viimeisen ajolinjan mukaan

Viimeisen ajolinjan mukainen ohjaus mahdollistaa todellisen navigoinnin. Järjestelmä havaitsee edellisen, lähimmän viereisen ajolinjan ja ohjaa sen mukaan samansuuntaisesti.

*HUOM: Jos rajoitettu ala on tehty mutta sitä ei ole käsitelty, ei ohjaustoiminto lähde käyntiin.*

*Kuva 3-5: Ohjaus viimeisestä ajolinjasta sisäänpäin*

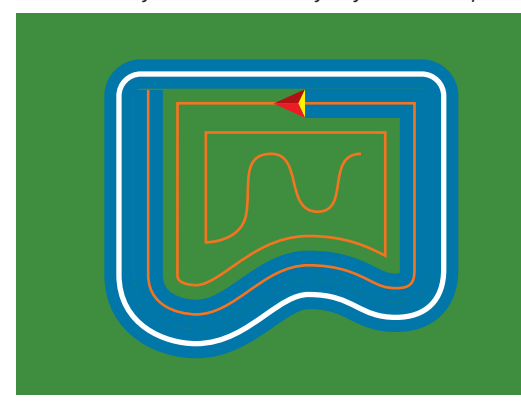

*Kuva 3-6: Ohjaus viimeisestä ajolinjasta ulospäin*

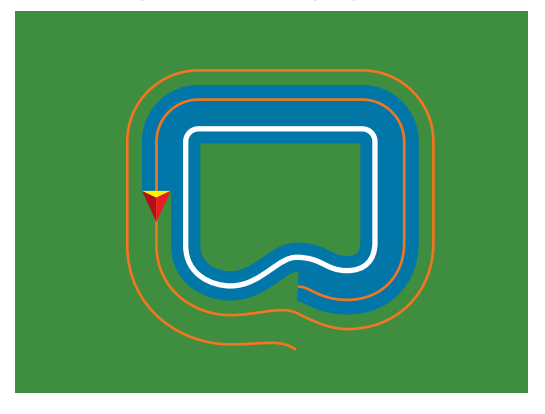

#### *Kuva 3-7: Ohjaus viimeisen ajolinjan mukaan rajauksella*

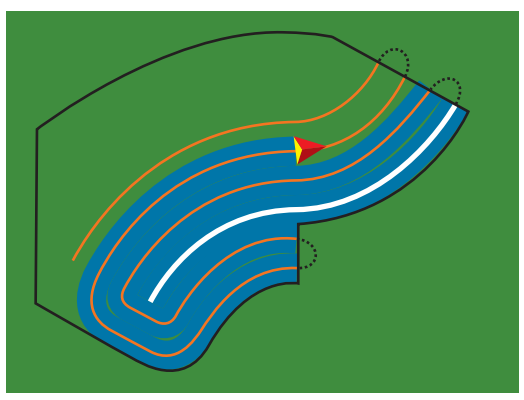

# OHJAUS- JA TILAPALKKI

Ohjaus- ja tilapalkki antavat sinulle nopeaa tietoa käytössä olevista ohjaustiedoista ja yksikön asetuksista.

# **Ohjauspalkki**

Näyttää nykyisen nopeuden, ajokierroksen numeron (positiivinen numero = A-B peruslinjan oikealla puolella, negatiivinen luku = A-B peruslinjan vasemmalla puolella), Navigointitoiminto (poikittainen virhe, metriä, nykyinen toiminto ja GPS-tila) ja käsitelty pinta-ala.

*Kuva 3-8: Ohjauspalkin esimerkkejä*

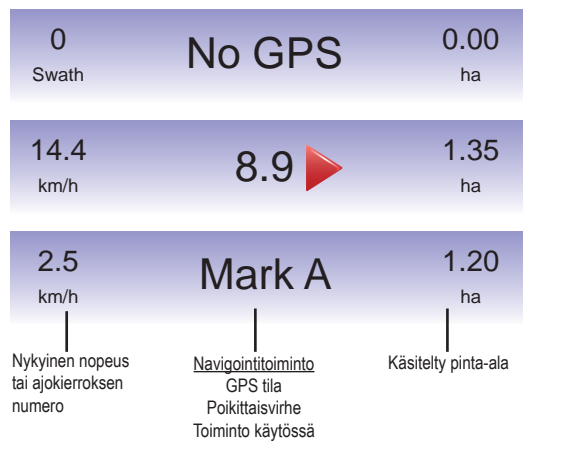

## **Tilapalkki**

Antaa tietoja FieldPilot käytöstä, ohjaustoiminnosta, puomiston ohjauksesta, rajoitetuista aloista ja GPS:stä.

#### *Kuva 3-9: Tilapalkki*

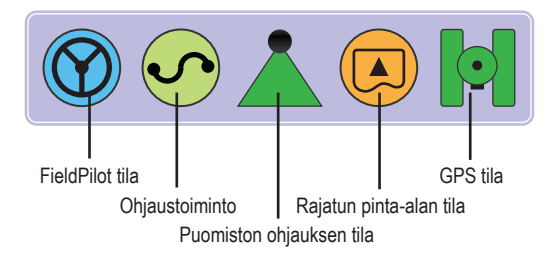

## *Kuva 3-10: Tilapalkin merkit*

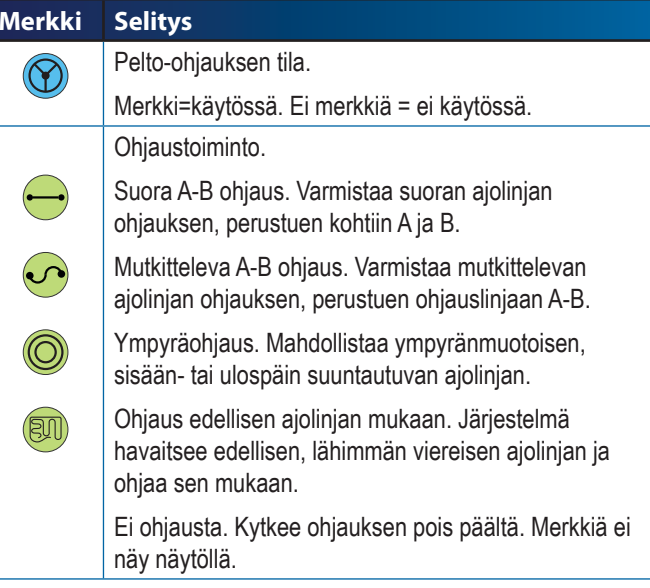

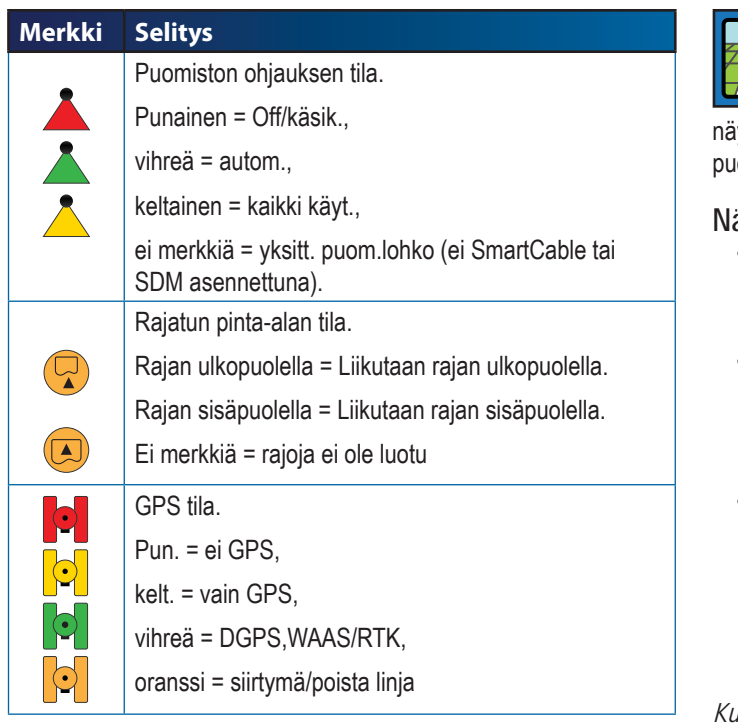

# AJONEUVONÄKYMÄ

 Ajoneuvonäkymä mahdollistaa tietokoneen tekemän kuvan ajoneuvon sijainnista käsiteltävällä alueella. Tältä näytöltä pääsee käsiksi ohjaustoimintoihin, rajattuihin alueisiin ja puomiston ohjaukseen.

#### **Näyttöohjaus**

- Ohjauslinjat
- ►Oranssit linjat käytössä oleva ohjauslinja
- $\blacktriangleright$  Mustat linjat viereiset ohjauslinjat
- Pisteet määriteltyjen kohtien pisteet
- ►Punainen piste Paluu kohtaan
- ►Sininen piste Merkki A
- ►Vihreä piste Merkki B
- Horisonttikompassi yleissuunta voidaan näyttää horisontissa (kuvaa suurennettaessa)

#### *Kuva 3-11: joneuvonäytön näkymä*

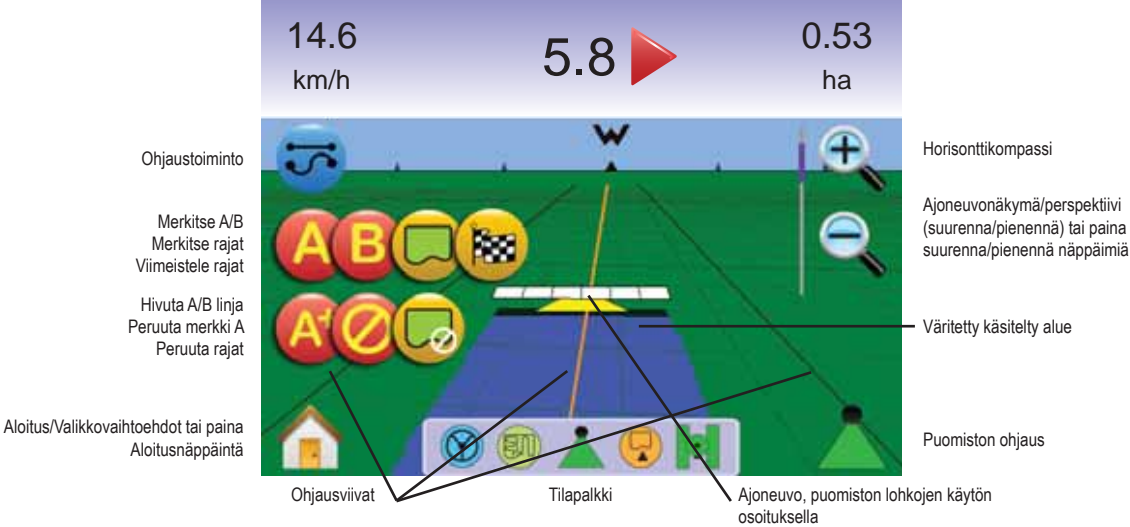

Ohjauspalkki

- Alueen peitto näyttää käsitellyn alueen ja limityksen:
	- ►Sininen yksi käsittely
	- ►Punainen kaksi tai useampaa käsittelyä
- Suurennos/pienennys & perspektiivi sovittaa näkymäkorkeuden suhteessa horisonttiin ajoneuvonäkymästä lintuperspektiiviksi.
- Puomiston lohkot
- ►Tyhjät laatikot ei käytössä olevat lohkot
- ►Valkoiset laatikot käytössä olevat lohkot

#### **Näppäinapu**

• Suurennos/pienennys & perspektiivi – sovittaa näkymäkorkeuden suhteessa horisonttiin ajoneuvonäkymästä lintuperspektiiviksi.

#### ZN. Ajoneuvonäkymä

Ajoneuvonäkymään päästään seuraavasti.

- 1. Paina ALOITUSNÄPPÄINTÄ **tai kosketa näyttöä**, merkkien näkyviin saamiseksi ja valitse ALOITUSMERKKI näytön vasemmasta alareunasta.
- 2. Valitse AJONEUVONÄKYMÄ **ERI** Aloitusvalikosta **855**

*Kuva 3-12: Aloitusvalikko* 

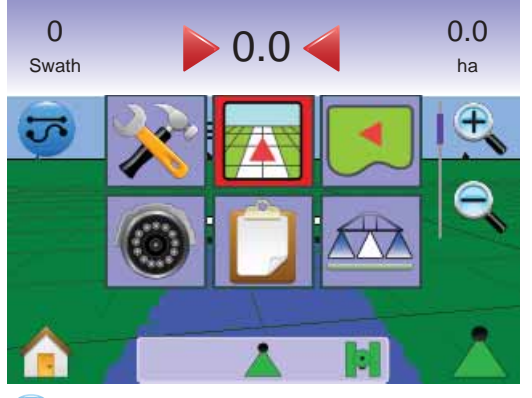

# Ohjaustoiminnon valinta

Ohiaustoimintoihin **b** kuuluu Suora ohjaus A-B **b**, Mutkitteleva ajolinia A-B  $\triangle$ , Ympyräajo , Viimeinen kierros W, je No Guidance Mode <sup>2</sup>

*Ohjaus liitetyllä SmartCablella tai SDM:llä*

- Käännä yksikön pääkytkin asentoon "On". Puomiston lohkokytkimet pidetään asennossa "Off".
- Ota BoomPilot käyttöön. Katso kohta BoomPilot kiisätietojen saamiseksi.
- Niissä kohdissa, joissa ruiskutusta ei haluta, kytke määrän säädön pääkytkin "pois päältä" käsin, puomiston käytön lopettamiseksi. Käännä säätöyksikön pääkytkin asentoon "On" työn jatkamiseksi.

*HUOM: Näitä toimintoja ei voi käyttää, ellei SmartCable tai SDM ole liitetty järjestelmään.*

# Suora ohiaus A-B

Suoraan ohjaus pisteiden A - B välillä määrittelee suorat ajolinjat, jotka perustuvat päätekohtiin A ja B. Alkuperäisiä A ja B kohtia käytetään laskemaan kaikki muut samansuuntaiset ajolinjat.

*Suora ohjaus A-B käyttöönotto*

- 1. Kosketa näyttöä merkkien näkyviin saamiseksi ja valitse ohjaustoiminnon merkki $\overline{\mathbf{v}}$ .
- 2. Valitse suora A-B ohiaus ...  $\blacktriangleleft$ Tilapalkin merkki muuttuu $\blacktriangleleft$ .

#### *Kuva 3-13: Ohjaustoiminnon valinta*

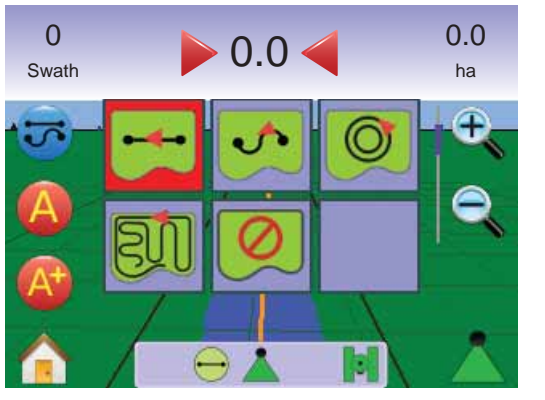

*Pisteiden A ja B merkintä*

- 1. Aja haluttuun kohtaan A $\bullet$ .
- 2. Ajoneuvon liikkuessa, paina Merkitse A MERKKIÄ
- 3. Aia haluttuun kohtaan B $\bullet$ .
- 4. PAINA MERKITSE B MERKKIÄ **<sup>B</sup>** A-B linjan asettamiseksi.

*HUOM: Merkitse B merkki* **<sup>B</sup>** *ei ole käytettävissä (harmaana), kunnes minimimatka (3,0 m) on ajettu.*

KäytÄ PERUUTA KOHTA MERKKIÄ **kohdan A peruttamiseksi ja** palaa edelliseen A-B ohjauslinjaan (jos tehty).

#### *Kuva 3-14: Pisteiden A ja B merkintä*

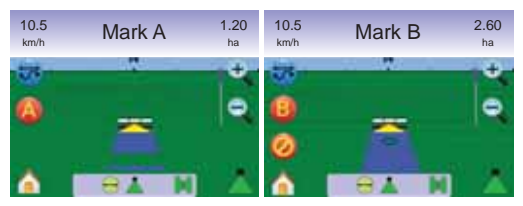

Näytössä alkaa näkyä navigointitietoja.

*Kuva 3-15: Suora ohjaus A-B* 

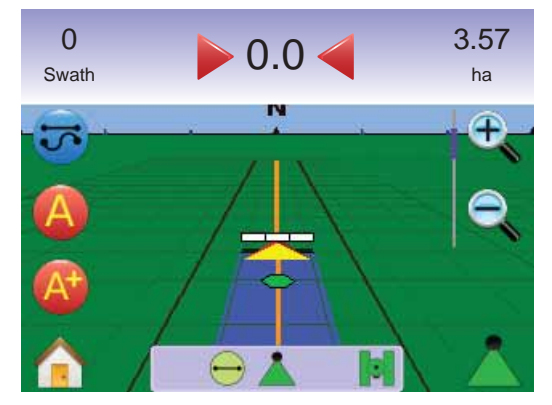

*HUOM: Kompassi näkyy perspektiivinäkymässä (SUURENNA NÄPPÄINTÄ tai SUURENNA MERKKIÄ käytetään horisontin näyttämiseen).*

#### *A+ hivutustoiminto*

A+ hivutustoiminto mahdollistaa olemassa olevan A-B ohjauslinjan siirron ajoneuvon nykyiseen kohtaan.

1. Paina A+ HIVUTUS MERKKIÄ **A** uuden ohjauslinjan asettamiseksi.

#### *Kuva 3-16: A+ hivutus*

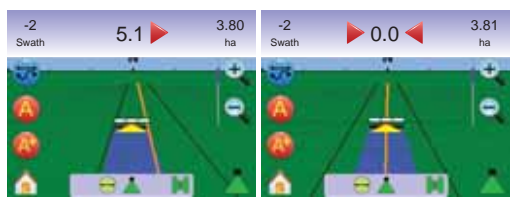

## **Mutkitteleva ohjaus A-B**

Mutkitteleva A-B ohjaus määrittelee mutkittelevat ajolinjat, jotka perustuvat vertailulinjaan A - B. Tätä alkuperäistä vertailulinjaa käytetään muiden ohjauslinjojen laskemiseen.

*Mutkittelevan ohjauksen A-B käyttöönotto*

- 1. Kosketa näyttöä merkkien näkyviin saamiseksi ja valitse ohjaustoiminnon merkki $\overline{v}$ .
- 2. Valitse mutkitteleva A-B ohiaus  $\triangle$ .
	- $\blacktriangleleft$ Tilapalkin merkki muuttuu $\heartsuit$ .

#### *Kuva 3-17: Ohjaustoiminnon valinta*

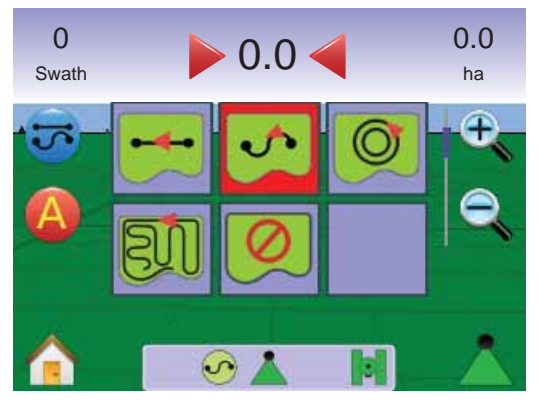

## *Pisteiden A ja B merkintä*

- 1. Aja haluttuun kohtaan A $\bullet$ .
- 2. Ajoneuvon liikkuessa, paina Merkitse A MERKKIÄ **<sup>A</sup>** .
- 3. Aja haluttuun kohtaan B $\bullet$ .
- 4. PAINA MERKITSE B MERKKIÄ **<sup>B</sup>** A-B linjan asettamiseksi.

*HUOM: Käytä Peruuta KOHTA merkkiä* **<sup>B</sup>** *ei ole käytettävissä (harmaana), kunnes minimimatka (3,0 m) on ajettu.* 

Käytä PERUUTA KOHTA MERKKIÄ **O** kohdan A peruttamiseksi ja palaa edelliseen A-B ohjauslinjaan (jos tehty).

#### *Kuva 3-18: Pisteiden A ja B merkintä*

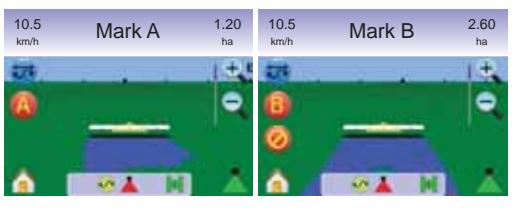

#### Näytössä alkaa näkyä navigointitietoja.

#### *Kuva 3-19: Ympyräohjaus*

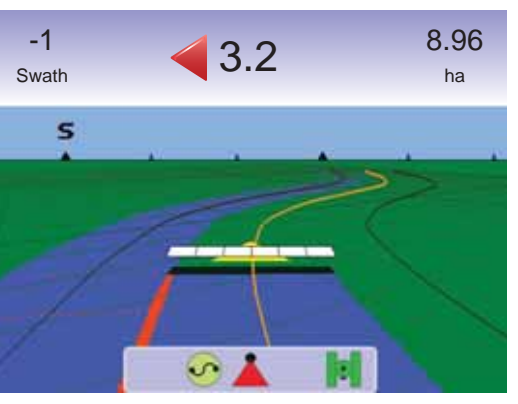

#### *A+ hivutustoiminto*

A+ hivutustoiminto mahdollistaa olemassa olevan A-B ohjauslinjan siirron ajoneuvon nykyiseen kohtaan.

1. Paina A+ HIVUTUS MERKKIÄ **A** uuden ohjauslinjan asettamiseksi.

#### *Kuva 3-20: A+ hivutus*

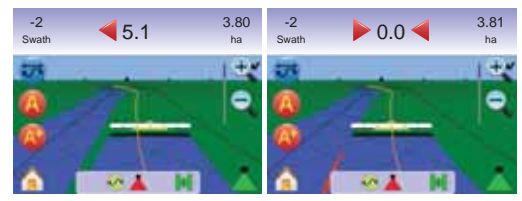

## **Ympyräajo Guidance**

Ympyräohjaus mahdollistaa ohjauksen keskikohdan ympäri, jatkuvasti suurempaa tai pienempää ympyrää ajettaessa.

Ympyräohjausta käytetään esim. ruiskutettaessa ympyrän muotoista aluetta, jota on kasteltu keskipisteestä ympäripyörivällä kastelulaitteella.

#### *Ympyräohjauksen käyttöönotto*

- 1. Kosketa näyttöä merkkien näkyviin saamiseksi ja valitse ohjaustoiminnon merkki $\overline{\mathbf{C}}$ .
- 2. Valitse ympyräohjaus .
	- ◄Tilapalkin merkki muuttuu .

*Kuva 3-21: Ohjaustoiminnon valinta*

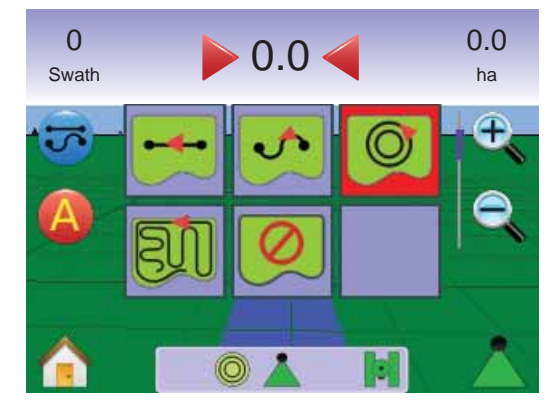

# ● **MAI KIX**840G **40**

## *Pisteiden A ja B merkintä*

- 1. Aja haluttuun kohtaan A
- 2. Ajoneuvon liikkuessa, paina Merkitse A MERKKIÄ **<sup>A</sup>** .
- 3. Aja ympyrän muodostamaa kaarta pitkin (pyöränjälki on hyvä ohiuri) halutun kohdan B sijaintiin.
- 4. Paina MERKITSE B MERKKIÄ **B** A-B kaaren asettamiseksi.
- *HUOM: Merkitse B merkki* **<sup>B</sup>** *ei ole käytettävissä (harmaana), kunnes minimimatka (3,0 m) on ajettu tai jos ajetaan suoraa linjaa.*

#### Käytä Peruuta KOHTA merkkiä **kohdan A peruttamiseksi ja palaa** edelliseen A-B ohjauslinjaan (jos tehty).

*HUOM: Ei ole välttämätöntä ajaa koko ympyrän matkaa, jotta ohjaus voidaan saada aikaan.*

#### *Kuva 3-22: Pisteiden A ja B merkintä*

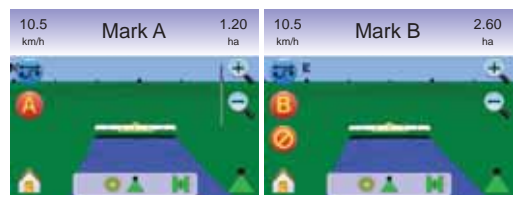

#### Näytössä alkaa näkyä navigointitietoja.

#### *Kuva 3-23: Ympyräohjaus*

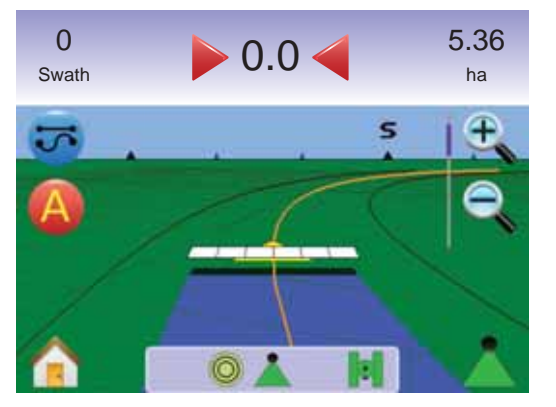

**<sup>30</sup> Ohiaus viimeisen ajolinian mukaan** 

Viimeisen ajolinjan mukainen ohjaus mahdollistaa todellisen navigoinnin. Järjestelmä havaitsee edellisen, lähimmän viereisen ajolinjan ja asettaa samansuuntaisen ajolinjan sen mukaan.

*HUOM: Jos rajoitettu ala on tehty mutta sitä ei ole käsitelty, ei ohjaustoiminto lähde käyntiin.*

#### *Viimeisen ohjausajolinjan käyttöönotto*

- 1. Kosketa näyttöä merkkien näkyviin saamiseksi ja valitse ohjaustoiminnon merkki $\overline{\mathbf{C}}$ .
- 2. Valitse Ohiaus edellisen ajolinian mukaan  $\boxdot$ . ◄Tilapalkin merkki muuttuu .

#### *Kuva 3-24: Ohjaustoiminnon valinta*

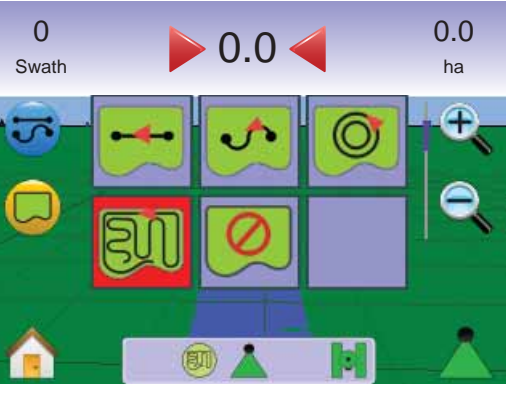

#### *Viimeinen ajolinja*

- 1. Aja haluttuun kohtaan ensimmäisen ajolinjan ruiskuttamiseksi.
- 2. Siirry seuraavaksi käsitellylle alueelle.

Näytössä alkaa näkyä navigointitietoja.

*HUOM: Jos rajoitettu ala on tehty mutta sitä ei ole käsitelty, ei ohjaustoiminto lähde käyntiin.*

#### *Kuva 3-25: Ohjaus viimeisen ajolinjan mukaan*

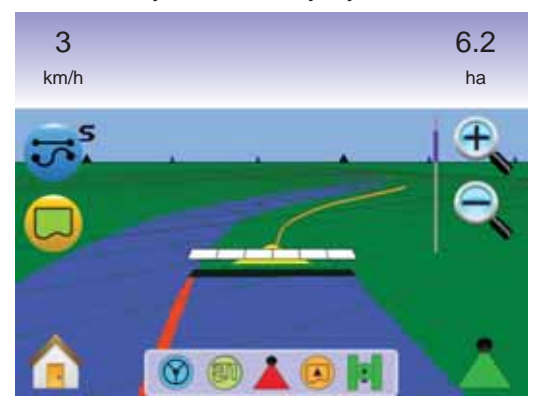

#### *Tee lohkon rajat*

Pellon rajat muodostavat käsiteltävän pinta-alan rajat ja määrittelee alueen, jota ei käsitellä.

*HUOM: Pellon rajat voidaan tehdä joko Päisteajon ohjauksella Ajoneuvonäkymässä tai minkä tahansa ohjauksen aikana Peltonäkymässä.* 

#### *Pellon rajojen tekeminen:*

- 1. Aja haluttuun kohtaan alueen/lohkon reunalla.
- 2. Ajoneuvon liikkuessa, paina RAJA MERKKIÄ
- 3. Aja alueen/lohkon ympäri.
- 4. Viimeistele rajat:
	- ►Aja ensimmäisen ajokerran aloituskohtaan saakka. Raja sulkeutuu automaattisesti (valkoinen ohjauslinja muuttuu mustaksi).
	- ► Paina RAJAN VIIMEISTELY MERKKIÄ . Suora viiva viimeistelee rajan nykyisen sijaintisi ja aloituskohdan välillä.
- *HUOM: Jos ruiskutus oli käytössä rajan ajovaiheessa, on raja käsitellyn alueen ulkoreunaan saakka.*
- *HUOM: RAJAN VIIMEISTELY MERKKI ei ole käytettävissä (harmaana), kunnes minimimatka on ajettu (viisi kertaa työleveys).*

Käytä Peruuta RAJA merkkiä **varanan pellon reunamerkinnän** peruttamiseksi ja palaa edelliseen rajaan (jos tehty).

#### *Kuva 3-26: Raja-ajo käynnissä*

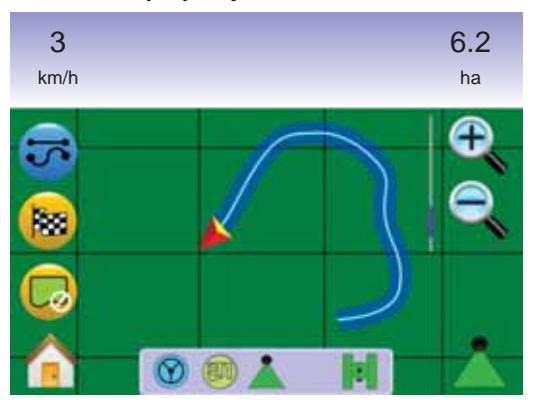

#### *Kuva 3-27: Raja-ajo valmis*

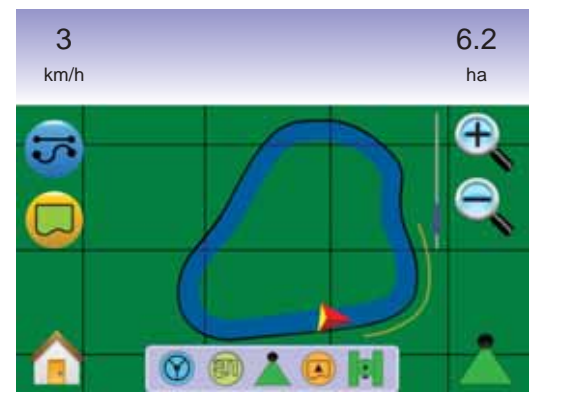

*HUOM: Riippuen sijainnistasi, näkyy rajan SISÄPUOLELLA merkki tai rajan ULKOPUOLELLA merkki tilapalkissa kun raja on määritelty.*

#### **Ei ohjaustoimintoa**

Ei ohjaustoimintoa sulkee suoran ajolinjan A-B + Mutkitteleva ajolinia A-B  $\sim$  . Ympyräajo ia päistekierroksen all. Merkityt kohdat ja ajolinjat voidaan kytkeä päälle valitsemalla ko. ohjaustapa.

Kaikkien ohjauksien pois päältä kytkeminen:

- 1. Kosketa näyttöä merkkien näkyviin saamiseksi ja valitse ohjaustoiminnon merkki $\overline{\mathbf{C}}$ .
- 2. Valitse El ohjausta  $\bigcirc$ .

◄Tilapalkissa ei näy merkkiä..

*Kuva 3-28: Ohjaus pois päältä*

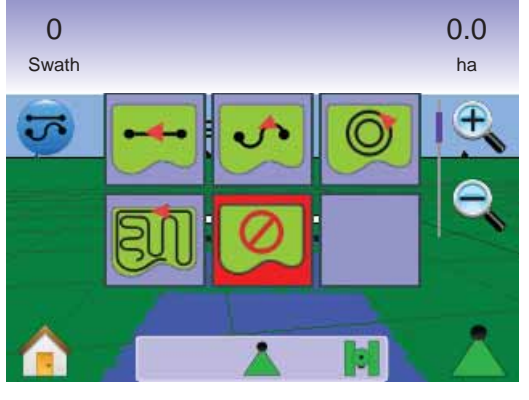

*HUOM: Ei ohjausta -toiminto ei poista määriteltyjä ohjauslinjoja tai kohtia yksiköstä.*

## **Poista ohjaustoiminnot**

Kaikkien ohjauskohtien, linjojen, rajojen ja laskurien poistaminen:

- 1. Paina ALOITUSNÄPPÄINTÄ <sup>1</sup> tai kosketa näyttöä, merkkien näkyviin saamiseksi ja valitse ALOITUSMERKKI näytön vasemmasta alareunasta.
- 2. Paina TEHTÄVÄNÄKYMÄ
- 3. Paina TEHTÄVÄTIEDOT
- 4. Paina ROSKAKORIN MERKKIÄ ist tietojen poistamiseksi.

#### *Kuva 3-29: Tietoja tehtävästä*

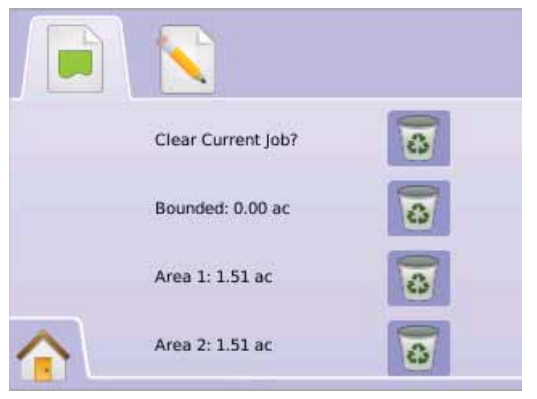

# Aloitusvalikko

Aloitusnäppäimestä  $\bigcirc$  tai Aloitusmerkistä pääsee kolmelle eri toiminnolle: Asetukset, Ohjaus ja Valvonta. 6 kosketusnäytön Valikkovaihtoehtoa (Laiteasetukset X, Ajoneuvonäkymä Peltonäkymä , Valokuvanäkymäohjaus <sup>T</sup>ehtävänäkymä je Puomiston valvonta (a) näyttävät nopeasti yksikön kaikki ominaisuudet.

Aloitusvalikkovaihtoehtojen näyttäminen:

1. Paina ALOITUSNÄPPÄINTÄ **tai kosketa näyttöä, merkkien** näkyviin saamiseksi ja valitse ALOITUSMERKKI näytön vasemmasta alareunasta.

#### *Kuva 3-30: Aloitusvalikko*

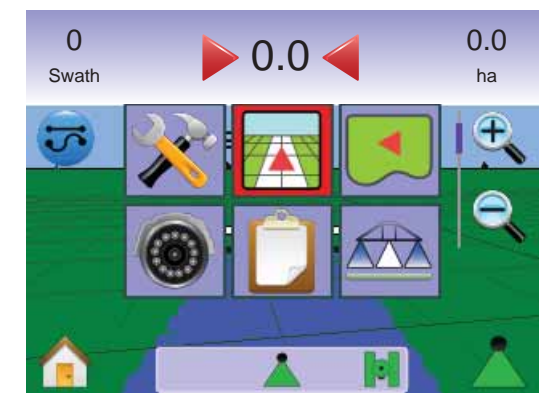

# ● **MAI KIX**840G **42**

## Suurenna/pienennä & perspektiivi Suurennos/pienennys & perspektiivi käytetään näkymäkorkeuden tai perspektiivin säätämiseen

suhteessa horisonttiin, ajoneuvonäkymästä lintuperspektiiviksi.

Näkymän tai perspektiivin säätäminen:

- 1. Paina
	- $\blacktriangleright$  SUURENNA/PIENENNÄ NÄPPÄIMIÄ $\blacktriangle$
	- ►näyttöä merkkien käyttöön ottamiseksi ja SUURENNA/ PIENENNÄ MERKKIEN <sup>e</sup>n en valitsemiseksi.

 $\blacktriangle$ Suurennos  $\mathcal{L}$   $\blacktriangle$  muuttaa näkymän ajoneuvonäkymäksi, jossa on kompassi horisontissa.

 $\overline{\mathcal{L}}$ Pienennys  $\mathbb{Q}$   $\overline{\mathcal{V}}$  muuttaa näkymän lintuperspektiiviksi. *NOUM: Paina ja pidä SUURENNA/PIENENNÄ NÄPPÄIMIÄ* 

*tai SUURENNA/PIENENNÄ MERKKIEN painettuna asetusten säätämiseksi.*

*Kuva 3-31: Suurenna/pienennä*

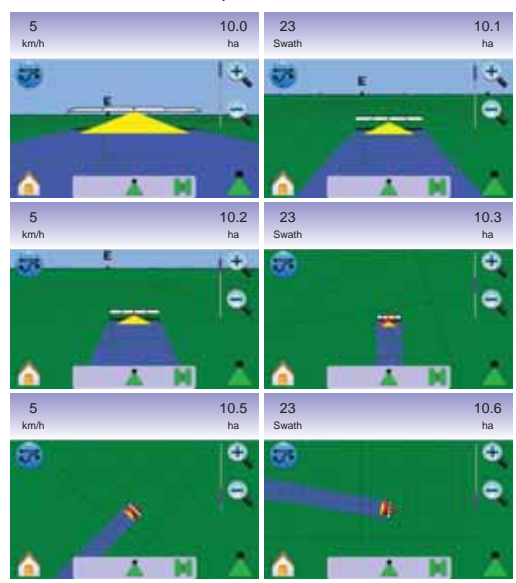

# **A** Puomiston ohjaus

Puomiston ohjausta käytetään ohjauksen asettamiseksi pois päältä / käsikäytölle *k*, automaattikäytölle kaikki käyttöön kulta

*HUOM: GPS ei ole käytettävissä, kun puomiston ohjauksen merkki on harmaa . Puomiston ohjauksen tilapalkin merkki on pois päältä / käsikäytöllä .*

*HUOM: Puomiston ohjauksen MERKKI ei ole käytettävissä kun SmartCable tai lohkon käyttömoduuli (SDM) ei ole käytettävissä. Puomiston käyttöön ottamiseksi, on tilakytkintä käytettävä. Näytöllä näkyy ainoastaan yksi puomiston lohko ja tilapalkissa ei näy merkkiä.*

*Ohjaus liitetyllä SmartCablella tai SDM:llä*

- Käännä yksikön pääkytkin asentoon "On". Puomiston lohkokytkimet pidetään asennossa "Off".
- Niissä kohdissa, joissa ruiskutusta ei haluta, kytke määrän säädön pääkytkin "pois päältä" käsin, puomiston käytön lopettamiseksi. Käännä säätöyksikön pääkytkin asentoon "On" työn jatkamiseksi.
- *HUOM: Näitä toimintoja ei voi käyttää, ellei SmartCable tai SDM ole liitetty järjestelmään.*

# **Pois päältä/käsikäyttö & automaattikäyttö**

Puomiston ohjauksen vaihtamiseksi Pois päältä/käsikäyttö automaattikäytön välillä.

- 1. Paina PUOMISTON OHJAUS MERKKIÄ $\blacktriangle$ . ◄Pois päältä/käsikäyttö – Tilapalkin merkki muuttuu punaiseksi
	- $\blacktriangle$ Automaattikäyttö Tilapalkin merkki muuttuu vihreäksi $\blacktriangle$ .

**Täyden työleveyden käytön toiminto** To turn all booms on  $\triangle$ 

1. Kaikkien lohkojen päälle kytkemiseksi ..

 $\blacktriangle$ Täysi työleveys – Tilapalkin merkki muuttuu keltaiseksi $\blacktriangle$ .

*Kuva 3-32: Automaattisesti Täyden työleveyden toiminnolle*

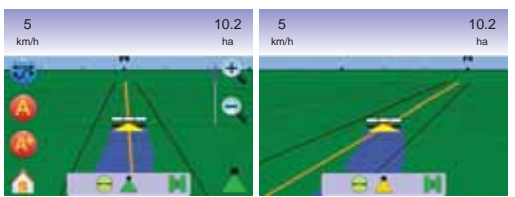

## PELTONÄKYMÄ

Peltonäkymä mahdollistaa tietokoneen tekemän ilmakuvan ajoneuvon sijainnista ja käsiteltävästä alueesta. Tältä näytöltä pääsee käsiksi rajattuihin alueisiin ja merkittyihin kohtiin tai maailmanäkymään ja panoraamatoimintoon.

## **Näyttöohjaus**

- Ohjauslinjat
- ►Oranssi linja käytössä oleva ohjauslinja
- ►Musta rajaviiva
- Pisteet määriteltyjen kohtien pisteet
- ►Punainen piste Paluu kohtaan
- ►Sininen piste Merkki A
- ►Vihreä piste Merkki B
- Alueen peitto näyttää käsitellyn alueen ja limityksen:
	- ►Sininen yksi käsittely
	- ►Punainen kaksi tai useampaa käsittelyä
- Suurennos/pienennys säätää näytöllä näkyvän alueen kokoa.

## **Näppäinapu**

• Suurennos/pienennys ja perspektiivi – säätää kartan näkyvän alueen kokoa.

#### *Kuva 3-34: Peltonäytön näkymä*

# Peltonäkymä

Peltonäkymään päästään seuraavasti.

- 1. Paina ALOITUSNÄPPÄINTÄ **tai kosketa näyttöä**, merkkien näkyviin saamiseksi ja valitse ALOITUSMERKKI näytön vasemmasta alareunasta.
- 2. Valitse AJONEUVONÄKYMÄ $\Box$  Aloitusvalikosta  $\Box$

#### *Kuva 3-33: Aloitusvalikko – Peltonäkymä*

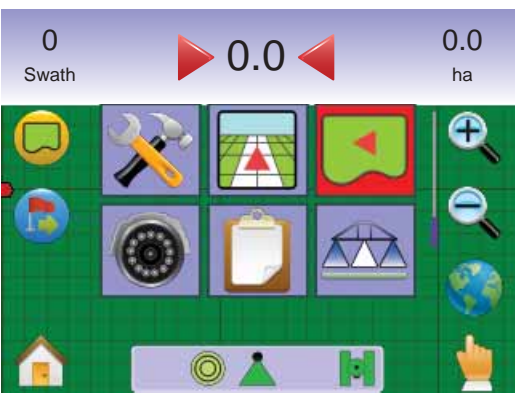

# Pellon rajat

Pellon rajat muodostavat käsiteltävän pinta-alan rajat ja määrittelee alueen, jota ei käsitellä.

#### *HUOM: Pellon rajat voidaan tehdä joko Päisteajon ohjauksella*

*Ajoneuvonäkymässä tai minkä tahansa ohjauksen aikana Peltonäkymässä.* 

#### Pellon rajojen tekeminen:

- 1. Aja haluttuun kohtaan alueen/lohkon reunalla.
- 2. Ajoneuvon liikkuessa, paina RAJA MERKKIÄ
- 3. Aja alueen/lohkon ympäri.
- 4. Viimeistele rajat:
	- ►Aja ensimmäisen ajokerran aloituskohtaan saakka. Raja sulkeutuu automaattisesti (valkoinen ohjauslinja muuttuu mustaksi).
	- ► Paina RAJAN VIIMEISTELY MERKKIÄ **®** Suora viiva viimeistelee rajan nykyisen sijaintisi ja aloituskohdan välillä.
- *HUOM: Jos ruiskutus oli käytössä rajan ajovaiheessa, on raja käsitellyn alueen ulkoreunaan saakka.*
- *HUOM: RAJAN VIIMEISTELY MERKKI ei ole käytettävissä (harmaana), kunnes minimimatka on ajettu (viisi kertaa työleveys).*

#### Käytä Peruuta RAJA merkkiä **vallon** pellon reunamerkinnän peruttamiseksi ja palaa edelliseen rajaan (jos tehty).

#### *Kuva 3-35: Raja-ajo käynnissä*

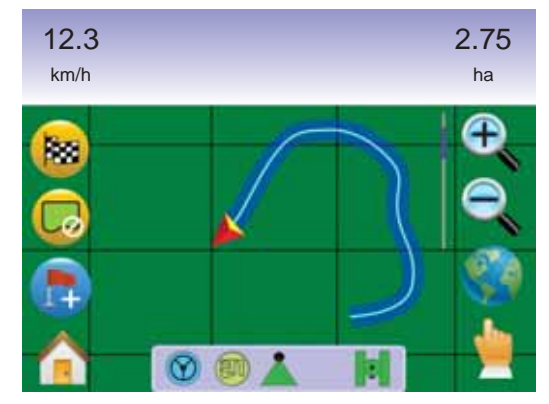

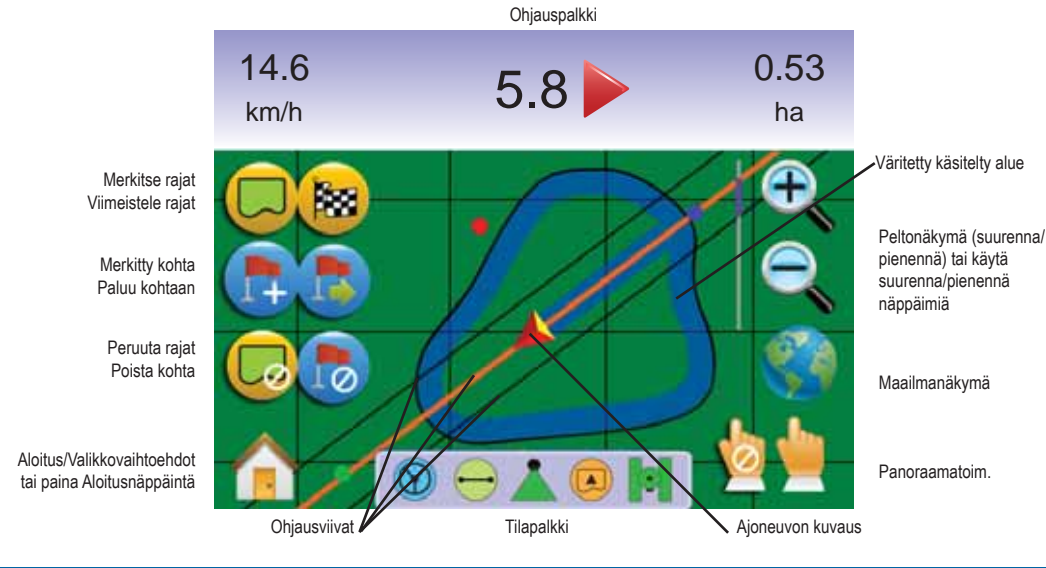

#### *Kuva 3-36: Raja valmis*

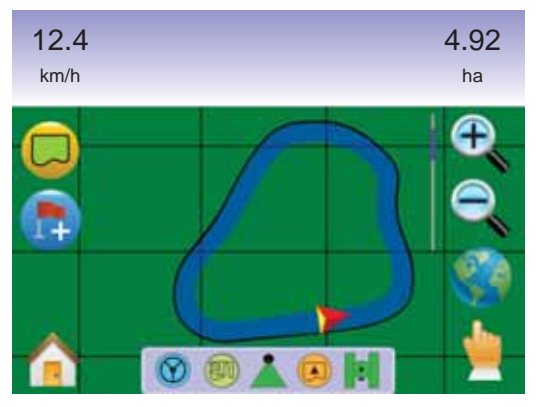

*HUOM: Riippuen sijainnistasi, näkyy rajan SISÄPUOLELLA merkki* **b** tai rajan ULKOPUOLELLA merkki **ta** tilapalkissa *kun raja on määritelty.*

#### B Paluu kohtaan

 Paluu kohtaan -ohjaus peltonäkymässä mahdollistaa suoran ajolinjan takaisin määriteltyyn kohtaan. Ajoneuvonäkymässä Paluu kohtaan toiminto mahdollistaa myös reitin näyttämisen määriteltyyn kohtaan.

*Paluukohdan merkintä*

- 1. Aja haluttuun paluukohtaan $\bullet$ .
- 2. PAINA LISÄÄ KOHTA MERKKIÄ

*Kuva 3-37: Paluukohdan merkintä*

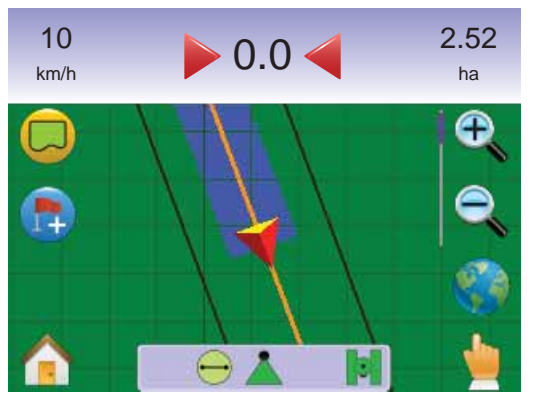

#### *Kuva 3-38: Paluukohta määritelty*

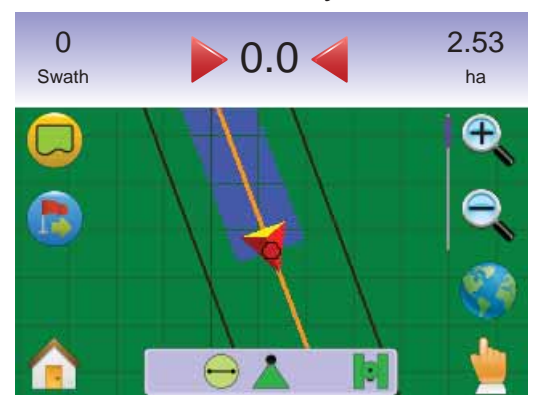

#### *Matka paluukohtaan*

1. Paina PALUU KOHTAAN MERKKIÄ

Näytön ohjauspalkissa alkaa näkyä etäisyystietoja nykyisestä sijainnista määriteltyyn kohtaan.

Käytä PERUUTA PALUU KOHTAAN MERKKIÄ **to** määritellyn kohdan poistamiseksi.

*Kuva 3-39: Paluukohtaan ohjaus*

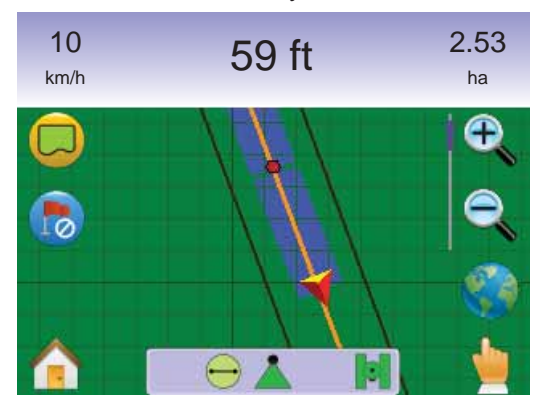

*Ohjaus takaisin määriteltyyn kohtaan ajoneuvonäkymässä*

Paluukohtaan ohjausta voidaan seurata ajoneuvonäkymässä.

Ohjauksen seuraaminen ajoneuvonäkymässä:

- 1. Paina ALOITUSNÄPPÄINTÄ **tai kosketa näyttöä**, merkkien näkyviin saamiseksi ja valitse ALOITUSMERKKI näytön vasemmasta alareunasta.
- 2. Paina AJONEUVONÄKYM

Näytössä alkaa näkyä navigointitietoja. Etäisyys määriteltyyn kohtaan näkyy ohjauspalkissa.

#### *Kuva 3-40: Paluukohdan ohjaus ajoneuvonäkymässä*

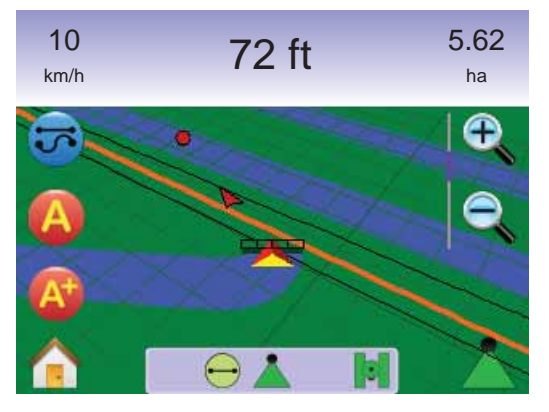

Paluukohdan ohjauksen peruuttamiseksi ja määritellyn kohdan poistamiseksi (PERUUTA PALUU KOHTAAN MERKKI o), palataan peltonäkymään.

Peltonäkymään palaamiseksi:

- 1. Paina ALOITUSNÄPPÄINTÄ **tai kosketa näyttöä**, merkkien näkyviin saamiseksi ja valitse ALOITUSMERKKI näytön vasemmasta alareunasta.
- 2. Paina PELTONÄKYMÄ

# Aloitusvalikko

Aloitusnäppäimestä  $\bigcirc$  tai Aloitusmerkistä pääsee kolmelle eri toiminnolle: Asetukset, Ohjaus ja Valvonta. 6 kosketusnäytön Valikkovaihtoehtoa (Laiteasetukset X, Ajoneuvonäkymä Peltonäkymä , Valokuvanäkymäohjaus <sup>T</sup>ehtävänäkymä je Puomiston valvonta (24) näyttävät nopeasti yksikön kaikki ominaisuudet.

Aloitusvalikkovaihtoehtojen näyttäminen:

1. Paina ALOITUSNÄPPÄINTÄ **tai kosketa näyttöä**, merkkien näkyviin saamiseksi ja valitse ALOITUSMERKKI näytön vasemmasta alareunasta.

*Kuva 3-41: Aloitusvalikko*

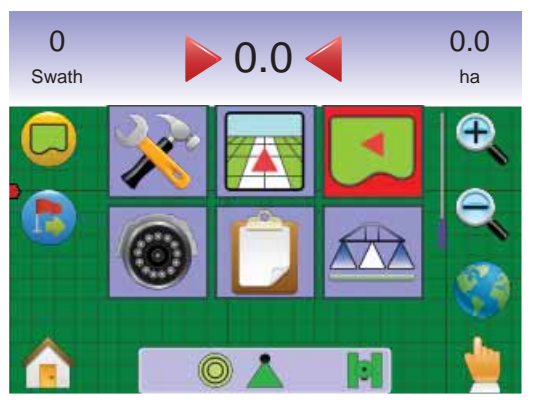

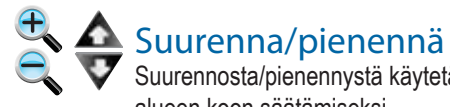

Suurennosta/pienennystä käytetään näytöllä näkyvän alueen koon säätämiseksi.

Näkymän säätäminen:

1. Paina

- ►SUURENNA/PIENENNÄ NÄPPÄIMIÄ
- ►näyttöä merkkien käyttöön ottamiseksi ja SUURENNA/ PIENENNÄ MERKKIEN  $\bigoplus$  valitsemiseksi.
- ◄Suurentaminen vähentää näytöllä näkyvää kartan alaa
- ◄Pienentäminen lisää näytöllä näkyvää kartan alaa
- *NOUM: Paina ja pidä SUURENNA/PIENENNÄ NÄPPÄIMIÄ tai SUURENNA/PIENENNÄ MERKKIEN painettuna asetusten säätämiseksi.*

*Kuva 3-42: 100% suurennoksesta pienennykseen*

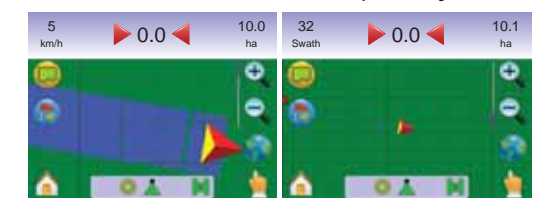

Maailmanäkymä

Maailmanäkymä yhden painalluksen toiminto maksimipienennykseen.

1. Kosketa näyttöä merkkien näkyviin saamiseksi ja valitse MAAILMANÄKYMÄN MERKKI

*Kuva 3-43: Maailmanäkymä*

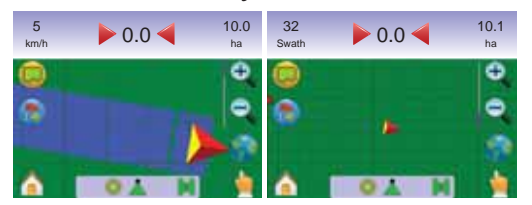

Suurentamiseksi::

1. Paina SUURENNA NÄPPÄINTÄ  $\blacktriangle$  tai SUURENNA  $MERKKI$ Ä $\bigoplus$ 

# Panoraamatoiminto

Panoraamatoiminto mahdollistaa näytön asettamisen käsikäytöllä haluttuun asentoon.

Panoraamatoiminnolle siirtymiseksi ja näytön poikki siirtymiseksi:

- 1. Kosketa näyttöä merkkien näkyviin saamiseksi ja valitse PANORAAMAMERKKI näkymän säätämiseksi käsikäytöllä.
- 2. Paina NUOLIA  $\checkmark$   $\checkmark$   $\checkmark$   $\checkmark$  vastaavaan suuntaan näkymän siirtämiseksi näytöllä (alas, vasemmalle, oikealle, ylös).
- *HUOM: Paina ja pidä NUOLIA*  $\checkmark$   $\geq$   $\hat{\frown}$  *painettuna asetusten säätämiseksi.*

#### Panoraamatoiminnolta poistuminen:

1. Paina POISTU PANORAAMANÄKYMÄSTÄ MERKKIÄ . *HUOM: Paina MAAILMANÄKYMÄ MERKKIÄ ajoneuvon keskittämiseksi näytöllä.*

*Kuva 3-44: Panoraamatoiminto*

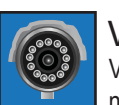

# VALOKUVANÄKYMÄ

Valokuvanäkymäohjaus mahdollistaa suoran videokuvan näytön, tietokoneen muodostaman kuvan sijasta.

Jos videon valintamoduuli (VSM) kuuluu järjestelmään, on kaksi videovaihtoehtoa käytettävissä.

- Yksi kameranäkymä yksi kameran syöttö kahdeksasta, voidaan valita vaihtamaan videosyötön näytön.
- Jaettu kameranäkymä yksi neljän kamerasyötön kahdesta sarjasta (A/B/C/D tai E/F/G/H), voidaan valita jakamaan näyttö neljän erilliseen videonäytön osaan.

Tältä näytöltä voidaan siirtyä ohjaukseen videon avulla ja ohjaussuuntatoiminnoille.

## **Näyttöohjaus**

**Ohjausliniat** 

- ►Oranssit linjat käytössä oleva ohjauslinja
- $\blacktriangleright$  Mustat liniat viereiset ohjausliniat

#### *Kuva 3-45: Aloitusvalikko – Valokuvanäkymäohjaus*

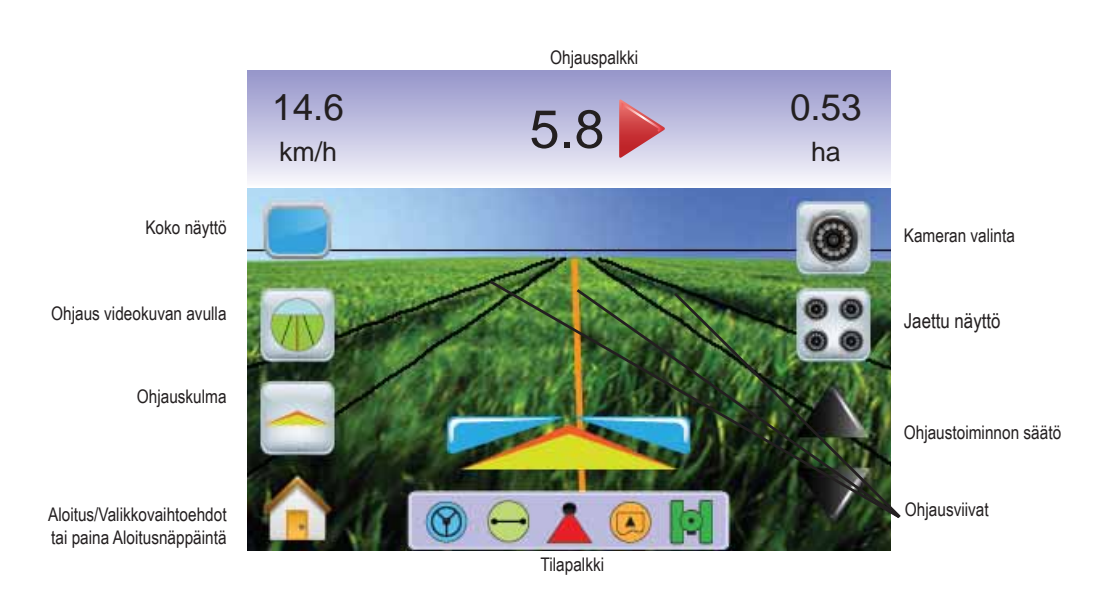

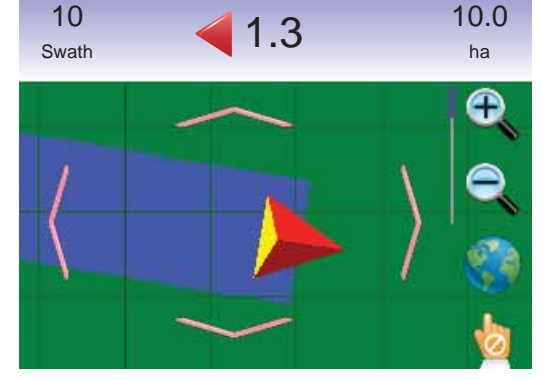

*HUOM: Panoraamatoiminnosta on poistuttava ennen muille näyttönäkymille siirtymistä.* 

#### 66 Valokuvanäkymä

Valokuvanäkymään päästään seuraavasti.

- 1. Paina ALOITUSNÄPPÄINTÄ **tai kosketa näyttöä**, merkkien näkyviin saamiseksi ja valitse ALOITUSMERKKI näytön vasemmasta alareunasta.
- 2. Valitse VALOKUVANÄKYMÄ <sup>@</sup> Aloitusvalikosta **e .**
- *HUOM: Ellei videon valintamoduulia tai kameraa ole asennettu valokuvanäkymäohjaus ei ole käytettävissä Aloitusvalikossa.*

*Kuva 3-46: Valokuvanäkymäohjauksen näyttö*

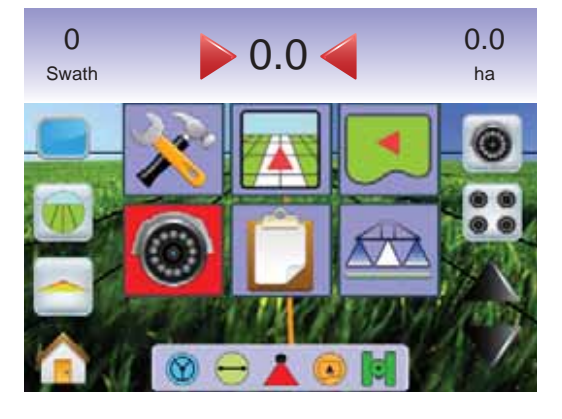

# Koko näyttö

Koko näytön toiminto mahdollistaa videokuvan näyttämisen koko näytöllä. Myös ohjauslinjat ja ohjaussuunta näytetään. Ohjauspalkkia ja tilapalkkia ei näytetä.

Täyden näytön käyttöön ottaminen:

1. Kosketa näyttöä merkkien näkyviin saamiseksi ja valitse TÄYDEN NÄYTÖN merkki

Täyden näytön poistaminen käytöstä:

1. Paina mitä tahansa kohtaa näytöllä.

*Kuva 3-47: Täysi näyttö ohjauksilla*

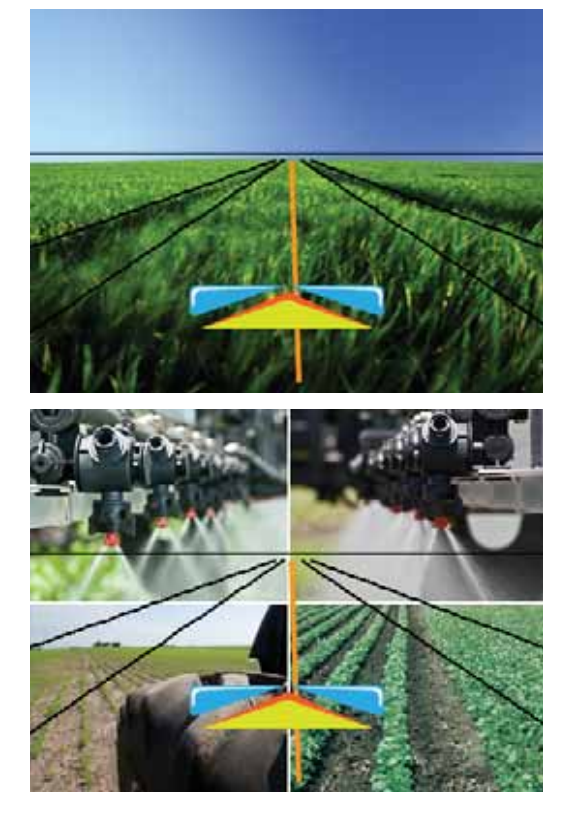

*Kuva 3-48: Täysin jaettu näyttö*

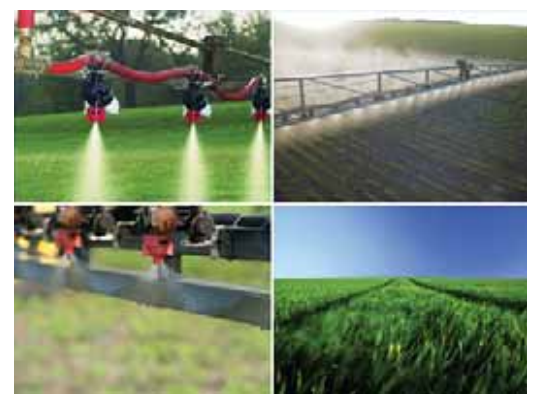

# Ohjaus videokuvan avulla

Ohjaus videokuvan avulla asettaa 3-ulotteiset ohjausviivat videokuvan päälle ohjauksen helpottamiseksi.

*HUOM: Ohjaustoiminnon (suora ajolinja A-B, mutkitteleva ajolinja A-B, ympyräajo tai päistekierros) asetukset tehdään Ajoneuvo- tai Peltonäkymässä. Ohjauslinjoja ei ole näkyvissä, kun ohjaus ei ole käytettävissä.*

Ohjauksen käyttöönotto videokuvan avulla:

1. Kosketa näyttöä merkkien näkyviin saamiseksi ja valitse OHJAUS VIDEOKUVAN AVULLA MERKKI **ID**I.

Paina NUOLET YLÖS/ALAS MERKKEJÄ $\blacktriangle \blacktriangledown$  ohjauslinjojen sovittamiseksi horisontin mukaan.

*HUOM: Paina ja pidä NUOLI YLÖS/ALAS MERKKEJÄ painettuna säädön nopeuttamiseksi.*

#### *Kuva 3-49: Ohjaus videokuvan avulla*

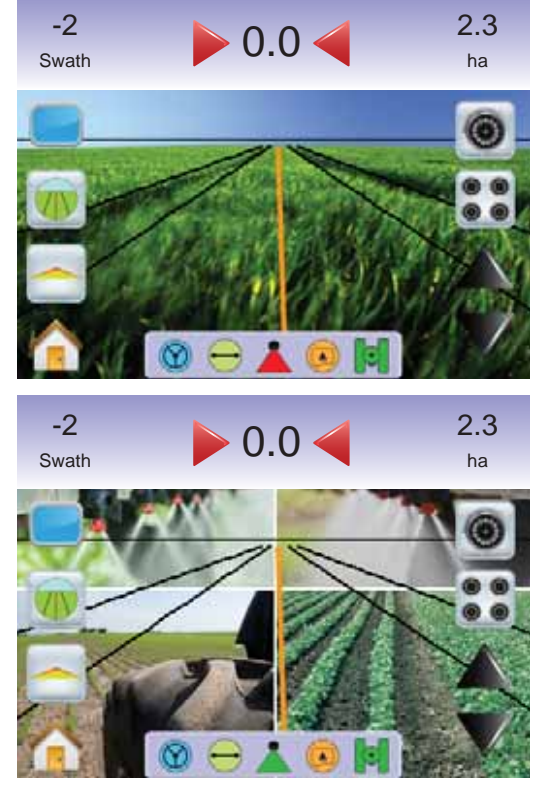

Ohjauksen käyttöönotto videokuvan avulla:

1. Kosketa näyttöä merkkien näkyviin saamiseksi ja valitse OHJAUS VIDEOKUVAN AVULLA MERKKI

#### *Kuva 3-50: Ohjaus ei käytettävissä*

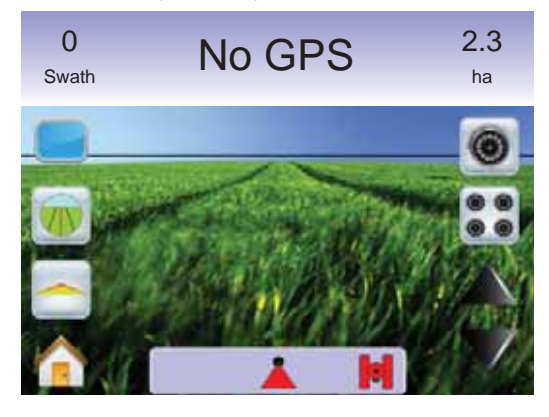

**Chjaussuunnan näyttö**<br>Ohjaussuunnan näyttö näyttää suunnan, johon ohjauspyörää on käännettävä.

Ohjaussuunnan näytön käyttöönotto:

1. Kosketa näyttöä merkkien näkyviin saamiseksi ja valitse ohjaussuunnan merkki -

*Kuva 3-51: Ohjaussuunnan näyttö*

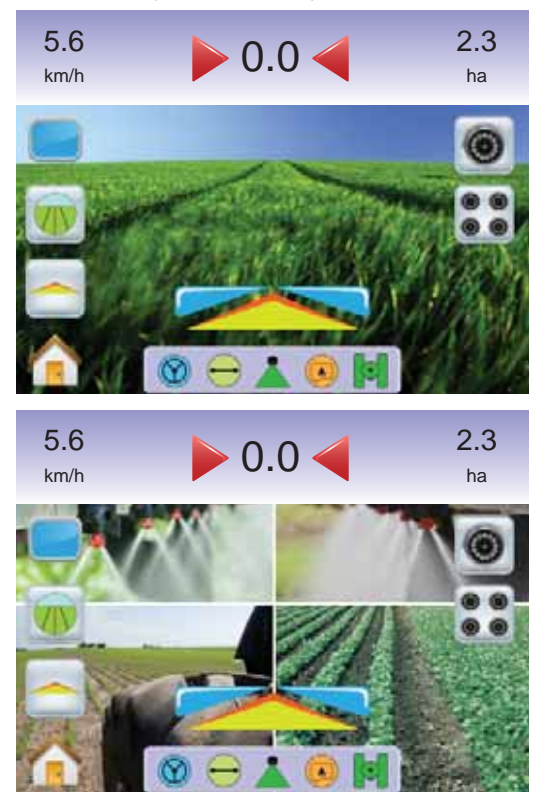

Ohjaussuunnan näytön käytöstä poistaminen:

1. Kosketa näyttöä merkkien näkyviin saamiseksi ja valitse ohjaussuunnan merkki **.** 

# **Aloitusvalikko**

Aloitusnäppäimestä **tai Aloitusmerkistä** pääsee kolmelle eri toiminnolle: Asetukset, Ohjaus ja Valvonta. 6 kosketusnäytön Valikkovaihtoehtoa (Laiteasetukset X, Ajoneuvonäkymä Peltonäkymä , Valokuvanäkymäohjaus <sup>T</sup>ehtävänäkymä je Puomiston valvonta (244) näyttävät nopeasti yksikön kaikki ominaisuudet.

Aloitusvalikkovaihtoehtojen näyttäminen:

1. Paina ALOITUSNÄPPÄINTÄ **tai kosketa näyttöä**, merkkien näkyviin saamiseksi ja valitse ALOITUSMERKKI näytön vasemmasta alareunasta.

#### *Kuva 3-52: Aloitusvalikko*

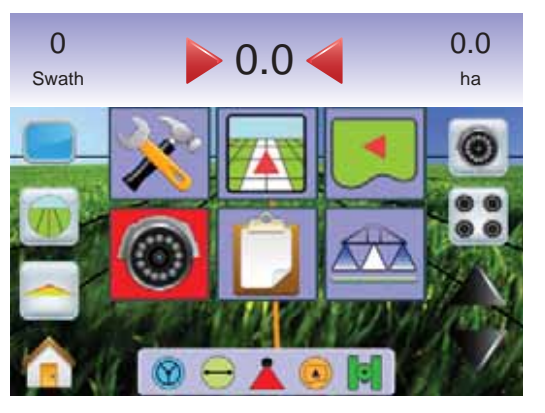

# Yhden kameran valinta

Yksi jopa kahdeksasta kameranäytöstä voidaan ottaa käyttöön valokuvanäkymässä jos videon valintamoduuli (VSM) on liitetty.

#### **Ei videon valintamoduulia**

Ellei valintamoduulia ole asennettu, ei VIDEO MERKKIÄ <sup>®</sup> ole käytettävissä ja ainoastaan yksi (1) videosyöttö on käytettävissä.

*Kuva 3-53: VSM ei ole asennettu*

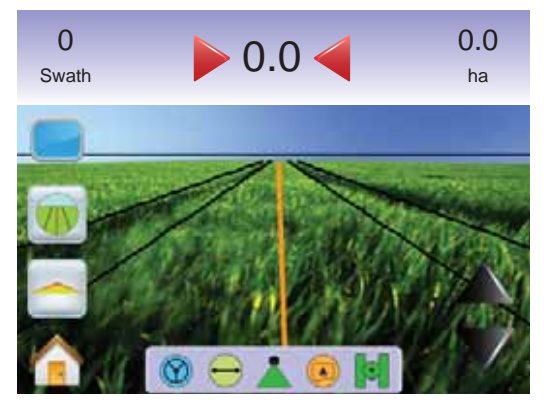

#### **8-kanavainen VSM**

Kun järjestelmässä on 8-kanavainen VSM, voidaan asentaa jopa kahdeksan (8) kameraa.

*HUOM: Jos asennetaan neljä tai sitä pienempi määrä kameroita, kaikki portteihin A, B, C tai D, asetusnäytöt noudattavat 4-kanava-VSM ohjeita.*

Käytössä olevan yhden kameranäytön vaihto:

- 1. Kosketa näyttöä merkkien näkyviin saamiseksi ja valitse VIDEO MFRKKI<sup>O</sup>
- 2. Paina haluttua KAMERAN MERKKIÄ **A** , **<sup>B</sup>** , **<sup>C</sup>** , **<sup>D</sup>** , **<sup>E</sup>** , **<sup>F</sup>** ,  $\bullet$  tai  $\bullet$  videonäkymän vaihtamiseksi.
- *HUOM: Kameraa* **C** *ei voi valita (harmaana) ellei sitä ole käytettävissä. Ellei merkkejä ole käytettävissä, VSM on liitetty, mutta yksittäinen kamera on suoraan liitetty.*
- *HUOM: Ellei VS-moduulia ole asennettu, ei VIDEO MERKKIÄ ei ole käytettävissä.*

#### *Kuva 3-54: Kameran valinta*

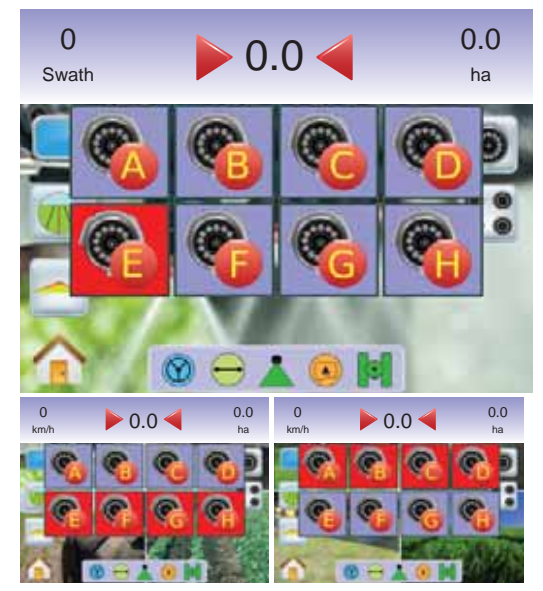

*Kuva 3-55: Cameras A/B/C/D Unavailable*

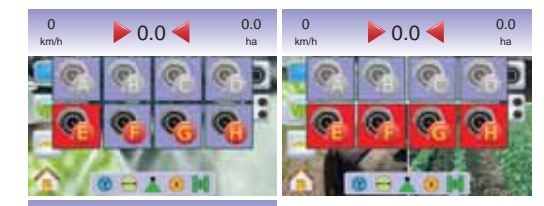

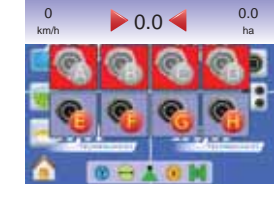

## **4-kanavainen VSM**

Kun järjestelmässä on 4-kanavainen VSM, voidaan asentaa jopa neljä (4) kameraa ja tehdä niiden asetukset. Ainoastaan kameroiden A, B, C ja D asetukset voidaan tehdä.

Käytössä olevan yhden kameranäytön vaihto:

- 1. Kosketa näyttöä merkkien näkyviin saamiseksi ja valitse VIDEO  $MERKKI \bullet$  .
- 2. Paina haluttua KAMERAN MERKKIÄ **A** , **<sup>B</sup>** , **<sup>C</sup>** tai **<sup>D</sup>** videonäkymän vaihtamiseksi.
- *HUOM: Kameraa* **C** *ei voi valita (harmaana) ellei sitä ole käytettävissä. Ellei merkkejä ole käytettävissä, VSM on liitetty, mutta yksittäinen kamera on suoraan liitetty.*
- HUOM: Ellei VS-moduulia ole asennettu, ei VIDEO MERKKIÄ *ei ole käytettävissä.*

*Kuva 3-56: Kameran valinta*

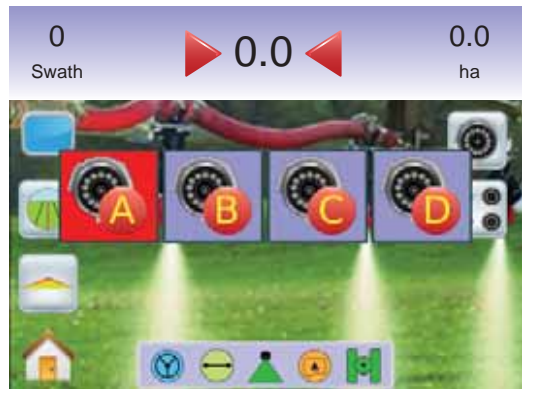

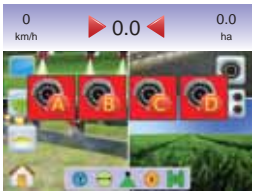

#### *Kuva 3-57: Vain yksi kamera käytettävissä*

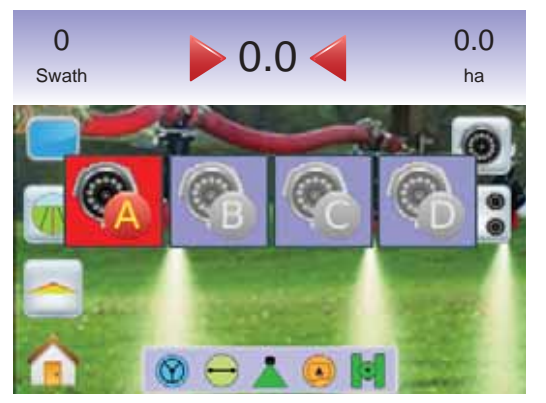

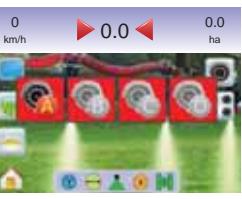

# Jaettu kameranäkymä

Jaettu kameranäkymä mahdollistaa yhden neljän kamerasyötön kahden sarjan (A/B/C/D tai E/F/G/H) valinnan, jolla näyttö voidaan jakaa neljään erilliseen videonäytön osaan valokuvanäkymässä, jos videon valintamoduuli (VSM) on käytössä.

Jos kameraa ei ole liitetty VSM-porttiin, täyttää TeeJet -logolla varustettu sininen näyttö tämän portin näytön osan.

*Kuva 3-58: Ei käytössä olevat kameraportit*

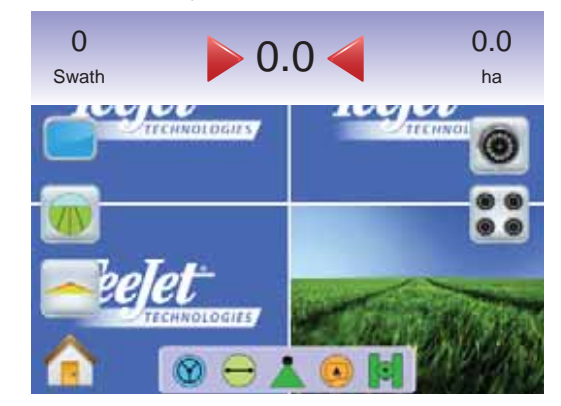

**Ei videon valintamoduulia**

Ellei valintamoduulia ole asennettu, ei JAETTU NÄYTTÖ MERKKIÄ : ole käytettävissä ja ainoastaan yksi (1) videosyöttö on käytettävissä.

#### *Kuva 3-59: VSM ei ole asennettu*

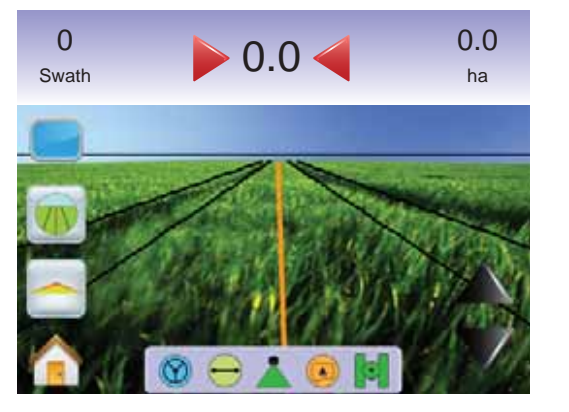

#### **8-kanavainen VSM**

Kun järjestelmässä on 8-kanavainen VSM, voidaan asentaa jopa kahdeksan (8) kameraa. Kaksi sarjaa neljästä kamerasyötöstä (A/B/C/D tai E/F/G/H), voidaan valita.

*HUOM: Jos asennetaan neljä tai sitä pienempi määrä kameroita, kaikki portteihin A, B, C tai D, asetusnäytöt noudattavat 4-kanava-VSM ohjeita.*

*HUOM: Ellei VS-moduulia ole asennettu, ei JAETTU NÄYTTÖ MERKKIÄ ei ole käytettävissä.*

Jaetun kameranäytön vaihto:

- 1. Kosketa näyttöä merkkien näkyviin saamiseksi ja valitse AETTU NÄYTTÖ MERKKIÄ  $\overset{\bullet}{\bullet}$ .
- 2. Valitse näistä:
	- ►Kamera A/B/C/D **<sup>A</sup> <sup>B</sup> <sup>C</sup> D**
	- ►Kamera E/F/G/H **<sup>E</sup> <sup>F</sup> <sup>G</sup> H**

*HUOM: Jos ainoastaan A/B/C/D sarja on käytettävissä, on kamerat ainoastaan asennettu portteihin A, B, C ja D.*

#### *Kuva 3-60: Jaettu näkymä*

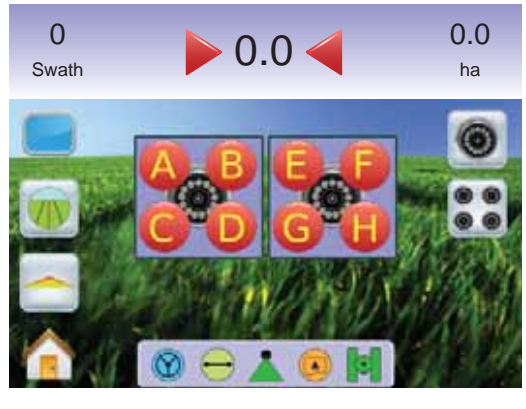

*Kuva 3-61: Jaetun näkymän valinta A/B/C/D*

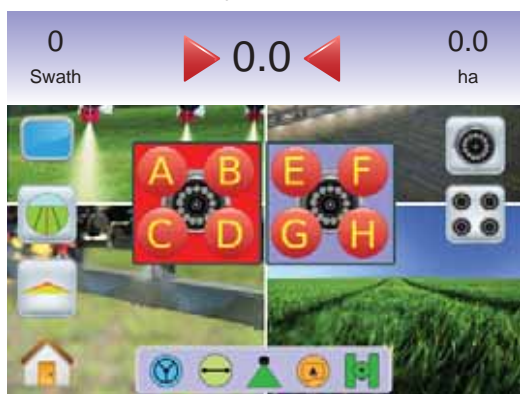

#### *Kuva 3-62: Jaetun näkymän valinta E/F/G/H*

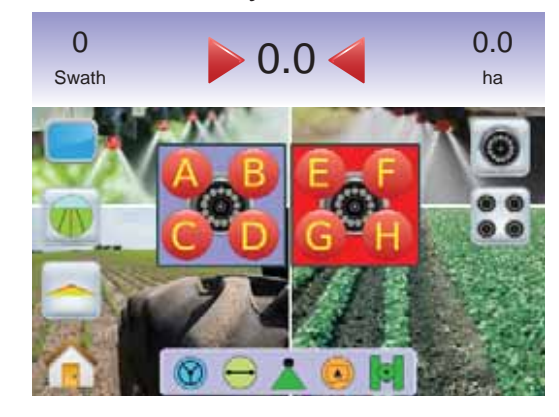

#### **4-kanavainen VSM**

Kun järjestelmässä on 4-kanavainen VSM, voidaan asentaa jopa neljä (4) kameraa ja tehdä niiden asetukset. Yksi sarja neljästä kamerasyötöstä (kamerat A/B/C/D **<sup>A</sup> <sup>B</sup> <sup>C</sup> <sup>D</sup>** ), voidaan ottaa käyttöön.

*HUOM: Ellei VS-moduulia ole asennettu, ei JAETTU NÄYTTÖ MERKKIÄ ei ole käytettävissä.*

Jaetun kameranäytön vaihto:

1. Kosketa näyttöä, merkkien näkyviin saamiseksi ja valitse JAETUN NÄKYMÄN MERKKI

*Kuva 3-63: Jaetun näkymän valinta A/B/C/D*

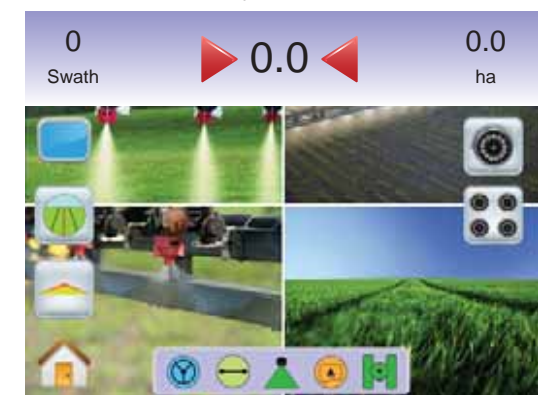

# Ohjauslinjojen säätö

Ohjauslinjojen säätöä käytetään sovittamaan linjat kameranäkymän mukaan.

Ajolinjojen säätäminen:

- 1. Kosketa näyttöä merkkien näkyviin saamiseksi ja valitse NUOLIEN YLÖS/ALAS MERKIT $\blacktriangle\blacktriangledown$ .
	- ◄Nuoli ylös siirtää horisonttiviivaa ylöspäin
	- ◄Nuoli alas siirtää horisonttiviivaa alaspäin
- *HUOM: SUURENNA/PIENENNÄ NÄPPÄIMET eivät siirrä horisonttiviivaa ylös tai alas.*

*Kuva 3-64: Ohjauslinjojen säätö*

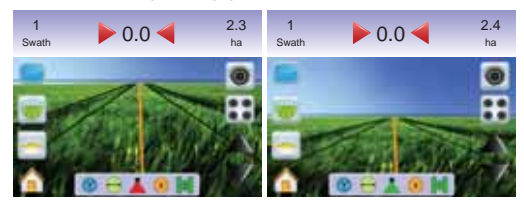

*HUOM: Paina ja pidä NUOLI YLÖS/ALAS MERKKEJÄ painettuna säädön nopeuttamiseksi.*

# **KAPPALE 4 – NÄYTTÖTOIMINNOT**

Pellolla tapahtuvan ohjauksen lisäksi Matrix 570 G näyttää nykyisiä tehtävätietoja sekä puomiston lohkot.

 Tehtävänäkymää käytetään nykyisten tehtävätietojen poistamiseen tai nykyisten tietojen tallentamiseen USB-muistiin.

**Puomiston valvonta näyttää lohkojen käytön, ohjauksen ja** tilapalkin. Puomiston ohjaus voidaan myös sallia ja jättää pois tältä näytöltä.

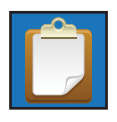

## TEHTÄVÄNÄKYMÄ

 Tehtävänäkymää käytetään nykyisten tehtävätietojen poistamiseen tai nykyisten tietojen tallentamiseen USBmuistiin.

Tehtävänäkymään päästään seuraavasti.

- 1. Paina ALOITUSNÄPPÄINTÄ **tai kosketa näyttöä**, merkkien näkyviin saamiseksi ja valitse ALOITUSMERKKI näytön vasemmasta alareunasta.
- 2. Valitse TEHTÄVÄNÄKYMÄ **D** Aloitusvalikosta **eel**

*Kuva 4-1: Aloitusvalikko – Tehtävänäkymä*

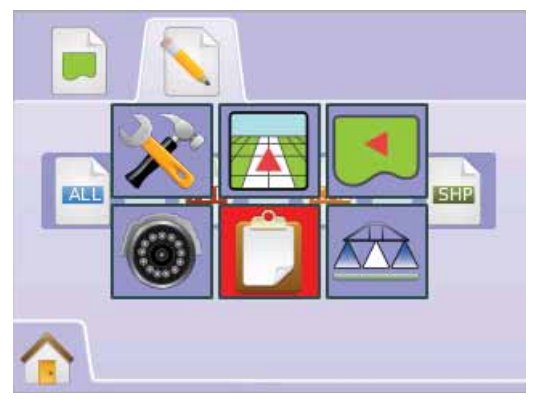

#### $\Box$ Tietoja tehtävästä

Tietoja tehtävästä -toiminto poistaa nykyiset tehtävätiedot, nykyiset aluerajat, alueen 1 tai alueen 2 yhteenlasketut:

- 1. Valitse TEHTÄVÄNÄKYMÄ LA Aloitusvalikosta **että**
- 2. Paina TEHTÄVÄTIEDOT
- 3. Paina ROSKAKORIN MERKKIÄ **s**tietojen poistamiseksi.

"Haluatko poistaa kaikki tehtävätiedot?"

Paina

- ►Kyllä näytöllä näkyy viesti "Kaikki tehtävät on poistettu". Valitse "OK" Tehtävätieto näytölle palaamiseksi
- ►Ei tehtävätieto näytölle palaamiseksi

*Kuva 4-2: Tietoja tehtävästä*

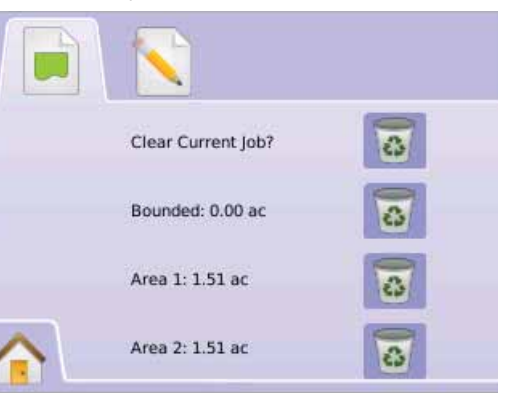

*HUOM: Poista nykyinen tehtävä? ei poista Alaa 1 tai Alaa 2.*

# Tietojen tallentaminen

Tehtävän varmistamiseksi ja tiedon tallentamiseksi USB-muistiin:

- 1. Valitse TEHTÄVÄNÄKYMÄ LIN Aloitusvalikosta **. 552**.
- 2. Paina TALLENNA TEHTÄVÄT
- 3. Valitse näistä:
	- ► KAIKKI **PP** kaikki käytettävissä olevat tiedostomuodot
	- ►PDF **PDF** raportti tulostettavaksi
	- ►KML **KML** Google Earth Map
	- ►SHP **SHP** ESRI muotoilutiedot

#### Paina

- ►Kyllä "Tallennettu raportti/tiedot USB muistiin" ilmoitus tulee näkyviin noin 10 sekunniksi. Paina mitä tahansa näytön kohtaa ponnahdusikkunan poistamiseksi.
- ►Ei Tiedon tallennusnäytölle palaamiseksi
- *HUOM: TIEDON MERKIT* **ALL POPERISS ALL POPERISS** *(harmaana), kunnes USB-tallennin on liitetty.*

#### *Kuva 4-3: Tietojen tallentaminen*

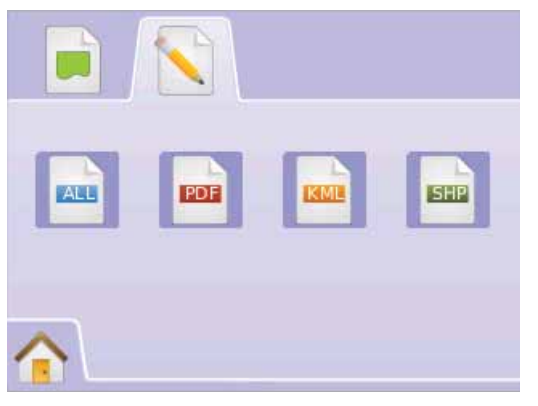

#### *Kuva 4-4: Tallenna Kaikki.*

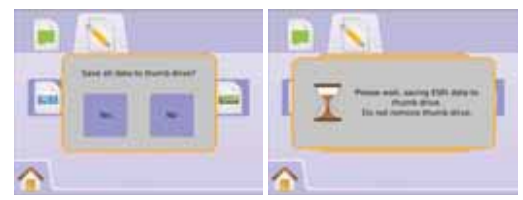

# **PDF PDF Raportti**

Jos valitaan PDF-raportin tallennus, järjestelmä muodostaa PDFraportin esitäytetyn, johon kuuluu ko. käsitelty pinta-alan kartta. Asiakastiedot, säätiedot ja peltotiedot on annettava käsin.

*Kuva 4-5: PDF-tallennus*

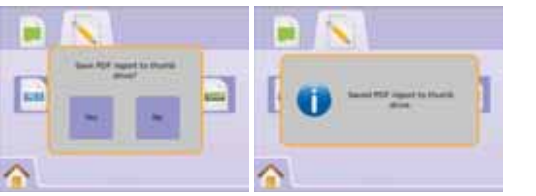

#### *Kuva 4-6: PDF esimerkkiraporttie*

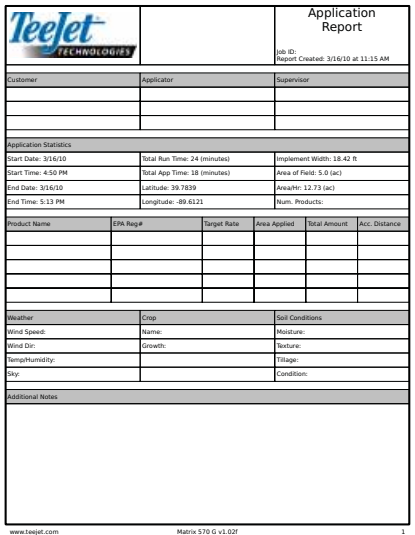

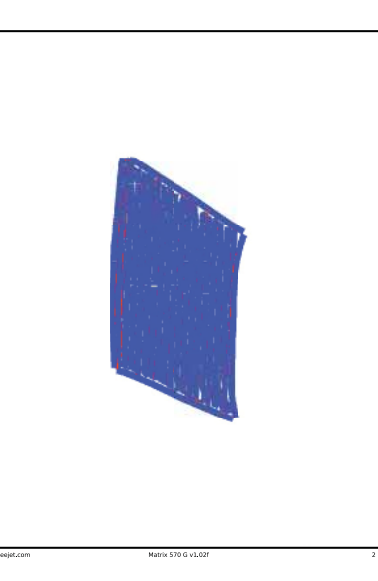

*HUOM: PDF-raportti on käytettävissä kaikilla kielillä ja se luodaan käytössä olevalla kielellä.* 

## **KML KML tiedot**

Jos valitaan KML-tiedoston tallennus, järjestelmä muodostaa Google Earth tiedoston. KML-tiedosto voidaan asettaa Google kartan päälle, osoittamaan käsitellyt alueet kartalla.

KML, eli Keyhole Markup Language on XML-kieli ja tiedostomuoto maantieteellisten ominaisuuksien, kuten kohtien, linjojen, kuvien, monikulmioiden ja mallinen mallintamiseen ja tallentamiseen, näytettäväksi Google Earth, Google Map ja muissa sovelluksissa.

Voit käyttää KML-tiedostoja kohtien ja tietojen jakamiseen muiden, tämän sovelluksen, käyttäjien kanssa.

KML-tiedostoa voidaan käsitellä Google Earth'illa samalla tavalla kuin HTML ja XML tiedostoja käsitellään verkkoselaimissa.

Kuten HTML:ssä, on KML:ssä tunnisteperäinen rakenne näyttötarkoituksiin käytettävillä nimillä ja attribuuteilla. Näin ollen, Google Earth toimii KML-tiedostojen selaimena.

Käy Google.com sivuilla lisätietojen ja näyttöohjeiden saamiseksi.

#### *Kuva 4-7: Tallenna KML*

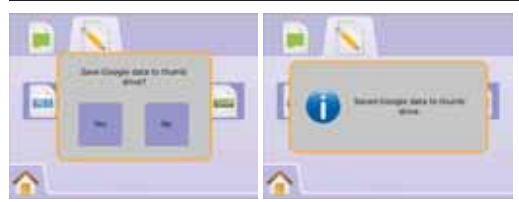

#### *Kuva 4-8: KML Google tietojen käyttöesimerkki*

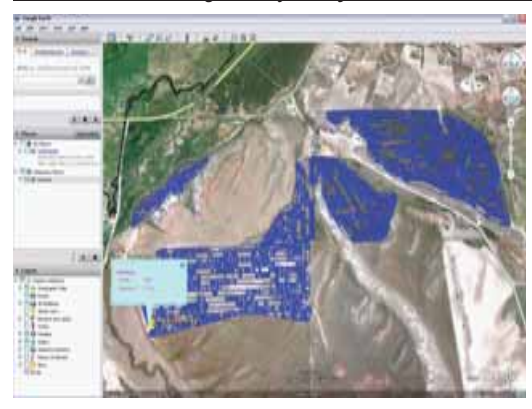

## **SHP ESRI tiedot**

Jos valitaan SHP-tiedoston tallennus, järjestelmä muodostaa GIS- (Geographic Information System) tai muototiedoston. Muototiedostot ovat hyödyllisiä, sillä monet asiakkaat käyttävät kolmannen osapuolen GIS-ohjelmistoa Matrix keräämän tiedon tulostamiseen, tallentamiseen ja arviointiin.

*"Balancing the inputs and outputs on a farm is fundamental to its success and profi tability. The ability of GIS to analyze and visualize agricultural environments and workfl ows has proven to be very benefi cial to those involved in the farming industry.*

*From mobile GIS in the fi eld to the scientifi c analysis of production data at the farm manager's offi ce, GIS is playing an increasing role in agriculture production throughout the world by helping farmers increase production, reduce costs, and manage their land more effi ciently." – ESRI.com*

Muototiedosto on digitaalinen vektoritallennusmuoto geometristen sijainti- ja vastaavien attribuuttitietojen tallennukseen.

#### *Kuva 4-9: SHP tallennus*

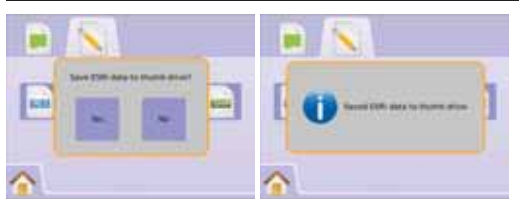

#### *Kuva 4-10: ESRI tietoesimerkki*

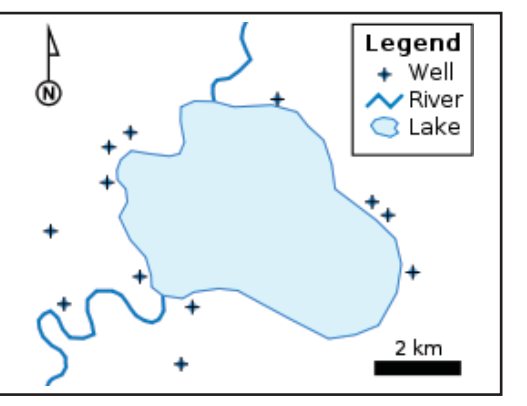

# Aloitusvalikko

Aloitusnäppäimestä  $\bigcirc$  tai Aloitusmerkistä n pääsee kolmelle eri toiminnolle: Asetukset, Ohjaus ja Valvonta. 6 kosketusnäytön Valikkovaihtoehtoa (Laiteasetukset A Ajoneuvonäky Ajoneuvonäkymä **, Peltonäkymä , Valokuvanäkymäohjaus** , Valokuvanäkymäohjaus , Valokuvanäkymäohjaus , Valokuvanäkymäohjaus , Valokuvanäkymäohjaus , Valokuvanäkymäohjaus , Valokuvanäkymäohjaus , Valokuvanäkymäohjaus , Valok Tehtävänäyttö  $\hat{\Box}$  ja puomiston valvonta  $\hat{\Box}$ ) näyttävät nopeasti yksikön kaikki ominaisuudet.

Aloitusvalikkovaihtoehtojen näyttäminen:

1. Paina ALOITUSNÄPPÄINTÄ  $\bigcirc$  tai valitse ALOITUSMERKKI $\bigcirc$ näytön alavasemmasta kulmasta.

*Kuva 4-11: Aloitusvalikko*

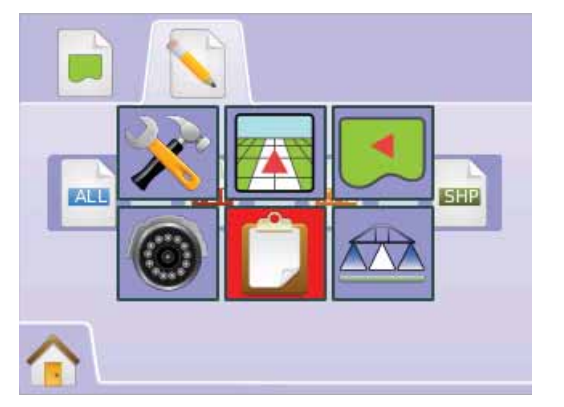

# PUOMISTON VALVONTA

 Puomiston valvonta näyttää lohkojen käytön, ohjauksen ja tilapalkin. Puomiston ohjauksen asetukset voidaan tehdä myös tältä näytöltä.

# **Puomiston valvontanäyttö**

Puomiston valvontanäyttö avataan seuraavasti:

- 1. Paina ALOITUSNÄPPÄINTÄ **tai kosketa näyttöä**, merkkien näkyviin saamiseksi ja valitse ALOITUSMERKKI näytön vasemmasta alareunasta.
- 2. Valitse BOOM MONITORING **ALOIX** Aloitusvalikosta

*Kuva 4-12: Aloitusvalikko – Puomiston valvonta*

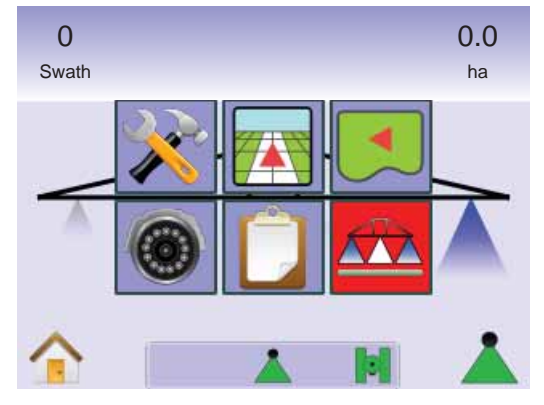

#### *Kuva 4-13: Puomiston valvonta*

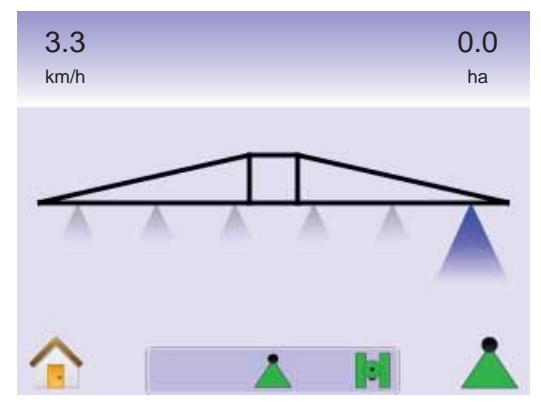

## *Puomiston ohjaus ei ole käytettävissä*

Jos SmartCable kaapeli tai SDM ei ole käytettävissä, on käytettävä tilakytkintä. Näytöllä näkyy ainoastaan yksi puomiston lohko. PUOMISTON OHJAUS MERKKI **A** ei ole käytettävissä ja tilapalkissa ei näy merkkiä.

#### *Kuva 4-14: Puomiston ohjaus ei käytettävissä*

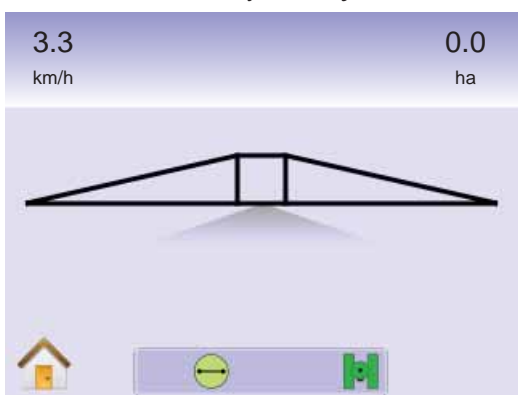

# Aloitusvalikko

Aloitusnäppäimestä  $\bigcirc$  tai Aloitusmerkistä  $\bigcirc$  pääsee kolmelle eri toiminnolle: Asetukset, Ohjaus ja Valvonta. 6 kosketusnäytön Valikkovaihtoehtoa (Laiteasetukset X, Ajoneuvonäky Aioneuvonäkymä **a**, Peltonäkymä , Valokuvanäkymäohiaus  $\bullet$ . Tehtävänäyttö  $\Box$  ja puomiston valvonta  $\Box$ ) näyttävät nopeasti yksikön kaikki ominaisuudet.

Aloitusvalikkovaihtoehtojen näyttäminen:

1. Paina ALOITUSNÄPPÄINTÄ **tai kosketa näyttöä**, merkkien näkyviin saamiseksi ja valitse ALOITUSMERKKI näytön vasemmasta alareunasta.

#### *Kuva 4-15: Aloitusvalikko*

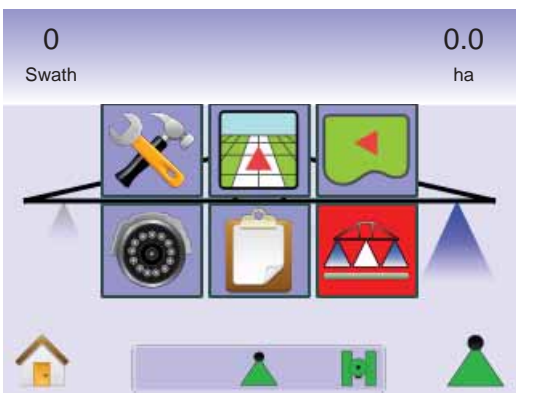

# Puomiston ohjaus

Puomiston ohjausta käytetään ohjauksen asettamiseksi pois päältä / käsikäytölle , automaattikäytölle , tai kaikki käyttöön .

*HUOM: GPS ei ole käytettävissä, kun puomiston ohjauksen merkki on harmaa . Puomiston ohjauksen tilapalkin merkki on pois päältä / käsikäytöllä .*

*HUOM: Puomiston ohjauksen MERKKI ei ole käytettävissä kun SmartCable tai lohkon käyttömoduuli (SDM) ei ole käytettävissä. Puomiston käyttöön ottamiseksi, on tilakytkintä käytettävä. Näytöllä näkyy ainoastaan yksi puomiston lohko ja tilapalkissa ei näy merkkiä.*

*Ohjaus liitetyllä SmartCablella tai SDM:llä*

- Käännä yksikön pääkytkin asentoon "On". Puomiston lohkokytkimet pidetään asennossa "Off".
- Niissä kohdissa, joissa ruiskutusta ei haluta, kytke määrän säädön pääkytkin "pois päältä" käsin, puomiston käytön lopettamiseksi. Käännä säätöyksikön pääkytkin asentoon "On" työn jatkamiseksi.
- *HUOM: Näitä toimintoja ei voi käyttää, ellei SmartCable tai SDM ole liitetty järjestelmään.*

#### **Pois päältä/käsikäyttö & automaattikäyttö** Puomiston ohjauksen vaihtamiseksi Pois päältä/käsikäyttö **ja** ja

automaattikäytön

- 1. Paina PUOMISTON OHJAUS MERKKIÄ $\blacktriangle$ . ◄Pois päältä/käsikäyttö – Tilapalkin merkki muuttuu punaiseksksi
	- ◄Automaattikäyttö Tilapalkin merkki muuttuu vihreäksi .

**Täyden työleveyden käytön toiminto** Kaikkien lohkojen päälle kytkemiseksi

1. Paina PUOMISTON OHJAUS MERKKIÄ ◄Täysi työleveys – Tilapalkin merkki muuttuu keltaiseksi .

*Kuva 4-16: Automaattisesti Täyden työleveyden toiminnolle*

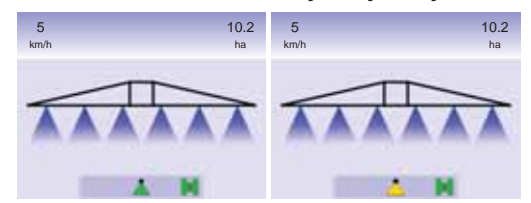

# **KAPPALE 5 – LIITTEET**

# LIITE A – MERKKIEN SELITYKSET

#### **Walikkovalinnat Merkki Selitys** Kotiin – Näyttää valikkovalinnat, m.m. laitteen asetukset, ajoneuvonäyttö, peltonäyttö, valokuvanäkymä, tehtävänäkymä ja puomiston näyttö. Laitteen asetukset – mahdollistaa järjestelmän, puomiston ohjauksen/yksittäislohkon, ajoneuvon, kallistuksen korjauksen ja pelto-ohjauksen asetukset. Laiteasetukset. Asettaa valopalkin, yksikkövalinnan (yksiköt, kieli ja aikavyöhyke), GPS, näytön (äänen voim., näytön kirkkaus, kosk.näytön kalibrointi, näyttökuvat ja noin/tallenna) sekä videokameroiden säädöt. Puom. ohjauksen/puom. lohkon asetukset. Asettaa ajokierrosten limityksen, viiveen on/off, puom.lohkojen lukumäärän ja vast. lohkojen leveydet. Ajoneuvoasetukset. Asettaa ajoneuvotyypin, antennin  $\odot$   $\odot$ korkeuden, puomiston suunnan ja etäisyyden antennista. Kallistusgyroskooppimoduulin asetukset. Asettaa on/off kohdat ja kalibroi kallistuskorjauksen. Pelto-ohjausasetukset. Asettaa autom.ohjauksen on/off,  $\mathbb{C}$ venttiiliasetusten v-ehdot (taajuus ja min. & max. käyttöjaksot), ventt. testauksen ja pelto-ohjauksen asetukset (karkea säätö, hienosäätö, toimimaton alue ja katso eteen). Ajoneuvonäyttö – Mahdollistaa tietokoneen tekemän kuvan ajoneuvon sijainnista käsiteltävällä alueella. Käsiksi pääsy ohjaustoimintoihin, rajattuihin alueisiin ja puomiston ohjaukseen. Peltonäyttö – Mahdollistaa tietokoneen tekemän ilmakuvan ajoneuvon sijainnista ja käsiteltävästä alueesta. Käsiksi pääsy rajattuihin alueisiin ja merkittyyn kohtaan. Siirry maailmanäytölle ja panoraamatoiminnoille.

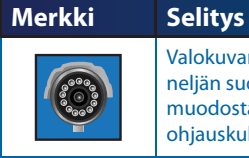

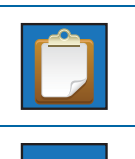

 $\overline{\triangle}$ 

neljän suoran videokuvan näytön, tietokoneen muodostaman kuvan sijasta. Siirry videon ja ohjauskulmatoimintojen ohjaukseen. Työnäyttö – Mahdollistaa tiedon tallentamisen muistitikulle tai tiedon poistamisen laitteesta. Puomiston näyttö – Mahdollistaa tietokoneen luoman kuvan näytön käytössä/ei käytössä olevista puomiston

lohkoista. Puomiston ohjaus päälle/pois kytketty.

Valokuvanäkymäohjaus – Mahdollistaa yhden tai

# Laitteen asetukset

#### **Järjestelmäasetukset Merkki Selitys**  $0.0200$ Valopalkin asetukset – LED väli, näytön tila ja LEDien **Talafala** kirkkaus.  $0.0200$ Valopalkki/LED välit. Asettaa syttyvien led-valojen osoittamat välit. أتبلينا ببلينا Näyttötoiminto. Määrittelee jos valopalkki edustaa ajokierrosta  $0.0200$ tai ajoneuvoa. LED valojen kirkkaus. Säätää LED-valojen kirkkautta.  $\bullet$ Maa-asetukset – Yksiköt, kieli ja aikavyöhyke. Yksiköt. Määrittelee järjestelmän mittaukset. **Infulntulu** Kieli. Määrittelee järjestelmäkielen. Aikavyöhyke. Määrittelee paikallisen aikavyöhykkeen. **ACTES** GPS asetus – GPS tyyppi, GPS portti ja tiedot GPS tilasta 33

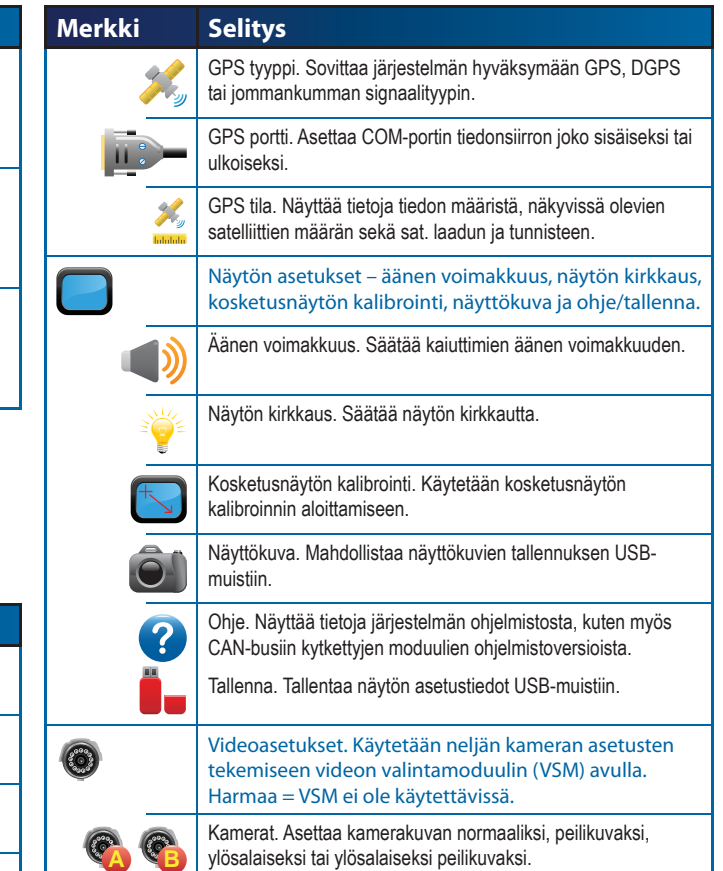

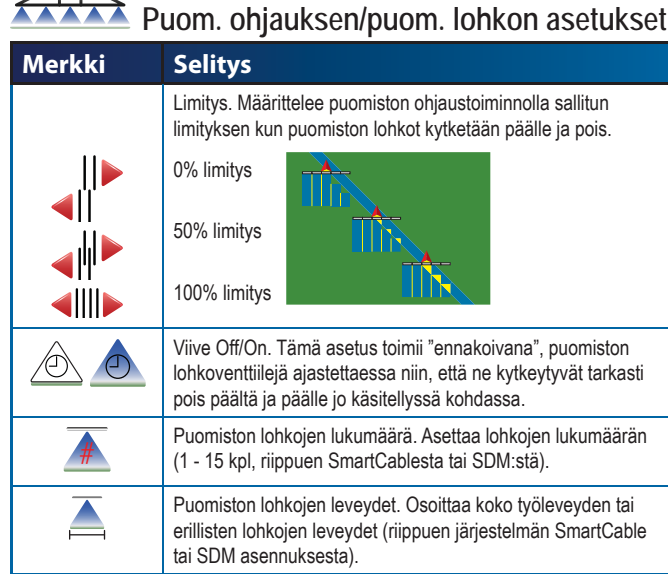

# **Ajoneuvoasetukset**

 $\sqrt{2}$ 

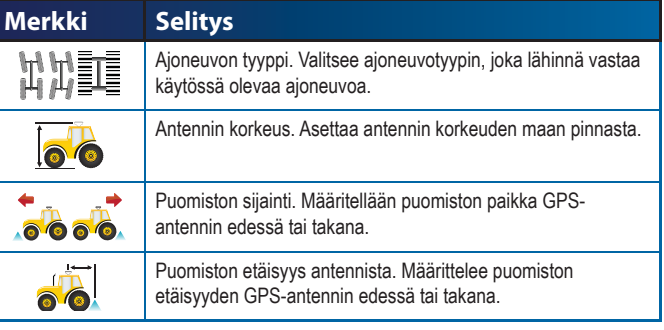

# **Kallistusgyromoduulin asetukset**

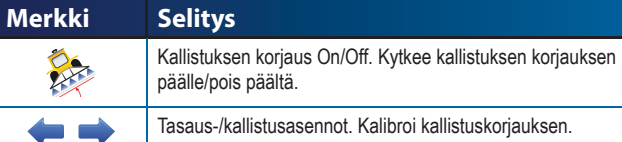

Tasaus-/kallistusasennot. Kalibroi kallistuskorjauksen.

# **Pelto-ohjausasetukset**

000 000

#### **Merkki Selitys** Automaattiohjaus. FieldPilot päälle tai pois päältä.  $\bigcirc$  $\bigoplus$ Venttiiliasetukset – Venttiilin käyttötaajuus, vasen/oikea minimi-/maksimikäyttöjakso. Venttiilin käyttöjakso. Käytetään ohjausventtiilin ohjaukseen.  $\bigodot$ Minimikäyttöjakso. Asettaa minimivirtausmäärän, joka vaaditaan  $\Rightarrow$ ajoneuvon ohjaamiseksi oikealle/vasemmalle. ELEL ELEL **ON THE** Maksimikäyttöjakso. Asettaa enimmäisnopeuden, jolla pyörät kääntyvät ääriasennosta toiseen.  $H$ Venttiilitesti vasen/oikea. Varmistaa, että ohjaus toimii oikein. Käytetään öljyn virtauksen hienosäätöön pyörien ajoituksen kalibroimiseksi. X FieldPilot-asetukset – karkea säätö, hienosäätö, toimimaton alue ja ennakointi Karkea säätö. Säätää, miten tarkasti ajoneuvo säilyttää ohjauslinjansa suoralla A-B ohjaustoiminnolla. Hienosäätö. Säätää, miten tarkasti ajoneuvo säilyttää ohjauslinjansa mutkittelevalla A-B ohjaustoiminnolla.

Toimimaton alue. Säätää ohjausta, jos se on liian epävakaa/ herkkä tai ajoneuvo ei pysy ajolinjalla.

Ennakointi. Käytetään suoralla A-B ohjaustoiminnolla ajoneuvon  $\bigcirc$ ohjauslinjan lähestymisen säätämiseksi.

## **Yleissäädöt**

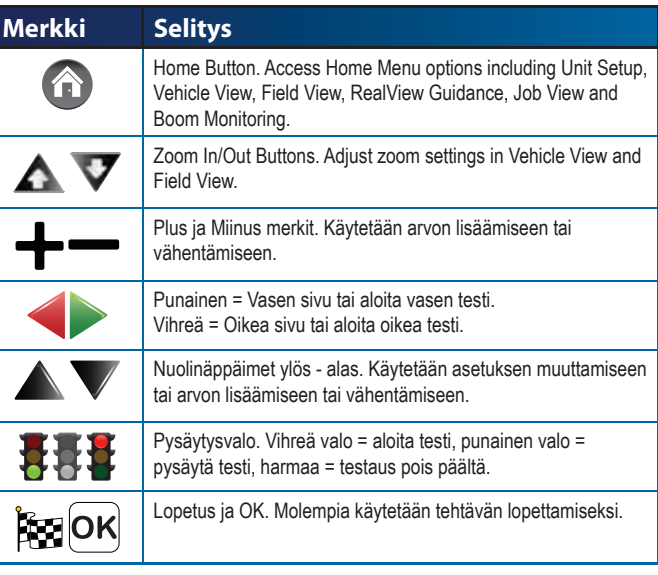

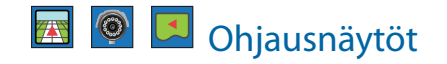

#### **Tilapalkin merkit**

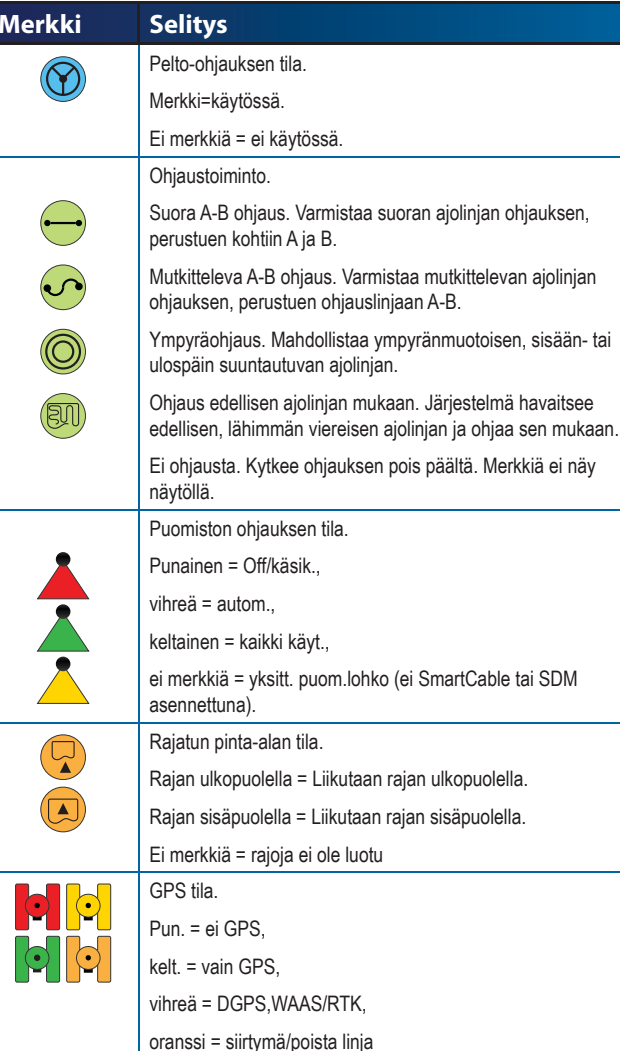

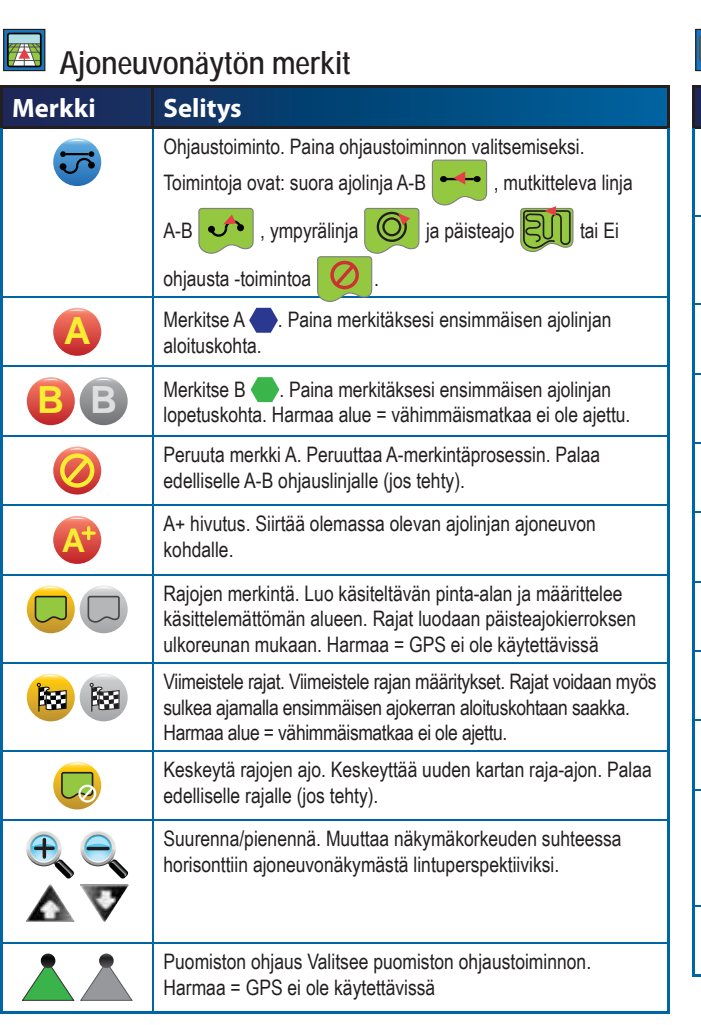

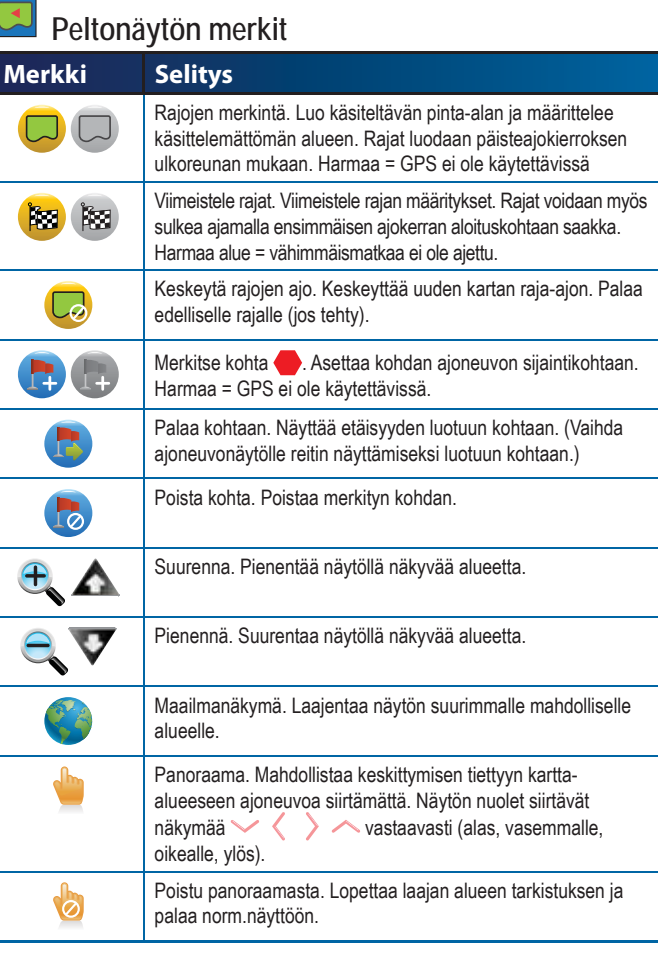

#### $\circledcirc$ **Valokuvanäkymän ohjausvalinnat**

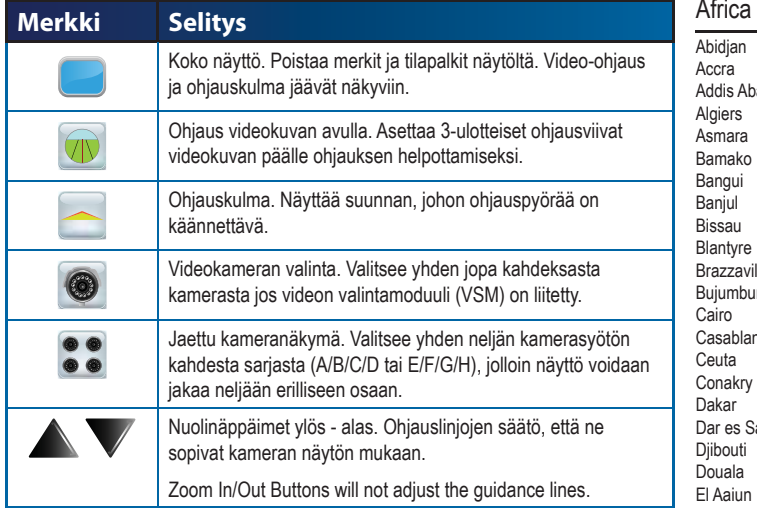

# Tehtävänäkymä

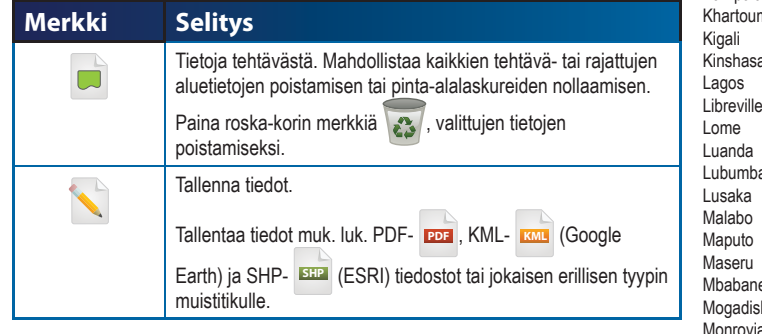

# LIITE B – AIKAVYÖHYKKEET

Africa

Bamako

Ceuta

Dakar

Douala El Aaiun

Gaboron HarareJohanne Kampala

Lome Luanda

Malabo

Maseru

Nairobi Ndjamen Niamey Nouakch Ouagado Porto-No Sao TomeTripoli Tunis Windhoe

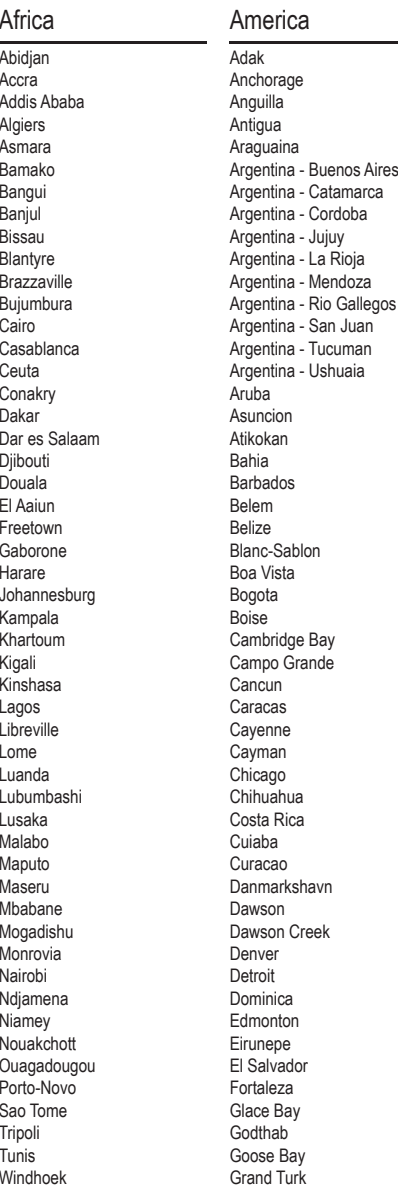

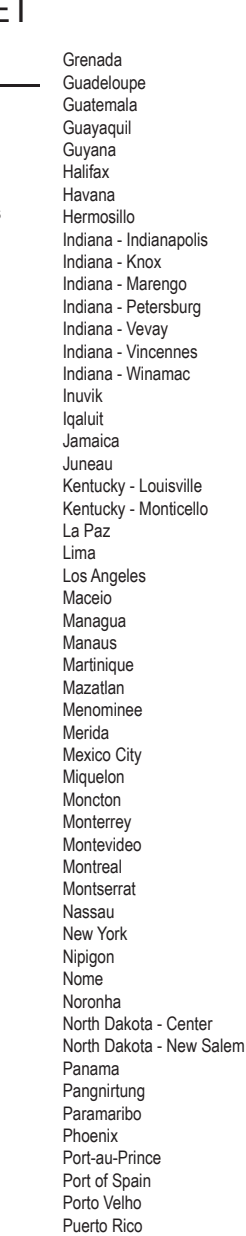

Rainy River Rankin InletRecifeRegina Resolute Rio Branco Santiago Santo Domingo Sao PauloScoresbysund Shiprock St JohnsSt KittsSt LuciaSt ThomasSt Vincent Swift Current**Tegucigalpa** Thule Thunder Bay Tijuana Toronto TortolaVancouver Whitehorse Winnipeg Yakutat YellowknifeAntarctica Casey DavisDumontDUrvilleMawsonMcMurdo Palmer RotheraSouth PoleSyowa Vostok Arctic Longyearbyen Asia AdenAlmaty Amman Anadyr Antau **A**qtobe Ashgabat Baghdad

BahrainBakuBangkok **Beirut** BishkekBrunei **Calcutta** ChoibalsanChongqing Colombo DamascusDhakaDiliDubaiDushanbeGaza HarbinHong Kong Hovd Irkutsk JakartaJayapura Jerusalem Kabul Kamchatka Karachi Kashgar Katmandu Krasnoyarsk Kuala Lumpur Kuching KuwaitMacauMagadan Makassar ManilaMuscat NicosiaNovosibirsk Omsk Oral Phnom PenhPontianakPyongyang Qatar Qyzylorda Rangoon Riyadh Saigon Sakhalin SamarkandSeoul Shanghai Singapore Taipei **Tashkent** 

#### TbilisiTehran Thikm/huTokyo Ulaanbaatar Urumqi VientianeVladivostokYakutskYekaterinburg Yerevan

#### Atlantic

Azores Bermuda Canary Cape Verde Faroe Jan Mayen Madeira Reykjavik South Georgia St Helena **Stanley** 

#### Australia

Adelaide BrisbaneBroken HillCurrieDarwin Eucla Hobart Lindeman Lord HoweMelbourne Perth Sydney Europe AmsterdamAndorra Athens Belgrade BerlinBratislavaBrussels Bucharest Budapest

ChisinauCopenhagen Dublin **Gibraltar** 

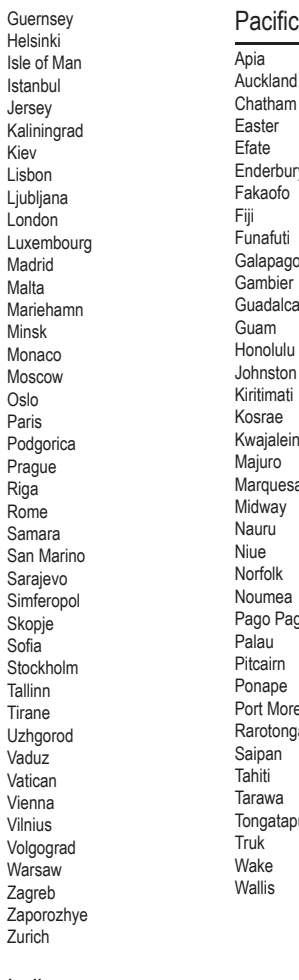

#### Indian

Antananarivo Chagos Christmas Cocos Comoro Kerguelen Mahe Maldives Mauritius Mayotte Reunion

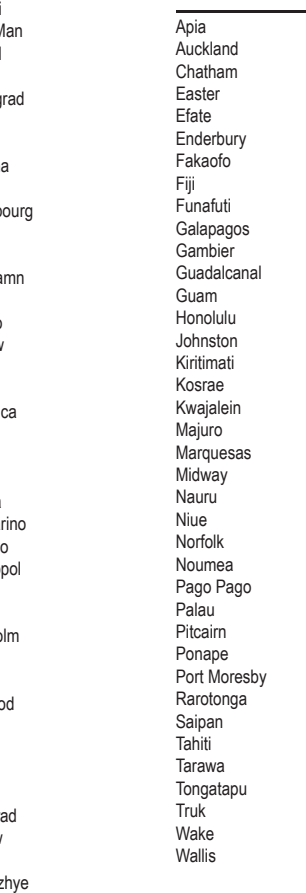

# LIITE C – TEHDASASETUKSET & SÄÄTÖVARAT

# Laitteen asetukset

# **Järjestelmäasetukset**

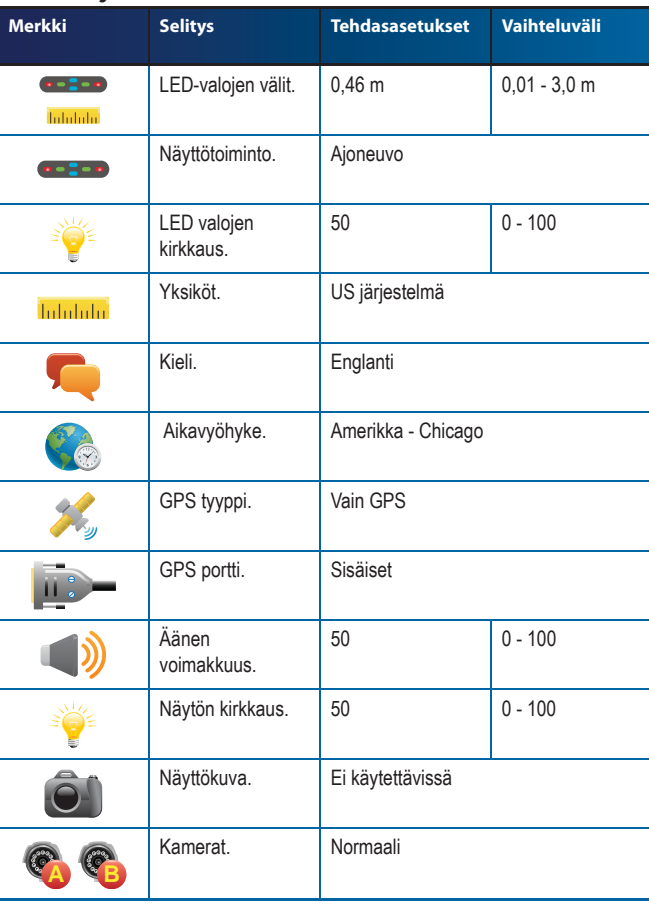

# Puom. ohjauksen/puom. lohkon asetukset

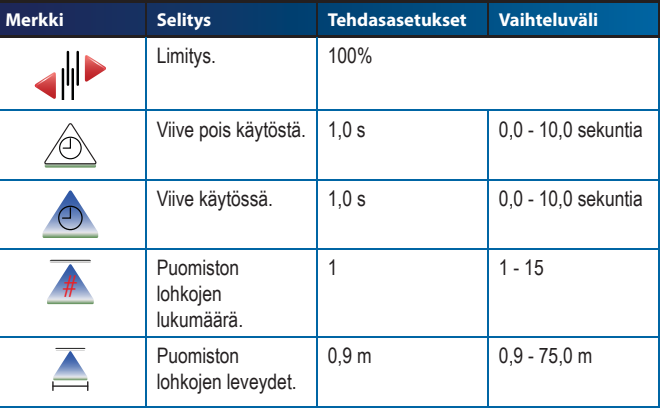

# **Ajoneuvoasetukset**

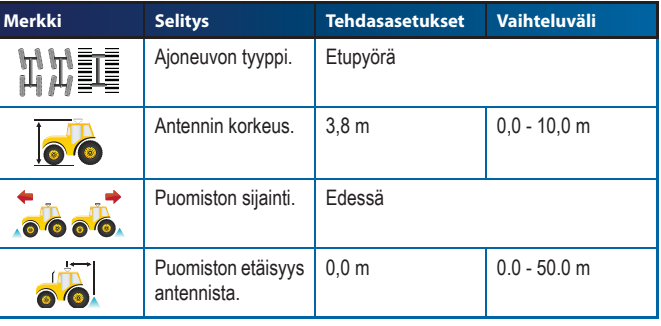

#### **Kallistusgyromoduulin asetukset**

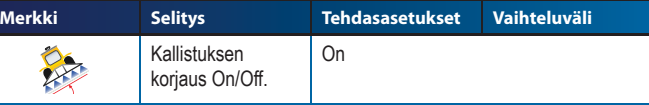

# **FieldPilot-Pelto-ohjausasetukset**

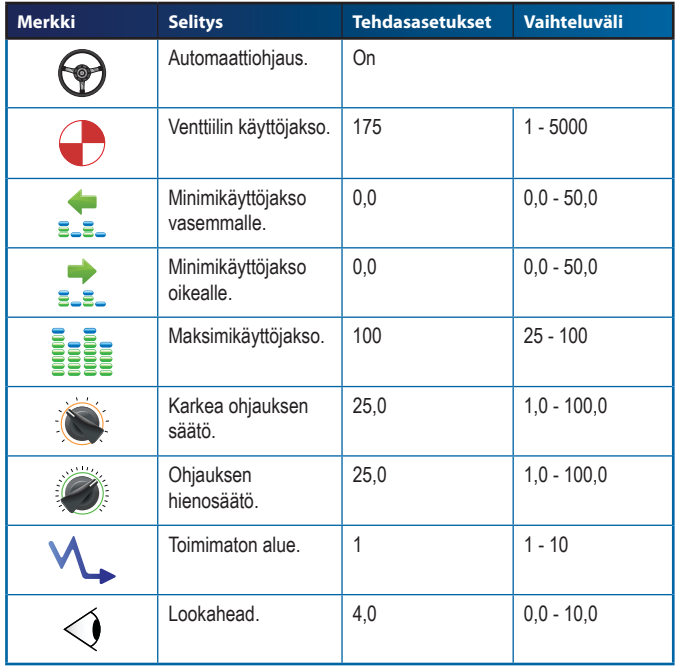

# LIITE D – YKSIKKÖMERKINNÄT

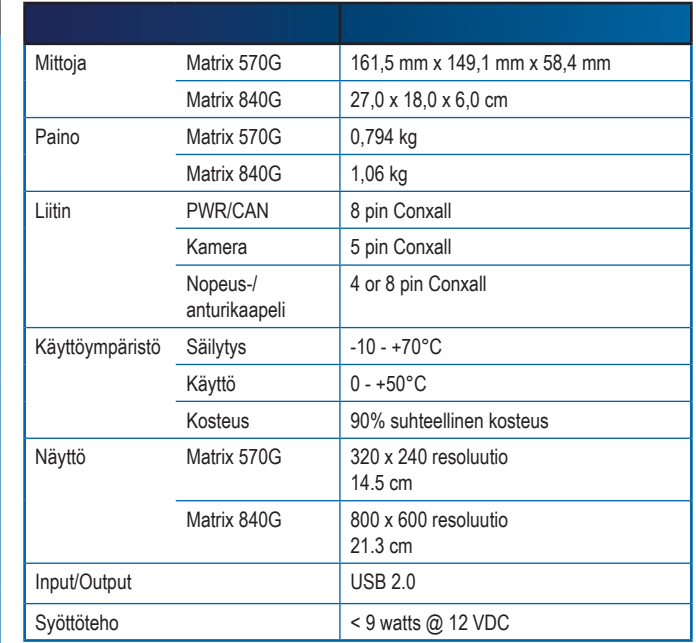

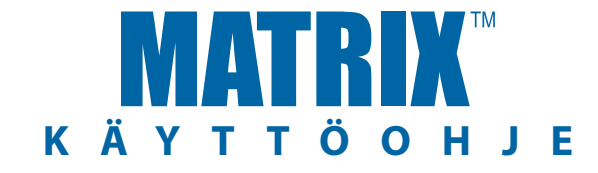

#### **Matrix ohjaus: Ominaisuudet**

- • RealView™ Ohjaus videokuvan avulla
	- Ohjaus videokuvan avulla
	- Vain ohjaus
- Vain video
- • Kirkkaassa päivänvalossa luettava näyttö
- • Helppokäyttöinen 3D-grafiikkaohjaus
- • Käyttökartoitus/Tiedon siirto

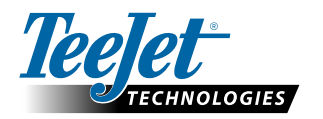

Mølhavevej 2 9440 Aabybro Denmark Tel: +45 9696 2505

**www.teejet.com**

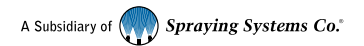

98-05182 R2 FINNISH © TeeJet Technologies 2010